# JLR-7600/7900 GPS NAVIGATOR

# INSTRUCTION MANUAL

#### **Foreword**

Thank you for purchasing the JRC GPS Navigator JLR-7900/7600.

This equipment is a high-performance navigation equipment consisting of a DGPS/GPS sensor and navigator, can retrieve the position data using the DGPS/GPS sensor to display various navigation information on the display.

- Thoroughly read this instruction manual before operating the equipment.
- Keep this manual nearby the equipment to allow ready access to it if necessary. It may
  provide valuable information on how to deal with a given situation that may arise during the
  operation.

#### **Before Commencing the Operation**

#### Symbols

Several symbols are used in this manual to ensure safety and proper operation of the equipment and to avoid possible human injury or property damage. These symbols and their meanings are shown below. Please read and understand these symbols before proceeding to read this manual.

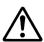

# **WARNING**

Instructions shown with this symbol represent what can cause death or serious injury if not observed.

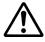

## **CAUTION**

Instructions shown with this symbol represent what may cause injury or property damage if not observed.

#### **Examples of the Symbols**

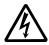

The symbols shown in the  $\Delta$  mark represent those that require attention (including potential dangers and warnings).

A depiction of the type of caution is shown inside the symbol (the left symbol indicates a general caution).

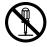

The symbols shown in the  $\bigcirc$  mark represent actions which are prohibited. A depiction of the type of prohibited action is shown inside the symbol (the left symbol indicates that disassembly is prohibited).

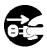

The symbol indicates required actions. A depiction of the type of required action is shown inside the symbol (the left symbol indicates that the power plug must be disconnected from the outlet).

#### **Precautions Upon the Operation**

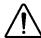

### **WARNING**

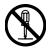

Do not disassemble or modify the equipment. Doing so may result in fire, electric shock, or equipment failure.

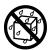

Do not allow the display to become wet. Doing so may result in fire, electric shock, or equipment failure.

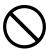

Operate the equipment only at the indicated voltage. Failure to do so may result in fire, electric shock, or equipment failure.

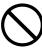

Do not perform internal inspections or modifications of the equipment. Inspection or modification by unauthorized personnel may result in fire, electric shock, or equipment failure. Please consult with JRC or an affiliate to perform internal inspections or repair.

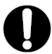

When disposing of the used lithium battery, place insulating tape over the battery terminals, or otherwise insulate the battery. Failure to do so may result in heating, explosion, or fire due to a shorted battery.

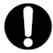

Install this unit at least 1 m away from any magnetic compasses. Installation near a magnetic compass may result in interference with the magnetic compass, and may result in an accident.

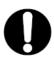

Do not perform internal inspections or modifications of the equipment. Inspection or modification by unauthorized personnel may result in fire, electric shock, or equipment failure. Please consult with JRC or an affiliate to perform internal inspections or repair.

#### **Precautions Upon the Operation**

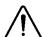

#### **CAUTION**

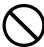

Do not use the equipment in the environment other than those provided in the specification. Doing so may result in equipment failure, malfunction, or injury.

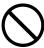

Do not install the equipment in the place subject to vibration or shock. Doing so may result in the equipment falling or collapsing, resulting in equipment failure or injury.

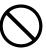

Do not place any item on the top of the equipment. Doing so may result in equipment failure, malfunction, or injury.

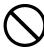

Please consult with JRC or an affiliate to perform installation. Installation by unauthorized personnel may result in malfunction.

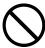

Do not install the display unit in the location where it may come in contact with water, oil, or chemicals. Doing so may result in equipment failure, malfunction, or injury.

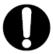

This equipment is not designed to automatically make judgments on the position data. The navigation information including the position data needs to be judged by the user himself.

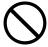

Do not use benzine, alcohol or thinner when caring this equipment. Doing so may result in removing the paint or changing of properties. Wipe off the grime lightly with a dry soft cloth.

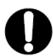

Use the indicated screws when installing the display unit to a stable wooden surface. Failure to do so may result in the display unit falling over, causing injury or property damage.

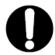

Use only the specified fuse.

Failure to do so may result in fire or equipment failure.

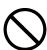

Use only the specified battery.

Failure to do so may result in equipment failure or malfunction.

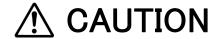

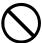

When connecting the cable attached to the equipment, do not bend it acutely, twist it, or impart excessive force. Doing so sometimes causes cracks or damage to the coating, resulting in fire or electrocution.

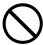

Do not install the sensor where there is excessive vibration. Vibration may cause sensor failure.

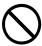

Do not paint the sensor.

Doing so may result in reception problems.

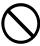

Do not install the sensor where temperature exceeds 55 degrees Celsius and there is covered with exhaust gas from funnel . Doing so may result in equipment failure or malfunction.

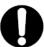

Use the fit cable, when connecting to the junction box. Use Junction box rubber gaskets (25 f Gland side) fit  $\phi$  10mm – 20mm cables.

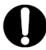

Install the sensor where there are no obstacles, in order to ensure that GPS signals can be directly received from satellites without interference or reflection of signals from surrounding objects.

Whenever possible, select a place with the following characteristics.

- 1. An open space, which allows uniform reception of satellite signals.
- 2. Far away from any high power transmission antennas.
- 3. Outside radar beams.
- 4. Away from the INMARSAT antenna by at least 5 meters and outside the INMARSAT beam.
- 5. Away from the antenna of a VHF transmitter and a direction finder by at least 3 meters.
- 6. Away from a Magnetic Compass by at least 1 meter.
- 7. 3 meters or more away from amateur radio antennas.

If it is difficult to find an ideal site, select a place temporarily and install the equipment. Conduct a test to make sure that the proper performance can be obtained and then fix the equipment in position. If it is installed at an improper place, reception accuracy may be impaired.

## **Appearance of the Equipment**

#### ●NWZ-4610 Display Unit

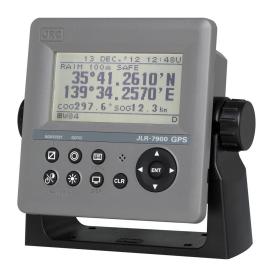

#### ●JLR-4341 DGPS Sensor Unit

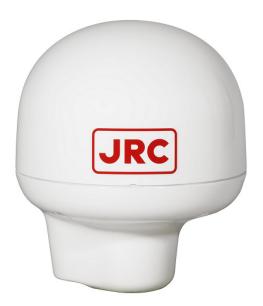

#### ●JLR-4340 GPS Sensor Unit

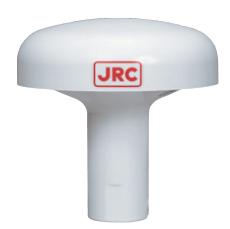

| Terminology |
|-------------|
|-------------|

| Term                | Meaning (Descriptions)                                                                                                    |  |
|---------------------|----------------------------------------------------------------------------------------------------|--|
| 2D (2 dimension)    | Positioning with antenna elevation height in addition to satellite data.                                                                                                    |  |
| 3D (3 dimension)    | The three dimensional position fix, 4 or more satellites required.                                                                                                    |  |
| Active route        | Route that is currently used by a ship                                                                                                    |  |
| Anchor alert        | This alert monitors that the own ship is the preset distance or more away from the waypoint.                                                                                                    |  |
| Arrival alert       | This alert informs that the own ship has traveled the preset distance, approaching the waypoint.                                                                                                    |  |
| Beacon information  | Beacon data which is broadcast by message type 16.                                                                                                    |  |
| CCRP                | Abbreviation of Consistent Common Reference Point. Reference position of the own ship.                                                                                                    |  |
| CDI                 | Abbreviation of Course Deviation Indicator. This indicator shows information on the deviation from the scheduled route and on the direction into which the ship should be steered.                                                                                              |  |
| Checksum            | An error detection method to check that the data has been correctly transmitted.                                                                                                    |  |
| COG                 | Course Over Ground.                                                                                                    |  |
| Course              | Direction in which the ship is traveling, which is the bearing mainly displayed by the GPS.                                                                                                    |  |
| DISP-DPU            | The main circuitry of display unit.                                                                                                    |  |
| DGPS                | Abbreviation of Differential Global Positioning System. GPS satellite error data sent from a reference station whose position is accurately known is received via beacon from a beacon station, improving positioning accuracy.                                                 |  |
| FRAM                | Nonvolatile memory using a ferroelectric substance.                                                                                                    |  |
| Geodetic            | Conditions for expressing position via latitude and longitude.                                                                                                    |  |
| GPS Satellite (GPS) | Abbreviation of Global Positioning System. Refers to satellites launched for navigational support of military vessels managed by the United States Department of Defense.                                                                                                    |  |
| HDOP                | Abbreviation of Horizontal Dilution of Precision. Indicates accuracy of positioning. The smaller the number, the higher the accuracy. If GPS satellites are unevenly distributed, this number will grow. If GPS satellites are evenly distributed, this number will be smaller. |  |
| IEC                 | IEC is the abbreviation of International Electrotechnical Commission. It is an international standard governing electrical and electronic technologies.                                                                                                    |  |
| IPXX                | IPXX is Degrees of protection provided by enclosures (IP Code) 1st numeral: Against ingress of solid foreign objects (0 – 6) 2nd numeral: Against ingress of water with harmful effects (0 - 8). (IPX4: splash-proof, IPX6: waterproof)                                         |  |
| LCD Unit (LCD)      | Liquid Crystal Display Unit.                                                                                                    |  |
| Log Pulse           | Contact output signal, output pulse per nm. Expressed in units of "p/nm". mi/h Unit of ship speed.                                                                                                    |  |
| display             | Method for expressing the present position with loran system time                                                                                                    |  |

vii

difference. (The method is for operators who have a background in

loran navigation.)

Master reset This function changes the settings of the display unit and GPS

sensor back to the factory settings. The function clears all the

data.

Multipath Wave Waves received from multiple directions due to reflection or

refraction of an initial wave by obstacles.

NMEA0183 (NMEA) Abbreviation of National Marine Electrical Association 0183.

International standard for naval equipment transmission

established by the National Marine Electrical Association.

Positioning Use of GPS or DGPS receiving functions to determine the current

position of a ship.

**RAIM Accuracy Standard** 

(RAIM)

Abbreviation of Receiver Autonomous Integrity Monitoring. This system automatically detects failed satellites and deselects their positioning data from calculations. Including data from failed satellites will result in a decrease in positioning accuracy; the RAIM accuracy standard indicates the accuracy degradation base for

removal of failed satellites from positioning calculations.

Ranging Positioning with the use of SBAS satellite in addition to GPS

satellite.

Reception Level GPS signal reception level.

Route plan Plan registered with multiple waypoints in the navigation order

RS-422 Balanced serial transmission standard.
RS-485 Balanced serial transmission standard.

SBAS Abbreviation of Satellite Based Augmentation System. It is a

blanket term for wide scale GPS support systems using fixed position satellites which send GPS error correction data over a wide

range.

SBAS Search SBAS reception mode (manual / automatic).

Smoothing Function for averaging over a specified number of seconds.

SOG Speed Over Ground, This is the ship's relative speed to the ground.

SPEED The speed mainly measured by the GPS.

STW Speed Through Water.

Symbol information Information of symbols displayed on the plotting screen. The

information includes symbol positions, comments, etc.

TD Abbreviation of Time Difference. Time difference from the

master-station signal of the loran system to the slave-station signal.

Message Type 0 SBAS satellite test broadcasting.

UTC Abbreviation of Coordinated Universal Time.

XTD alert This alert informs that the own ship has got out of the scheduled

route by the preset distance or more.

# Contents

| FOREWORD                                        |             |
|-------------------------------------------------|-------------|
| BEFORE COMMENCING THE OPERATION                 |             |
| PRECAUTIONS UPON THE OPERATION                  |             |
| PRECAUTIONS UPON THE OPERATION                  |             |
| APPEARANCE OF THE EQUIPMENT                     |             |
| TERMINOLOGY                                     | VII         |
| OFOTION 4 FOLUDATING OVERVIEW                   |             |
| SECTION 1 EQUIPMENT OVERVIEW                    |             |
| 1.1 FUNCTIONS                                   |             |
| 1.2 FEATURES                                    |             |
| 1.3 CONFIGURATION                               |             |
| 1.3.1 Standard configuration                    |             |
| 1.3.2 Option                                    |             |
| 1.4 CONSTRUCTION                                |             |
| 1.5 SYSTEM DIAGRAM                              | 1-18        |
| SECTION 2 NAMES AND FUNCTIONS OF THE COMPONENTS | 0.4         |
|                                                 |             |
| 2.1 NWZ-4610 DISPLAY UNIT                       |             |
| 2.2 JLR-4341 DGPS SENSOR                        |             |
| 2.3 JLR-4340 GPS SENSOR                         | 2-3         |
| SECTION 3 DISPLAY SCREEN                        | 2.4         |
| 3.1 DISPLAY SCREEN                              |             |
| 3.1 DISPLAT SCREEN                              | 3-1         |
| SECTION 4 OPERATION                             | <i>∆</i> _1 |
| 4.1 MENU LIST                                   |             |
| 4.2 BASIC OPERATION                             |             |
| 4.2.1 Turning the Unit On                       |             |
| 4.2.1.1 Startup (Standard)                      |             |
| 4.2.1.2 Startup (Error-1)                       |             |
| 4.2.1.3 Startup (Error-2)                       |             |
| 4.2.1.4 Startup (Error-3)                       |             |
| 4.2.2 Turning off the power                     |             |
| 4.2.3 Adjusting the Backlight by using the kry  |             |
| 4.2.4 Adjusting contrast                        |             |
| 4.2.5 Turning off the buzzer                    |             |
| 4.2.6 Switching display                         |             |
| 4.2.7 Alert display                             |             |
| 4.2.8 Selecting items from the menus            |             |
| 4.2.9 Entering a numeric value                  |             |
| 4.3 PLOT SCREEN OPERATION                       |             |
| 4.3.1 Cursor Operation                          |             |
| 4.3.1.1 Displaying the Cursor                   |             |
| 4.3.1.2 Moving the Cursor                       |             |
| 4.3.2 Zooming the Screen In and Out             |             |
| 4.3.3 Centering the Own Ship on the Screen      |             |
| 4.3.4 Registering the corsor position           |             |
| 4.3.5 Registering the Own ship's position       |             |
| 4.3.6 Track Display                             | 4-15        |
| 4.3.6.1 Setting the Track Period                |             |
| 4.3.6.2 Deleting Tracks                         | 4-16        |
| 4.3.7 Waypoint Symbol and Route Display         |             |
| 4.3.7.1 Changing Waypoint Symbol                | 4-17        |
| 4.3.7.2 Changing Event/Mark Symbol              | 4-17        |
| 4.3.7.3 Deleting Event/Mark Symbols             |             |
| 4.3.8 Changing Route into Track                 | 4-18        |
| 4.4 REGISTERING WAYPOINTS                       | 4-19        |
| 4.4.1 Displaying the Waypoint List              |             |
| 4.4.2 Registering Waypoints                     |             |
| 4.4.2.1 Registering the Own Ship Position       | 4-20        |

|                                                                                                    | Registering Latitude and Longitude                                                                                                    | 4-20                                                                                                 |
|----------------------------------------------------------------------------------------------------|----------------------------------------------------------------------------------------------------|----------------------------------------------------------------------------------------------------|
| 4.4.2                                                                                                    |                                                                                                    |                                                                                                    |
| 4.4.3                                                                                                    | Editing Waypoint Information                                                                                                    |                                                                                                    |
| 4.4.4                                                                                                    | Copying Waypoint Information                                                                                                    | 4-23                                                                                                 |
| 4.4.5                                                                                                    | Deleting Waypoints                                                                                                    | 4-23                                                                                                 |
| 4.5 R                                                                                                    | OUTE PLANNING                                                                                                    | 4-24                                                                                                 |
| 4.5.1                                                                                                    | Displaying the Route List                                                                                                    | 4-24                                                                                                 |
| 4.5.2                                                                                                    |                                                                                                    |                                                                                                    |
| 4.5.3                                                                                                    | · · · · · · · · · · · · · · · · · · ·                                                                                                    |                                                                                                    |
| 4.5.3                                                                                                    | 5.1 Changing Route Number                                                                                                    |                                                                                                    |
| 4.5.3                                                                                                    |                                                                                                    |                                                                                                    |
| 4.5.3                                                                                                    |                                                                                                    |                                                                                                    |
| 4.5.3                                                                                                    | 11 0 71                                                                                                    |                                                                                                    |
| 4.5.3                                                                                                    | 9 ,,                                                                                                    |                                                                                                    |
|                                                                                                    | Copying Routes                                                                                                    |                                                                                                    |
|                                                                                                    | ,,,,                                                                                                    |                                                                                                    |
| 4.5.5                                                                                                    | Deleting Routes                                                                                                    |                                                                                                    |
|                                                                                                    | ERFORMING NAVIGATION                                                                                                    |                                                                                                    |
| 4.6.1                                                                                                    | Selecting a Route from the Route List                                                                                                    |                                                                                                    |
| 4.6.2                                                                                                    |                                                                                                    |                                                                                                    |
|                                                                                                    | Stopping Navigation                                                                                                    |                                                                                                    |
|                                                                                                    | Ending Navigation with GOTO Key                                                                                                    |                                                                                                    |
|                                                                                                    | 5.2 Ending Navigation in Menu                                                                                                    |                                                                                                    |
|                                                                                                    | NTERING COMMENTS                                                                                                    |                                                                                                    |
| 4.7.1                                                                                                    | Text Entry                                                                                                    | 4-37                                                                                                 |
| 4.7.2                                                                                                    | Deleting Text                                                                                                    | 4-38                                                                                                 |
| 4.7.2                                                                                                    | 2.1 Deleting One Character                                                                                                    | 4-38                                                                                                 |
| 4.7.2                                                                                                    | .2 Deleting All Characters                                                                                                    |                                                                                                    |
| 4.7.3                                                                                                    | · · · · · · · · · · · · · · · · · · ·                                                                                                    |                                                                                                    |
| 4.7.4                                                                                                    | Canceling Comment Entry                                                                                                    |                                                                                                    |
|                                                                                                    | OB                                                                                                    |                                                                                                    |
|                                                                                                    | ETTING DISPLAY                                                                                                    |                                                                                                    |
| 4.9.1                                                                                                    |                                                                                                    |                                                                                                    |
|                                                                                                    |                                                                                                    |                                                                                                    |
|                                                                                                    |                                                                                                    |                                                                                                    |
| 4.9.3                                                                                                    | Setting a click sound                                                                                                    |                                                                                                    |
| 4.9.4                                                                                                    | Setting a display screen                                                                                                    |                                                                                                    |
|                                                                                                    | .1 STEP1 Selecting a screen                                                                                                    |                                                                                                    |
|                                                                                                    | .2 STEP2 Selecting a screen structure                                                                                                    |                                                                                                    |
| 4.9.4                                                                                                    |                                                                                                    |                                                                                                    |
|                                                                                                    | Selecting a back light color                                                                                                    |                                                                                                    |
| 4.10 S                                                                                                    | YSTEM SETTINGS                                                                                                    |                                                                                                    |
| 4.10.1                                                                                                    | Setting Speed and Anntena height Unit                                                                                                    | 4-47                                                                                                 |
| 4.10.2                                                                                                    | Setting the Time Difference                                                                                                    | 4-47                                                                                                 |
|                                                                                                    | Setting the Date Display                                                                                                    |                                                                                                    |
|                                                                                                    | Setting Magnetic Correction                                                                                                    |                                                                                                    |
|                                                                                                    | Displaying as Loran C time differnce                                                                                                    |                                                                                                    |
|                                                                                                    | Setting the Geodetic System                                                                                                    |                                                                                                    |
|                                                                                                    | ANGUAGE SETTINGS                                                                                                    |                                                                                                    |
|                                                                                                    |                                                                                                    | 4-50                                                                                                 |
|                                                                                                    |                                                                                                    |                                                                                                    |
|                                                                                                    | LERT SETTINGS                                                                                                    | 4-51                                                                                                 |
| 4.12.1                                                                                                    | LERT SETTINGSSetting a system alert                                                                                                    | 4-51<br>4-51                                                                                         |
| 4.12.1<br>4.12.2                                                                                                    | LERT SETTINGS Setting a system alert Setting a vessel speed alert                                                                                                    | 4-51<br>4-51<br>4-52                                                                                 |
| 4.12.1<br>4.12.2<br>4.12.3                                                                                                    | LERT SETTINGSSetting a system alertSetting a vessel speed alertSetting a TRIP alertSetting a TRIP alert                                                                                                    | 4-51<br>4-51<br>4-52<br>4-52                                                                         |
| 4.12.1<br>4.12.2<br>4.12.3<br>4.12.4                                                                                                    | LERT SETTINGS Setting a system alert Setting a vessel speed alert Setting a TRIP alert Setting ARRIVAL/ANCHOR Alert                                                                                                    | .4-51<br>.4-51<br>.4-52<br>.4-52<br>.4-52                                                            |
| 4.12.1<br>4.12.2<br>4.12.3<br>4.12.4<br>4.12.5                                                                                                    | LERT SETTINGS Setting a system alert Setting a vessel speed alert Setting a TRIP alert Setting ARRIVAL/ANCHOR Alert Setting XTD Alert                                                                                                    | 4-51<br>4-51<br>4-52<br>4-52<br>4-52<br>4-53                                                         |
| 4.12.1<br>4.12.2<br>4.12.3<br>4.12.4<br>4.12.5<br>4.12.6                                                                                           | LERT SETTINGS Setting a system alert Setting a vessel speed alert Setting a TRIP alert Setting ARRIVAL/ANCHOR Alert Setting XTD Alert Setting DGPS Alert                                                                                                    | .4-51<br>.4-52<br>.4-52<br>.4-52<br>.4-53<br>.4-53                                                   |
| 4.12.1<br>4.12.2<br>4.12.3<br>4.12.4<br>4.12.5<br>4.12.6<br>4.12.7                                                                                 | LERT SETTINGS Setting a system alert Setting a vessel speed alert Setting a TRIP alert Setting ARRIVAL/ANCHOR Alert Setting XTD Alert Setting DGPS Alert Setting HDOP Alert                                                                                                    | 4-51<br>4-52<br>4-52<br>4-52<br>4-53<br>4-53<br>4-54                                                 |
| 4.12.1<br>4.12.2<br>4.12.3<br>4.12.4<br>4.12.5<br>4.12.6<br>4.12.7                                                                                 | LERT SETTINGS Setting a system alert Setting a vessel speed alert Setting a TRIP alert Setting ARRIVAL/ANCHOR Alert Setting XTD Alert Setting DGPS Alert                                                                                                    | 4-51<br>4-52<br>4-52<br>4-52<br>4-53<br>4-53<br>4-54                                                 |
| 4.12.1<br>4.12.2<br>4.12.3<br>4.12.4<br>4.12.5<br>4.12.6<br>4.12.7<br>4.12.8                                                                       | LERT SETTINGS Setting a system alert Setting a vessel speed alert Setting a TRIP alert Setting ARRIVAL/ANCHOR Alert Setting XTD Alert Setting DGPS Alert Setting HDOP Alert                                                                                                    | 4-51<br>4-52<br>4-52<br>4-52<br>4-53<br>4-53<br>4-54<br>4-54                                         |
| 4.12.1<br>4.12.2<br>4.12.3<br>4.12.4<br>4.12.5<br>4.12.6<br>4.12.7<br>4.12.8<br>4.13 G                                                             | LERT SETTINGS Setting a system alert Setting a vessel speed alert Setting a TRIP alert Setting ARRIVAL/ANCHOR Alert Setting XTD Alert Setting DGPS Alert Setting HDOP Alert Setting a buzzer sound and screen back light PS/BEACON/SBAS SETTINGS                                                                                                    | 4-51<br>4-52<br>4-52<br>4-52<br>4-53<br>4-53<br>4-54<br>4-54<br>4-55                                 |
| 4.12.1<br>4.12.2<br>4.12.3<br>4.12.4<br>4.12.5<br>4.12.6<br>4.12.7<br>4.12.8<br>4.13 G<br>4.13.1                                                   | LERT SETTINGS Setting a system alert Setting a vessel speed alert Setting a TRIP alert Setting ARRIVAL/ANCHOR Alert Setting XTD Alert Setting DGPS Alert Setting HDOP Alert Setting a buzzer sound and screen back light PS/BEACON/SBAS SETTINGS Setting GPS Mode                                                                                                    | 4-51<br>4-52<br>4-52<br>4-52<br>4-53<br>4-53<br>4-54<br>4-55<br>4-55                                 |
| 4.12.1<br>4.12.2<br>4.12.3<br>4.12.4<br>4.12.5<br>4.12.6<br>4.12.7<br>4.12.8<br>4.13 G<br>4.13.1<br>4.13.2                                         | LERT SETTINGS Setting a system alert Setting a vessel speed alert Setting a TRIP alert Setting ARRIVAL/ANCHOR Alert Setting XTD Alert Setting DGPS Alert Setting HDOP Alert Setting a buzzer sound and screen back light PS/BEACON/SBAS SETTINGS Setting GPS Mode Setting FIX Mode                                                                                   | 4-51<br>4-52<br>4-52<br>4-53<br>4-53<br>4-54<br>4-55<br>4-55<br>4-56                                 |
| 4.12.1<br>4.12.2<br>4.12.3<br>4.12.4<br>4.12.5<br>4.12.6<br>4.12.7<br>4.12.8<br>4.13 G<br>4.13.1<br>4.13.2<br>4.13.3                               | LERT SETTINGS Setting a system alert Setting a vessel speed alert Setting a TRIP alert Setting ARRIVAL/ANCHOR Alert Setting XTD Alert Setting DGPS Alert Setting HDOP Alert Setting a buzzer sound and screen back light PS/BEACON/SBAS SETTINGS Setting GPS Mode Setting FIX Mode Setting Elevation Mask                                                            | 4-51<br>4-52<br>4-52<br>4-52<br>4-53<br>4-53<br>4-54<br>4-55<br>4-55<br>4-56                         |
| 4.12.1<br>4.12.2<br>4.12.3<br>4.12.4<br>4.12.5<br>4.12.6<br>4.12.7<br>4.12.8<br>4.13 G<br>4.13.1<br>4.13.2<br>4.13.3<br>4.13.4                     | LERT SETTINGS Setting a system alert Setting a vessel speed alert Setting a TRIP alert Setting ARRIVAL/ANCHOR Alert Setting XTD Alert Setting DGPS Alert Setting HDOP Alert Setting a buzzer sound and screen back light PS/BEACON/SBAS SETTINGS Setting GPS Mode Setting FIX Mode Setting Elevation Mask Setting HDOP                                               | 4-51<br>4-52<br>4-52<br>4-52<br>4-53<br>4-53<br>4-54<br>4-55<br>4-55<br>4-56<br>4-56                 |
| 4.12.1<br>4.12.2<br>4.12.3<br>4.12.4<br>4.12.5<br>4.12.6<br>4.12.7<br>4.12.8<br>4.13 G<br>4.13.1<br>4.13.2<br>4.13.3<br>4.13.4<br>4.13.5           | LERT SETTINGS Setting a system alert Setting a vessel speed alert Setting a TRIP alert Setting ARRIVAL/ANCHOR Alert Setting XTD Alert Setting DGPS Alert Setting HDOP Alert Setting a buzzer sound and screen back light PS/BEACON/SBAS SETTINGS Setting GPS Mode Setting FIX Mode Setting Elevation Mask Setting HDOP Setting Position, Speed, and Course Smoothing | 4-51<br>4-52<br>4-52<br>4-52<br>4-53<br>4-53<br>4-54<br>4-55<br>4-56<br>4-56<br>4-56<br>4-57         |
| 4.12.1<br>4.12.2<br>4.12.3<br>4.12.4<br>4.12.5<br>4.12.6<br>4.12.7<br>4.12.8<br>4.13 G<br>4.13.1<br>4.13.2<br>4.13.3<br>4.13.4<br>4.13.5<br>4.13.6 | LERT SETTINGS Setting a system alert Setting a vessel speed alert Setting a TRIP alert Setting ARRIVAL/ANCHOR Alert Setting XTD Alert Setting DGPS Alert Setting HDOP Alert Setting a buzzer sound and screen back light PS/BEACON/SBAS SETTINGS Setting GPS Mode Setting FIX Mode Setting Elevation Mask Setting HDOP                                               | 4-51<br>4-52<br>4-52<br>4-52<br>4-53<br>4-53<br>4-54<br>4-55<br>4-56<br>4-56<br>4-56<br>4-57<br>4-57 |

| 4 4 2 0                                                                                                    | O #: _ B                                                                                                    |                                                         |
|----------------------------------------------------------------------------------------------------|----------------------------------------------------------------------------------------------------|---------------------------------------------------------|
| 4.13.8                                                                                                    | Setting Beacon                                                                                                    | 4-59                                                    |
|                                                                                                    | Setting SBAS                                                                                                    |                                                         |
|                                                                                                    | EACON INFORMATION                                                                                                    |                                                         |
|                                                                                                    | QUIPMENT CONFIGURATION                                                                                                    |                                                         |
|                                                                                                    | Changing to a maintenance mode                                                                                                    |                                                         |
|                                                                                                    | Setting a model                                                                                                    |                                                         |
|                                                                                                    | Selecting a dimmer unit                                                                                                    |                                                         |
|                                                                                                    | Dimmer linked control and data sharing with RS-485                                                                                                    |                                                         |
|                                                                                                    | 6.4.2 Linking dimmer control                                                                                                    |                                                         |
|                                                                                                    | 6.4.3 Setting a dimmer group                                                                                                    |                                                         |
| _                                                                                                    | 6.4.4 Sharing data                                                                                                    |                                                         |
|                                                                                                    | Setting a serial port                                                                                                    |                                                         |
|                                                                                                    | 5.5.1 Setting transmission                                                                                                    |                                                         |
|                                                                                                    | 5.5.2 Setting reception                                                                                                    |                                                         |
| 4.15.6                                                                                                    | Setting Contact Input                                                                                                    |                                                         |
| 4.15.7                                                                                                    | Setting Contact Output                                                                                                    | 4-70                                                    |
| 4.15.8                                                                                                    | Outputting Alert history                                                                                                    | 4-70                                                    |
|                                                                                                    | Checking installation                                                                                                    |                                                         |
|                                                                                                    | 5.9.1 Checking the input port                                                                                                    |                                                         |
|                                                                                                    | 9.9.2 Self-diagnosis                                                                                                    |                                                         |
|                                                                                                    | .9.3 Displaying an alert                                                                                                    |                                                         |
|                                                                                                    | 5.9.4 Displaying the software version                                                                                                    |                                                         |
|                                                                                                    | 0 Performing a Master Reset (Reset)                                                                                                    |                                                         |
|                                                                                                    | 1 Performing a Demo                                                                                                    |                                                         |
|                                                                                                    | 2 Setting the Sub Display                                                                                                    |                                                         |
|                                                                                                    | 3 Setting the GPS Sensor Number4 Outputting setting value                                                                                                    |                                                         |
|                                                                                                    | 5 Setting Sensor Position / CCRP                                                                                                    |                                                         |
|                                                                                                    | 6 Calculating Trip Distance                                                                                                    |                                                         |
|                                                                                                    | 7 Inputtig/Outputting Waypoint, Route and Track                                                                                                    |                                                         |
|                                                                                                    | 5.17.1 Outputting Waypoint, Route and Track                                                                                                    |                                                         |
|                                                                                                    | 5.17.2 Inputting Waypoint, Route and Trip                                                                                                    |                                                         |
| 4.13                                                                                                    | v. i r. Z. imputting vvaypoint, noute and imp                                                                                                    | 4-78                                                    |
|                                                                                                    | 5.17.2 Inputting Waypoint, Route and Trip                                                                                                    |                                                         |
| 4.15                                                                                                    | 5.17.3 How to Use Exclusive PC Tool                                                                                                    | 4-80                                                    |
| 4.15<br>SECTION                                                                                                    | 5.17.3 How to Use Exclusive PC Tool                                                                                                    | 4-80<br>5-1                                             |
| 4.15<br>SECTION<br>5.1 G                                                                                                    | 5.17.3 How to Use Exclusive PC Tool                                                                                                    | 4-80<br>5-1<br>5-1                                      |
| 4.15<br>SECTION<br>5.1 G<br>5.2 A                                                                                                    | 5.17.3 How to Use Exclusive PC Tool                                                                                                    | 4-80<br>5-1<br>5-1<br>5-2                               |
| 4.15<br>SECTION<br>5.1 G<br>5.2 A<br>5.3 T                                                                                                    | 5.17.3 How to Use Exclusive PC Tool                                                                                                    | 4-80<br>5-1<br>5-1<br>5-2                               |
| 4.15<br>SECTION<br>5.1 G<br>5.2 A<br>5.3 T<br>5.3.1                                                                                                    | 5.17.3 How to Use Exclusive PC Tool                                                                                                    | 4-80<br>5-1<br>5-2<br>5-3                               |
| 4.15<br>SECTION<br>5.1 G<br>5.2 A<br>5.3 T                                                                                                    | 5.17.3 How to Use Exclusive PC Tool                                                                                                    | 4-80<br>5-1<br>5-2<br>5-3<br>5-3                        |
| 4.15<br>SECTION<br>5.1 G<br>5.2 A<br>5.3 T<br>5.3.1<br>5.3.2<br>5.3.3                                                                                                    | 5.17.3 How to Use Exclusive PC Tool                                                                                                    | 4-80<br>5-1<br>5-2<br>5-3<br>5-3<br>5-4                 |
| 4.15<br>SECTION<br>5.1 G<br>5.2 A<br>5.3 T<br>5.3.1<br>5.3.2<br>5.3.3<br>SECTION                                                                                                    | 5.17.3 How to Use Exclusive PC Tool  5 MAINTENANCE AND INSPECTION  SENERAL MAINTENANCE AND INSPECTION  LERTS  ROUBLESHOOTING  Troubleshooting  Repair Unit  Regular Replacement Parts  6 INSTALLATION                                                                                                    | 4-80<br>5-1<br>5-2<br>5-3<br>5-3<br>5-4<br>6-1          |
| 4.15<br>SECTION<br>5.1 G<br>5.2 A<br>5.3 T<br>5.3.1<br>5.3.2<br>5.3.3<br>SECTION<br>6.1 G                                                                                                    | 5.17.3 How to Use Exclusive PC Tool  5 MAINTENANCE AND INSPECTION  SENERAL MAINTENANCE AND INSPECTION  LERTS  ROUBLESHOOTING  Troubleshooting  Repair Unit  Regular Replacement Parts  6 INSTALLATION  SPS SENSOR INSTALLATION                                                                                                    | 4-80<br>5-1<br>5-2<br>5-3<br>5-3<br>5-4<br>6-1          |
| 4.15<br>SECTION<br>5.1 G<br>5.2 A<br>5.3 T<br>5.3.1<br>5.3.2<br>5.3.3<br>SECTION<br>6.1 G<br>6.1.1                                                                                           | 5.17.3 How to Use Exclusive PC Tool  5 MAINTENANCE AND INSPECTION  GENERAL MAINTENANCE AND INSPECTION  LERTS  ROUBLESHOOTING  Troubleshooting  Repair Unit  Regular Replacement Parts  6 INSTALLATION  GPS SENSOR INSTALLATION  Selecting the Position for Installation                                                                                                    | 4-80<br>5-1<br>5-2<br>5-3<br>5-3<br>5-4<br>6-1<br>6-2   |
| 4.15<br>SECTION<br>5.1 G<br>5.2 A<br>5.3 T<br>5.3.1<br>5.3.2<br>5.3.3<br>SECTION<br>6.1 G<br>6.1.1<br>6.1.2                                                                                  | 5.17.3 How to Use Exclusive PC Tool  5 MAINTENANCE AND INSPECTION  GENERAL MAINTENANCE AND INSPECTION  LLERTS  ROUBLESHOOTING  Troubleshooting  Repair Unit  Regular Replacement Parts  6 INSTALLATION  GPS SENSOR INSTALLATION  Selecting the Position for Installation  Sensor Installation Procedure                                                                                                    |                                                         |
| 4.15<br>SECTION<br>5.1 G<br>5.2 A<br>5.3 T<br>5.3.1<br>5.3.2<br>5.3.3<br>SECTION<br>6.1 G<br>6.1.1<br>6.1.2<br>6.1.3                                                                         | 5.17.3 How to Use Exclusive PC Tool  5 MAINTENANCE AND INSPECTION  GENERAL MAINTENANCE AND INSPECTION  LLERTS  ROUBLESHOOTING  Troubleshooting  Repair Unit  Regular Replacement Parts  6 INSTALLATION  GPS SENSOR INSTALLATION  Selecting the Position for Installation  Sensor Installation Procedure  Installation of the Sensor on the Mast.                                                                                                    |                                                         |
| 4.15<br>SECTION<br>5.1 G<br>5.2 A<br>5.3 T<br>5.3.1<br>5.3.2<br>5.3.3<br>SECTION<br>6.1 G<br>6.1.1<br>6.1.2<br>6.1.3<br>6.1.4                                                                | 5.17.3 How to Use Exclusive PC Tool  5 MAINTENANCE AND INSPECTION  GENERAL MAINTENANCE AND INSPECTION  LLERTS  ROUBLESHOOTING  Troubleshooting  Repair Unit  Regular Replacement Parts  6 INSTALLATION  GPS SENSOR INSTALLATION  Selecting the Position for Installation  Sensor Installation Procedure  Installation of the Sensor on the Mast.  Installation of the Sensor to Pass a Cable through a Pole                                                                                                    |                                                         |
| 4.15<br>SECTION<br>5.1 G<br>5.2 A<br>5.3 T<br>5.3.2<br>5.3.3<br>SECTION<br>6.1 G<br>6.1.1<br>6.1.2<br>6.1.3<br>6.1.4<br>6.2 A                                                                | 5.17.3 How to Use Exclusive PC Tool                                                                                                    |                                                         |
| 4.15<br>SECTION<br>5.1 G<br>5.2 A<br>5.3 T<br>5.3.1<br>5.3.2<br>5.3.3<br>SECTION<br>6.1 G<br>6.1.1<br>6.1.2<br>6.1.3<br>6.1.4<br>6.2 A<br>6.2.1                                              | 5.17.3 How to Use Exclusive PC Tool  5 MAINTENANCE AND INSPECTION  6 ENERAL MAINTENANCE AND INSPECTION  LERTS  ROUBLESHOOTING  Troubleshooting  Repair Unit  Regular Replacement Parts  6 INSTALLATION  SPS SENSOR INSTALLATION  Selecting the Position for Installation  Sensor Installation Procedure  Installation of the Sensor on the Mast  Installation of the Sensor to Pass a Cable through a Pole  FFIXING DISPLAY UNIT NAMEPLATE LABELS  Affixing Product Nameplate                                                                                                    |                                                         |
| 4.15<br>SECTION<br>5.1 G<br>5.2 A<br>5.3 T<br>5.3.1<br>5.3.2<br>5.3.3<br>SECTION<br>6.1 G<br>6.1.1<br>6.1.2<br>6.1.3<br>6.1.4<br>6.2 A<br>6.2.1<br>6.2.2                                     | 5.17.3 How to Use Exclusive PC Tool  5 MAINTENANCE AND INSPECTION  EENERAL MAINTENANCE AND INSPECTION  LERTS  ROUBLESHOOTING  Troubleshooting  Repair Unit  Regular Replacement Parts  6 INSTALLATION  Selecting the Position for Installation  Sensor Installation Procedure  Installation of the Sensor on the Mast.  Installation of the Sensor to Pass a Cable through a Pole  IFFIXING DISPLAY UNIT NAMEPLATE LABELS  Affixing Product Nameplate  Affixing Model Identification Plate                                                                                                    |                                                         |
| 4.15<br>SECTION<br>5.1 G<br>5.2 A<br>5.3 T<br>5.3.1<br>5.3.2<br>5.3.3<br>SECTION<br>6.1 G<br>6.1.1<br>6.1.2<br>6.1.3<br>6.1.4<br>6.2 A<br>6.2.1<br>6.2.2                                     | 5 MAINTENANCE AND INSPECTION  SENERAL MAINTENANCE AND INSPECTION  LERTS  ROUBLESHOOTING  Troubleshooting  Repair Unit  Regular Replacement Parts  6 INSTALLATION  Selecting the Position for Installation  Sensor Installation Procedure  Installation of the Sensor on the Mast  Installation of the Sensor to Pass a Cable through a Pole  IFFIXING DISPLAY UNIT NAMEPLATE LABELS  Affixing Product Nameplate  Affixing Model Identification Plate                                                                                                    |                                                         |
| 4.15 SECTION 5.1 G 5.2 A 5.3 T 5.3.1 5.3.2 5.3.3 SECTION 6.1 G 6.1.1 6.1.2 6.1.3 6.1.4 6.2 A 6.2.1 6.2.2 6.3 D                                                                               | 5.17.3 How to Use Exclusive PC Tool  5 MAINTENANCE AND INSPECTION  EENERAL MAINTENANCE AND INSPECTION  LERTS  ROUBLESHOOTING  Troubleshooting  Repair Unit  Regular Replacement Parts  6 INSTALLATION  Selecting the Position for Installation  Sensor Installation Procedure  Installation of the Sensor on the Mast.  Installation of the Sensor to Pass a Cable through a Pole  IFFIXING DISPLAY UNIT NAMEPLATE LABELS  Affixing Product Nameplate  Affixing Model Identification Plate                                                                                                    |                                                         |
| 4.15<br>SECTION<br>5.1 G<br>5.2 A<br>5.3 T<br>5.3.1<br>5.3.2<br>5.3.3<br>SECTION<br>6.1 G<br>6.1.1<br>6.1.2<br>6.1.3<br>6.1.4<br>6.2 A<br>6.2.1<br>6.2.2<br>6.3 D<br>6.3.1<br>6.3.2<br>6.3.3 | 5 MAINTENANCE AND INSPECTION  ENERAL MAINTENANCE AND INSPECTION  LERTS  ROUBLESHOOTING  Troubleshooting  Repair Unit  Regular Replacement Parts  6 INSTALLATION  SPS SENSOR INSTALLATION  Selecting the Position for Installation  Sensor Installation Procedure  Installation of the Sensor on the Mast  Installation of the Sensor to Pass a Cable through a Pole  FFIXING DISPLAY UNIT NAMEPLATE LABELS  Affixing Product Nameplate  Affixing Model Identification Plate  DISPLAY UNIT INSTALLATION  Selecting the Position for Installation  Mounting the display unit using a rack  Mounting using a flash mount                                                                                                    | 4-805-15-15-25-35-46-16-26-26-36-46-56-76-76-86-86-96-9 |
| 4.15<br>SECTION<br>5.1 G<br>5.2 A<br>5.3 T<br>5.3.2<br>5.3.3<br>SECTION<br>6.1 G<br>6.1.1<br>6.1.2<br>6.1.3<br>6.1.4<br>6.2 A<br>6.2.1<br>6.2.2<br>6.3 D<br>6.3.1<br>6.3.2<br>6.3.3<br>6.3.4 | 5 MAINTENANCE AND INSPECTION  ENERAL MAINTENANCE AND INSPECTION  LERTS  ROUBLESHOOTING  Troubleshooting  Repair Unit  Regular Replacement Parts  6 INSTALLATION  SPS SENSOR INSTALLATION  Selecting the Position for Installation  Sensor Installation Procedure  Installation of the Sensor on the Mast.  Installation of the Sensor to Pass a Cable through a Pole  FFIXING DISPLAY UNIT NAMEPLATE LABELS  Affixing Product Nameplate  Affixing Model Identification Plate  DISPLAY UNIT INSTALLATION  Selecting the Position for Installation  Mounting the display unit using a rack  Mounting using a flash mount.  Removing the display unit by flash mounting                                                                                                    | 4-80                                                    |
| 4.15<br>SECTION<br>5.1 G<br>5.2 A<br>5.3 T<br>5.3.2<br>5.3.3<br>SECTION<br>6.1 G<br>6.1.1<br>6.1.2<br>6.1.3<br>6.1.4<br>6.2 A<br>6.2.1<br>6.2.2<br>6.3 D<br>6.3.1<br>6.3.2<br>6.3.3<br>6.3.4 | 5 MAINTENANCE AND INSPECTION  EENERAL MAINTENANCE AND INSPECTION  LERTS  ROUBLESHOOTING  Troubleshooting  Repair Unit  Regular Replacement Parts  6 INSTALLATION  SPS SENSOR INSTALLATION  Selecting the Position for Installation  Sensor Installation Procedure  Installation of the Sensor on the Mast.  Installation of the Sensor to Pass a Cable through a Pole  FFIXING DISPLAY UNIT NAMEPLATE LABELS  Affixing Product Nameplate  Affixing Model Identification Plate  ISPLAY UNIT INSTALLATION  Selecting the Position for Installation  Mounting the display unit using a rack  Mounting the display unit by flash mounting  CABLE CONNECTION                                                                                                    | 4-80                                                    |
| 4.15 SECTION 5.1 G 5.2 A 5.3 T 5.3.1 5.3.2 5.3.3 SECTION 6.1 G 6.1.1 6.1.2 6.1.3 6.1.4 6.2 A 6.2.1 6.2.2 6.3 D 6.3.1 6.3.2 6.3.3 6.3.4 6.4 C 6.4.1                                           | 5 MAINTENANCE AND INSPECTION  ENERAL MAINTENANCE AND INSPECTION  LERTS  ROUBLESHOOTING  Troubleshooting  Repair Unit  Regular Replacement Parts  6 INSTALLATION  SPS SENSOR INSTALLATION  Selecting the Position for Installation  Sensor Installation of the Sensor on the Mast  Installation of the Sensor to Pass a Cable through a Pole  FFIXING DISPLAY UNIT NAMEPLATE LABELS  Affixing Product Nameplate  Affixing Model Identification Plate  USPLAY UNIT INSTALLATION  Selecting the Position for Installation  Mounting the display unit using a rack  Mounting using a flash mount  Removing the display unit by flash mounting  CABLE CONNECTION  DC12/24V DATA Connector                                                                                     | 4-80                                                    |
| 4.15 SECTION 5.1 G 5.2 A 5.3 T 5.3.1 5.3.2 5.3.3 SECTION 6.1 G 6.1.1 6.1.2 6.1.3 6.1.4 6.2 A 6.2.1 6.2.2 6.3 D 6.3.1 6.3.2 6.3.3 6.3.4 6.4 C 6.4.1 6.4.2                                     | 5 MAINTENANCE AND INSPECTION  BENERAL MAINTENANCE AND INSPECTION  LERTS  ROUBLESHOOTING  Troubleshooting  Repair Unit  Regular Replacement Parts  6 INSTALLATION  SPS SENSOR INSTALLATION  Selecting the Position for Installation  Sensor Installation Procedure  Installation of the Sensor on the Mast.  Installation of the Sensor to Pass a Cable through a Pole  FFIXING DISPLAY UNIT NAMEPLATE LABELS  Affixing Product Nameplate  Affixing Model Identification Plate  DISPLAY UNIT INSTALLATION  Selecting the Position for Installation  Mounting the Display unit using a rack  Mounting the Display unit using a rack  Mounting using a flash mount  Removing the display unit by flash mounting  CABLE CONNECTION  DC12/24V DATA Connector  DATA1 Connector | 4-80                                                    |
| 4.15 SECTION 5.1 G 5.2 A 5.3 T 5.3.1 5.3.2 5.3.3 SECTION 6.1 G 6.1.1 6.1.2 6.1.3 6.1.4 6.2 A 6.2.1 6.2.2 6.3 D 6.3.1 6.3.2 6.3.3 6.3.4 6.4 C 6.4.1 6.4.2 6.4.3                               | 5 MAINTENANCE AND INSPECTION  BENERAL MAINTENANCE AND INSPECTION  LERTS  ROUBLESHOOTING  Troubleshooting  Repair Unit  Regular Replacement Parts  6 INSTALLATION  SPS SENSOR INSTALLATION  Selecting the Position for Installation  Sensor Installation Procedure  Installation of the Sensor on the Mast  Installation of the Sensor to Pass a Cable through a Pole  FFIXING DISPLAY UNIT NAMEPLATE LABELS  Affixing Product Nameplate  Affixing Model Identification Plate  PISPLAY UNIT INSTALLATION  Selecting the Position for Installation  Mounting the display unit using a rack  Mounting using a flash mount  Removing the display unit by flash mounting  ABLE CONNECTION  DC12/24V DATA Connector  DATA1 Connector  SENSOR/DATA2 Connector                   | 4-80                                                    |
| 4.15 SECTION 5.1 G 5.2 A 5.3 T 5.3.1 5.3.2 5.3.3 SECTION 6.1 G 6.1.1 6.1.2 6.1.3 6.1.4 6.2 A 6.2.1 6.2.2 6.3 D 6.3.1 6.3.2 6.3.3 6.3.4 6.4 C 6.4.1 6.4.2 6.4.3 6.5 C                         | 5 MAINTENANCE AND INSPECTION.  5 MAINTENANCE AND INSPECTION.  5 ENERAL MAINTENANCE AND INSPECTION.  LERTS.  ROUBLESHOOTING                                                                                                    | 4-80                                                    |
| 4.15 SECTION 5.1 G 5.2 A 5.3 T 5.3.1 5.3.2 5.3.3 SECTION 6.1 G 6.1.1 6.1.2 6.1.3 6.1.4 6.2 A 6.2.1 6.2.2 6.3 D 6.3.1 6.3.2 6.3.3 6.3.4 6.4 C 6.4.1 6.4.2 6.4.3                               | 5 MAINTENANCE AND INSPECTION  BENERAL MAINTENANCE AND INSPECTION  LERTS  ROUBLESHOOTING  Troubleshooting  Repair Unit  Regular Replacement Parts  6 INSTALLATION  SPS SENSOR INSTALLATION  Selecting the Position for Installation  Sensor Installation Procedure  Installation of the Sensor on the Mast  Installation of the Sensor to Pass a Cable through a Pole  FFIXING DISPLAY UNIT NAMEPLATE LABELS  Affixing Product Nameplate  Affixing Model Identification Plate  PISPLAY UNIT INSTALLATION  Selecting the Position for Installation  Mounting the display unit using a rack  Mounting using a flash mount  Removing the display unit by flash mounting  ABLE CONNECTION  DC12/24V DATA Connector  DATA1 Connector  SENSOR/DATA2 Connector                   | 4-80                                                    |

| 6.5.3 Dimmer Unit Connection                              |      |
|-----------------------------------------------------------|------|
| 6.5.4 Junction Box Connection                             |      |
| 6.5.5 Coaxial Cable Kit Connection                        |      |
| 6.5.6 Output buffer (NQA-4351)                            | 6-29 |
| 6.5.7 GPS Select Switch (Manual) (NCZ-1663)               | 6-29 |
| 6.5.8 GPS Select Switch (Automatic) (NCZ-1537B)           | 6-29 |
| SECTION 7 AFTER-SALES SERVICE                             | 7-1  |
| 7.1 WARRANTY                                              | 7-1  |
| 7.2 REPAIR PARTS STOCKING PERIOD                          | 7-1  |
| 7.3 WHEN REQUESTING SERVICE                               |      |
| 7.4 RECOMMENDED CHECKS AND INSPECTION                     |      |
|                                                           |      |
| SECTION 8 DISPOSAL                                        |      |
| 8.1 DISPOSAL OF THE EQUIPMENT                             |      |
| 8.2 DISPOSAL OF USED BATTERIES                            | 8-1  |
| SECTION 9 SPECIFICATION                                   | 9-1  |
| 9.1 NWZ-4610 DISPLAY UNIT                                 |      |
| 9.1.1 Basic Specification                                 |      |
| 9.1.2 Environment                                         |      |
| 9.1.3 External Interface                                  |      |
| 9.2 JLR-4341 DGPS SENSOR                                  |      |
| 9.2.1 Basic Specification                                 |      |
| 9.2.2 Environment                                         |      |
| 9.3 JLR-4340 GPS SENSOR                                   |      |
| 9.3.1 Basic Specification                                 |      |
| 9.3.2 Environment                                         |      |
| 9.5.2 LIMIOIIIIEIL                                        | 9-4  |
| APPENDIX 1                                                |      |
| APPENDIX1 LIST OF GEODETIC SYSTEM                         |      |
| APPENDIX2 LIST OF STANDARD TERMS, UNITS AND ABBREVIATIONS |      |
| APPENDIX3 DEFAULT VALUE                                   | 7    |
| APPENDIX4 SETTING VALUE MEMO                              |      |
| APPENDIX5 LIST OF SYMBOLS                                 | 14   |
|                                                           |      |

# **Section 1 Equipment Overview**

#### 1.1 Functions

This equipment (JLR-7900/JLR-7600) is a GPS navigator with a JLR-4341 DGPS or JLR4340 GPS sensor being connected to the NWZ-4610 display unit.

The GPS navigator operates around-the-clock to measure the position with high accuracy anywhere in the world and in all weather conditions by using the GPS satellites. In addition, the GPS navigator can increase the accuracy of position fixing by receiving correction data from the DGPS beacon station and SBAS satellites.

# 1.2 Features Availability of three output ports High visibility by using 4.5-inch liquid crystal display Improvement of operability by using various menus Built-in SBAS function Built-in RAIM function

# 1.3 Configuration

## 1.3.1 Standard configuration

#### JLR-7900

| No. | Name                       | Model         | Code       | Q'ty | Note                                             |
|-----|----------------------------|---------------|------------|------|--------------------------------------------------|
| 1.1 | Display Unit               | NWZ-4610      | NWZ-4610   | 1    | Main body                                        |
| 1.2 | Data Power Cable           | CFQ-5766A     | CFQ5766A   | 1    | 14 cores/2 m/with Fuse holder data/contact/power |
| 1.3 | Fuse                       | MF60NR 250V 1 | 5ZFGD00205 | 2    | Display unit 1A fuse                             |
| 1.4 | FRONT PANEL                | MTV305018A    | MTV305018A | 1    |                                                  |
| 1.5 | BASE KITS                  | MPBX47065     | MPBX47065  | 1    | Base<br>Knob Bolt<br>Gear Washer<br>Knob Washer  |
| 1.6 | Model Identification Plate | MPNN47524A    | MPNN47524A | 1    | For Rear                                         |
| 1.7 | Product Name Plate         | MPNN47529A    | MPNN47529A | 1    | For Front                                        |
| 1.8 | Flush Mounting<br>Drawing  | -             | -          | 1    | For Flush Mount                                  |
| 1.9 | Instruction Manual         | 7ZPNA4352     | 7ZPNA4352  | 1    | English/Japanese                                 |
| 2.1 | DGPS Sensor                | JLR-4341      | JLR-4341   | 1    | _                                                |
| 2.2 | Instruction Manual         | 7ZPNA4162     | 7ZPNA4162  | 1    | English                                          |
| 2.3 | Cable Guard Rubber         | MPPK31468     | MPPK31468  | 1    |                                                  |
| 3   | Screw Adapter              | MTV302007A    | MTV302007A | 1    |                                                  |
| 4   | Mounting Band              | MPBP02520     | MPBP02520  | 1    | Include 2 bands                                  |

#### JLR-7600

| OLIX- |                            |               |            |      |                                                  |
|-------|----------------------------|---------------|------------|------|--------------------------------------------------|
| No.   | Name                       | Model         | Code       | Q'ty | Note                                             |
| 1.1   | Display Unit               | NWZ-4610      | NWZ-4610   | 1    |                                                  |
| 1.2   | Data Power Cable           | CFQ-5766A     | CFQ5766A   | 1    | 14 cores/2 m/with Fuse holder data/contact/power |
| 1.3   | Fuse                       | MF60NR 250V 1 | 5ZFGD00205 | 2    | 1A fuse                                          |
| 1.4   | FRONT PANEL                | MTV305018A    | MTV305018A | 1    |                                                  |
| 1.5   | BASE KITS                  | MPBX47065     | MPBX47065  | 1    | Base<br>Knob Bolt<br>Gear Washer<br>Knob Washer  |
| 1.6   | Model Identification Plate | MPNN47524A    | MPNN47524A | 1    | Rear                                             |
| 1.7   | Product Name Plate         | MPNN47529A    | MPNN47529A | 1    | Front                                            |
| 1.8   | Flush Mounting<br>Drawing  | -             | -          | 1    | For Flush Mount                                  |
| 1.9   | Instruction Manual         | 7ZPNA4352     | 7ZPNA4352  | 1    | English/Japanese                                 |
| 2.1   | GPS Sensor                 | JLR-4340      | JLR-4340   | 1    |                                                  |
| 2.2   | Instruction Manual         | 7ZPNA4008     | 7ZPNA4008  | 1    | English                                          |
| 3     | Screw Adapter              | MTV302007A    | MTV302007A | 1    |                                                  |
| 4     | Mounting Band              | MPBP02520     | MPBP02520  | 1    | Include 2 bands                                  |

#### **1.3.2** Option

| No. | Name                  | Model                | Code                                                             | Q'ty | Note                                                     |
|-----|-----------------------|----------------------|------------------------------------------------------------------|------|----------------------------------------------------------|
| 1   | AC Power<br>Rectifier | NBG-320              | NBG-320                                                          | 1    | AC100/220V input<br>12V output                           |
| 2   | AC Power<br>Rectifier | NBD-577C             | NBD-577C                                                         | 1    | AC100/220V input<br>24V output                           |
| 3   | Data Power Cable      | CFQ-5766D            | CFQ5766D                                                         | 1    | 14 cores/10 m/<br>With Fuse holder<br>data/contact/power |
| 3   | Data i Owel Gable     | CFQ-5766F            | CFQ5766F                                                         | 1    | 14 cores/20 m/ With Fuse holder data/contact/power       |
| 4   | Data Cable            | CFQ-5769             | CFQ5769                                                          | 1    | 4 cores/3 m/RS-485                                       |
| 5   | T-shaped<br>Connector | AA-040404-MMM-<br>TL | 5JCDX00071                                                       | 1    | For RS-485                                               |
| 6   | Junction Box          | CQD-10               | CQD-10C                                                          | 1    | 16 terminals                                             |
| 7   | Dimmer Unit           | NCM-227              | NCM-227-7<br>NCM-227-2                                           | 1    | External dimmer unit<br>7.5BG7/2<br>2.5G7/2              |
| 8   | L-TYPE<br>ADAPTER     | CFQ-9184             | CFQ9184                                                          | 1    |                                                          |
| 9   | Printer               | NKG-94               | NKG-94                                                           | 1    |                                                          |
| 10  | Printer Paper         | H-7ZPJD0384          | 7ZPJD0384                                                        | 1    |                                                          |
| 11  | Extension Cable       | CFQ-9000             | CFQ-9000                                                         | 1    | 15 m/6 cores/<br>For Sensor                              |
| 12  | Junction Box          | NQE-7700A            | NQE-7700AA                                                       | 1    |                                                          |
| 13  | Pole Mounting Kit     | MPBP30608            | MPBP30608                                                        |      | For NQE-7700A                                            |
| 14  | Coaxial Cable Kit     | NQD-4414             | NQD-4414A                                                        | 1    |                                                          |
| 15  | Output Buffer         | NQA-4251A/4351       | NQA-4251A/4351                                                   | 1    |                                                          |
| 16  | GPS Select<br>Switch  | NCZ-777/1663         | NCZ-777AN4<br>NCZ-777A2/1663-2<br>NCZ-777A7/1663-7<br>NCZ-1663N2 | 1    | Manual switch<br>N4<br>2.5G7/2<br>7.5BG7/2<br>N2.5       |
| 17  | GPS Select<br>Switch  | NCZ-1537B            | NCZ-1537B                                                        | 1    | Automatic switch                                         |
| 18  | Instruction Manual    | 7ZPNA4288            | 7ZPNA4288                                                        | 1    | English                                                  |

# 1.4 Construction

#### NWZ-4610 Display Unit

NWZ-4610 Desktop type

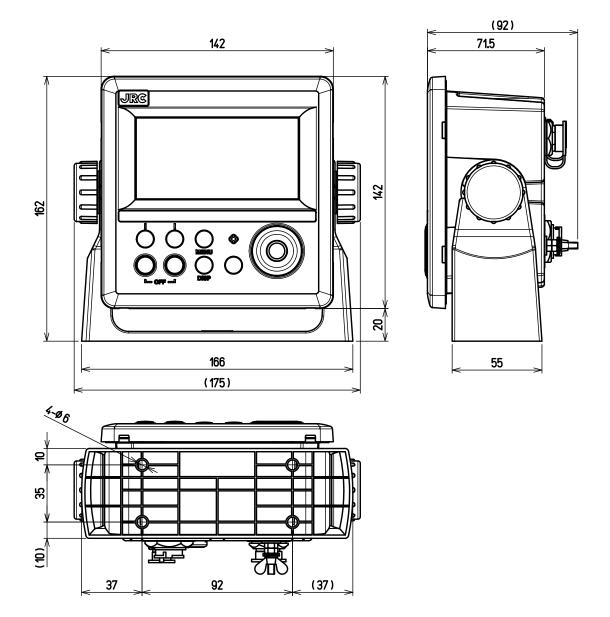

Unit: mm Mass: Approximately 0.8 kg

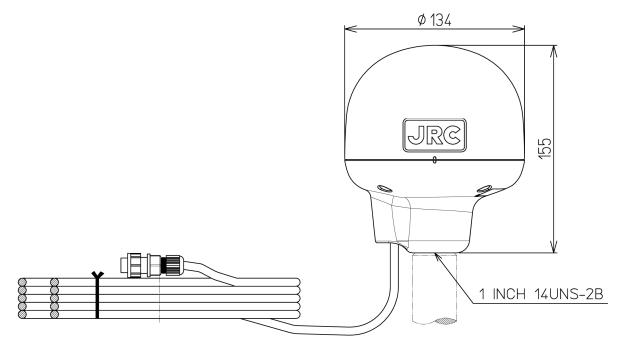

Unit: mm

Mass: Approximately 1.7 kg (including 15m cable)

#### • JLR-4340 GPS Sensor Unit

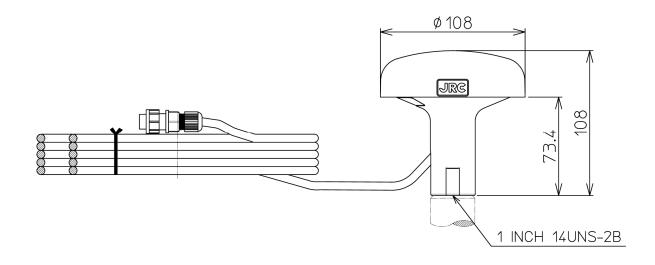

Unit: mm

Mass: Approximately 0.7 kg (including 10m cable)

#### NBG-320 Power Supply Outline Drawing

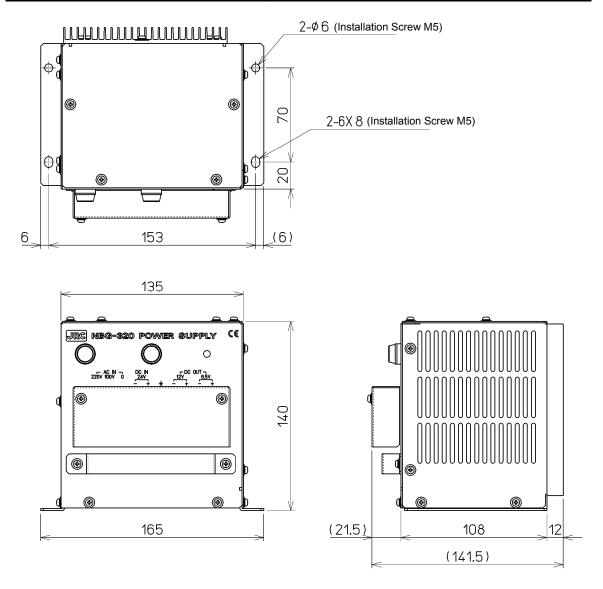

Unit: mm

Mass: Approximately 3.5 kg

#### NBD-577C Power Supply Outline Drawing

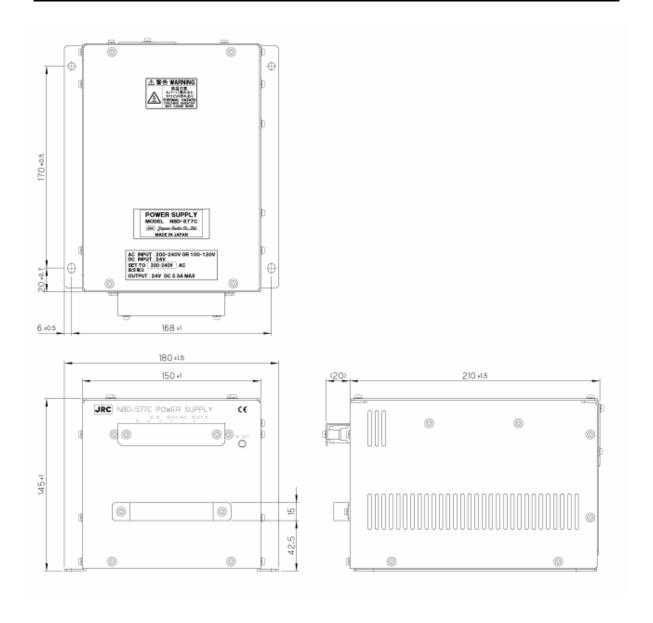

Unit: mm

Mass: Approximately 5.4 kg

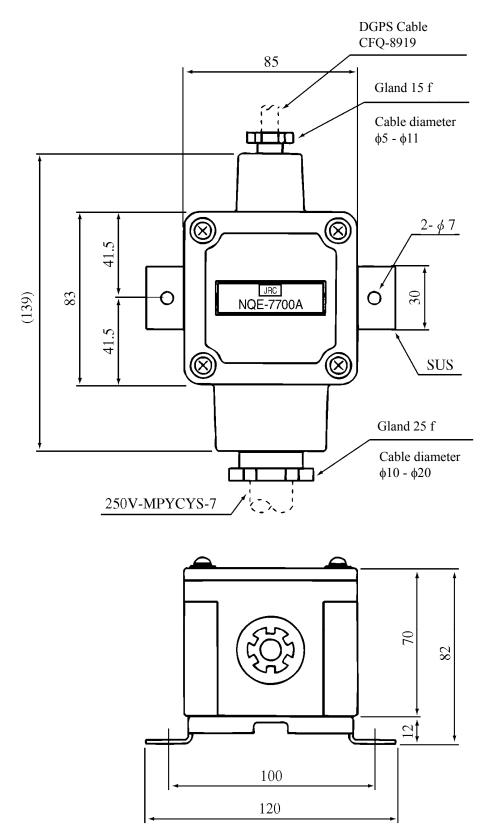

Unit: mm

Mass: Approximately 0.6 kg

#### • NQD-4414 Coaxial Cable Kit (outdoor use: NQD-4410) Outline Drawing

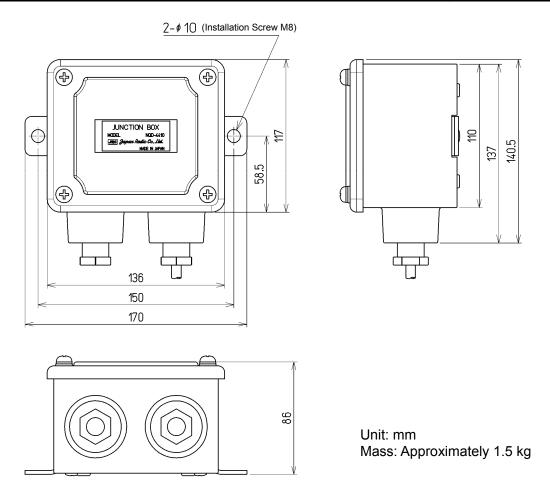

#### NQD-4414 Coaxial Cable Kit (indoor use: NQD-4411) Outline Drawing

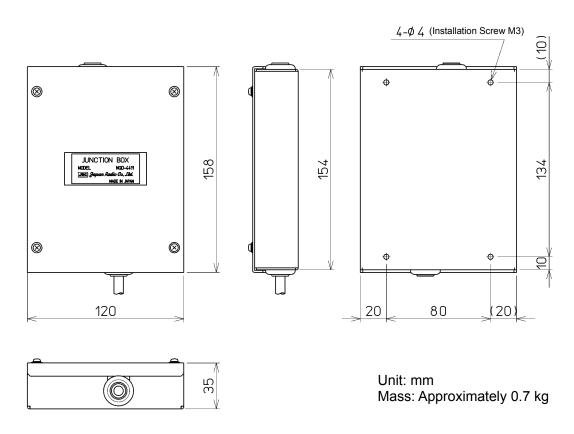

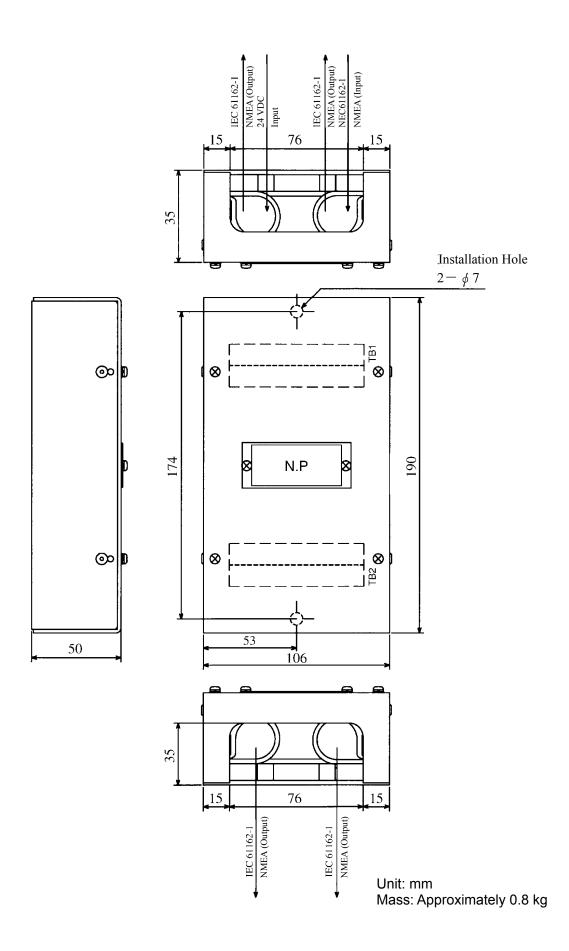

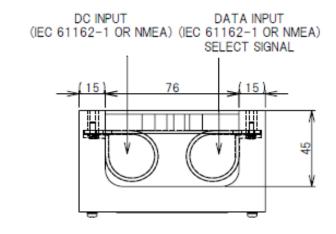

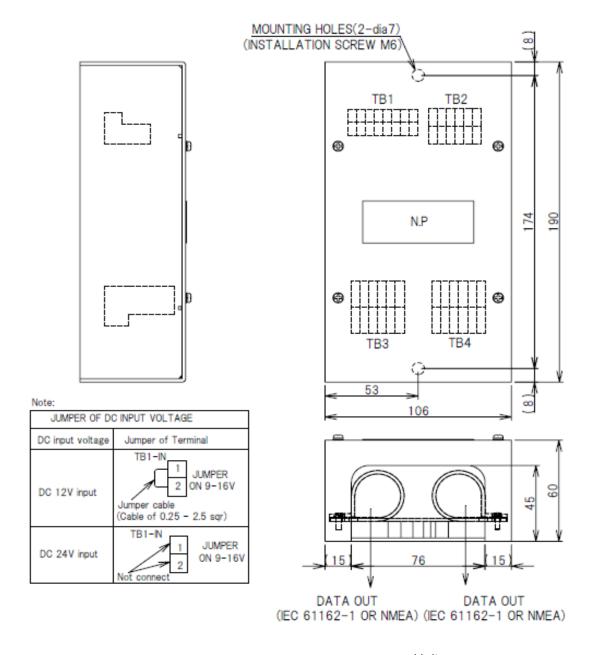

Unit: mm

Mass: Approximately 0.8 kg

#### NCZ-777 Select Switch (Stationary) Outline Drawing

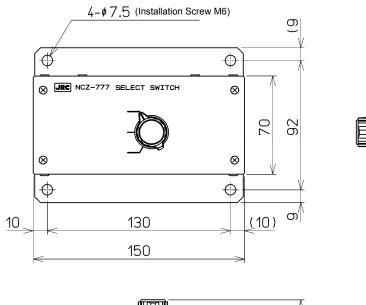

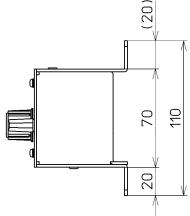

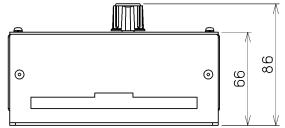

Unit: mm

Mass: Approximately 0.5 kg

#### • NCZ-777 Select Switch (Flush Mounting) Outline Drawing

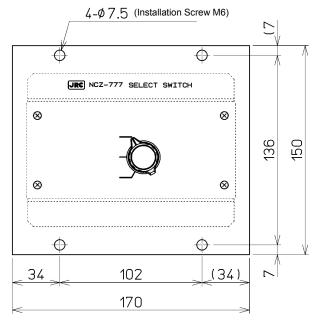

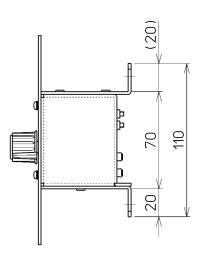

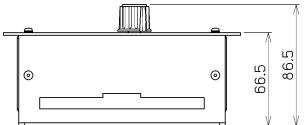

Unit: mm

Mass: Approximately 0.7 kg

#### NCZ-1663 Select Switch

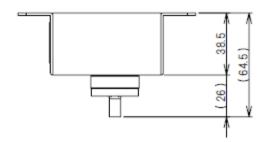

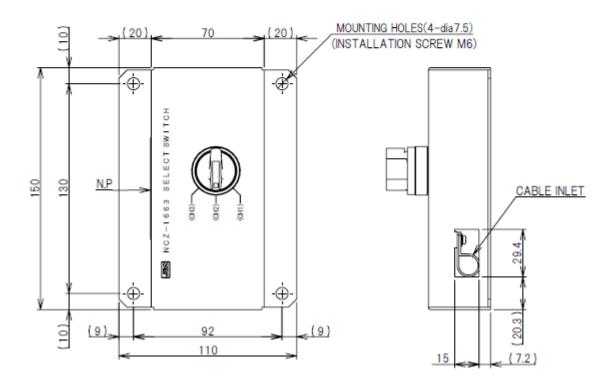

Unit: mm

Mass: Approximately 0.2 kg

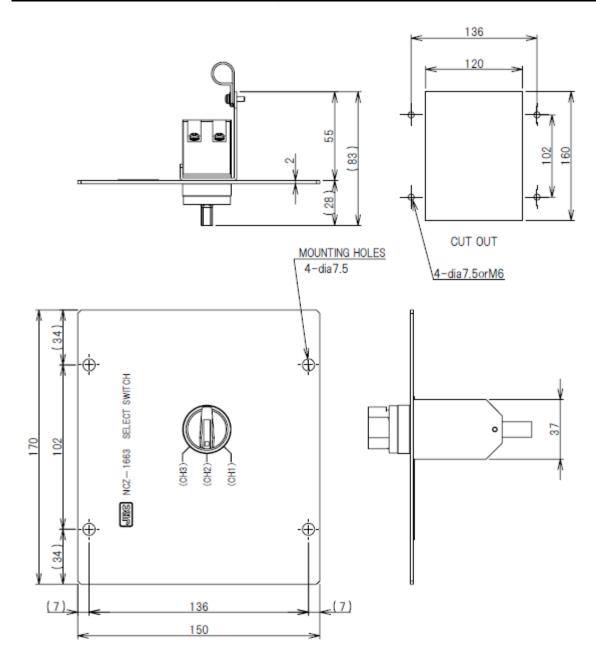

Unit: mm

Mass: Approximately 0.2 kg

#### • NCZ-1537B Select Switch (Flush Mounting)

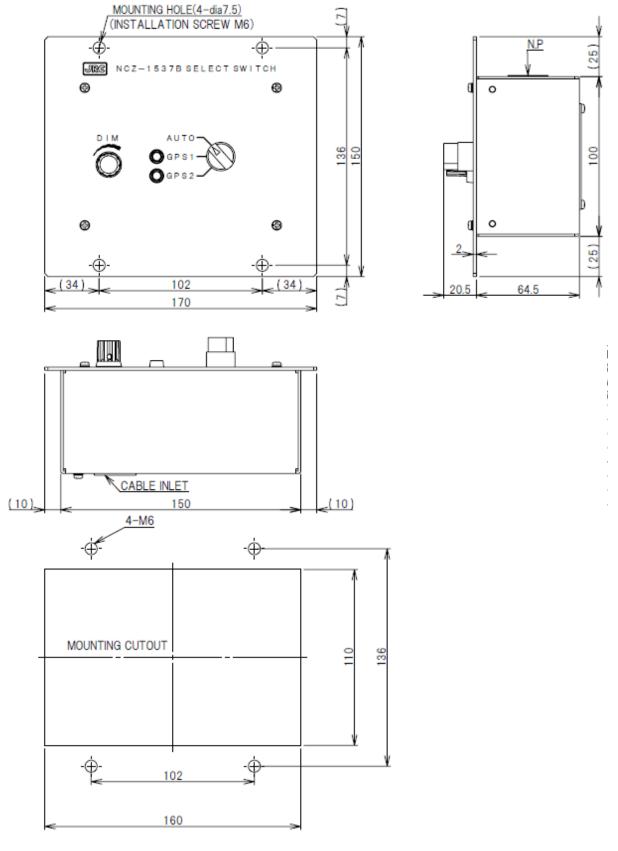

Unit: mm

Mass: Approximately 0.55 kg

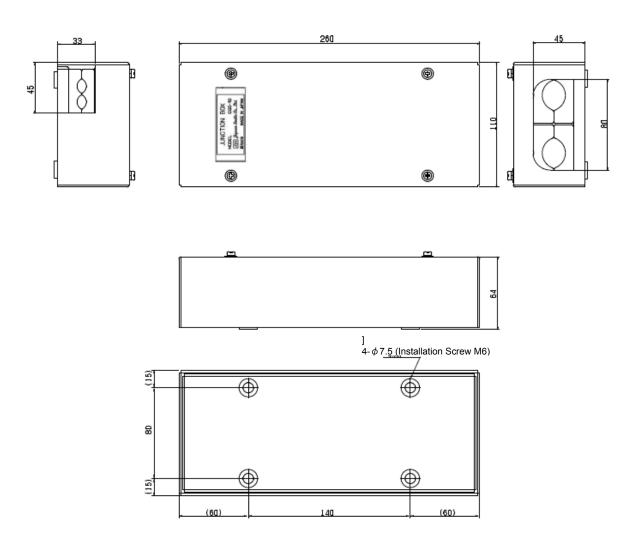

Unit: mm

Mass: Approximately 1.1 kg

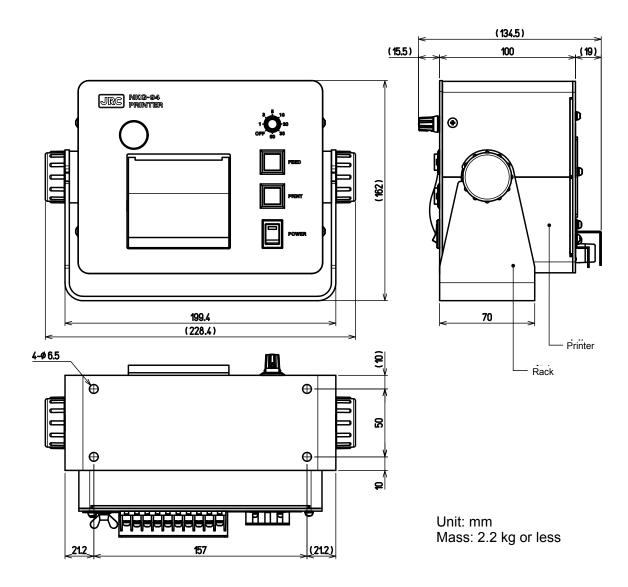

#### 1.5 System Diagram

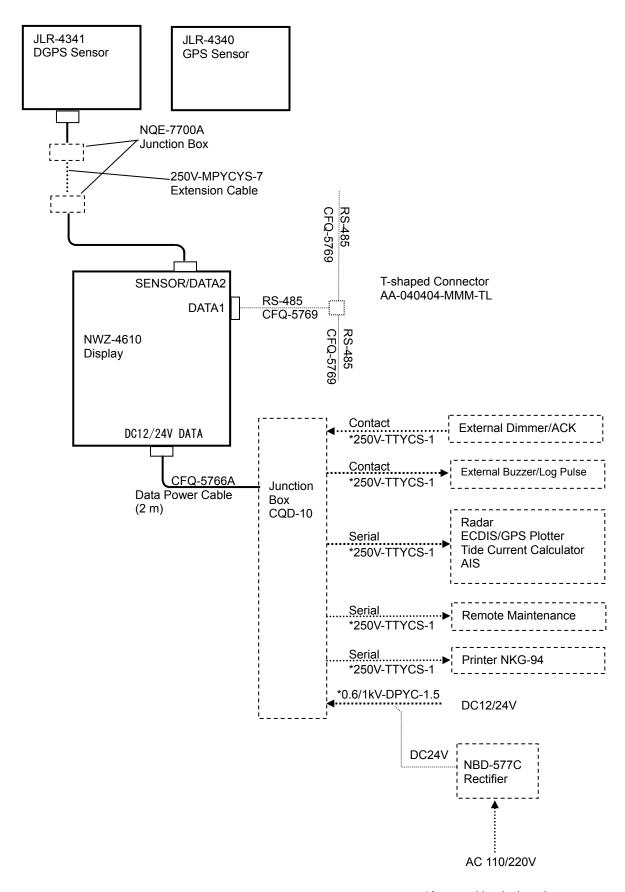

# Section 2 Names and Functions of the Components

#### 2.1 NWZ-4610 DISPLAY UNIT

• Unit (Front)

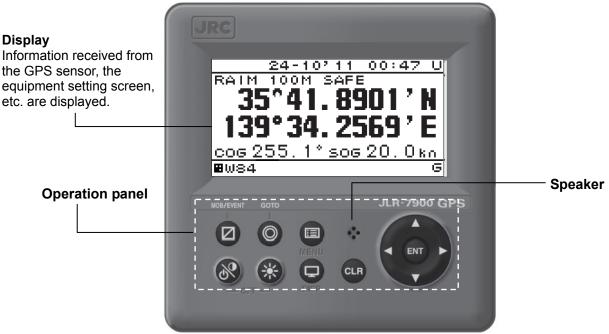

**Operation panel** 

| peratic | on panei        |                        |                                                                                                    |
|---------|-----------------|------------------------|----------------------------------------------------------------------------------------------------|
| No.     | Operation panel | Name                   | Functions                                                                                                    |
| 1       | <b>%</b>        | Power/<br>Contrast key | Use this key to turn on the power. Adjust the contrast. To turn off the power, press this key together with the key.                    |
| 2       | *               | Dimmer key             | Use this key to adjust the brightness.                                                                                                  |
| 3       |                 | Menu key               | Use this key to display the main menu.                                                                                                  |
| 4       | •               | Display key            | Use this key to switch the display screen.                                                                                              |
| 5       | CLR             | Clear key              | Use this key to cancel the operation. Use this key also to stop the alert.                                                              |
| 6       | •               | Cursor key             | Use this key to move the cursor.                                                                                                    |
| 7       | ENT             | Enter key              | Uses this key to determine the operation.                                                                                               |
| 8       |                 | MOB/EVENT<br>key       | Registers the present position. Pressing and holding down registers the present position to the waypoint and operates the MOB function. |
| 9       | <b>©</b>        | GOTO key               | Sets the waypoint.                                                                                                    |

#### •Reading the Display

#### **RAIM Accuracy level** Display the preset accuracy level In operation: 10m/30m/50m/100m RAIM OFF: "-" Time U: UTC time **Date** SAFE: No faulty satellite L: Local time **CAUTION**: RAIM impossible UNSAFE: Presence of fault satellite 24-10<sup>7</sup> 00:47 U 100M Display area Freeze indicator During operation, the black part moves. If the black part Status bar does not move, the screen freezes. sos 20 **⊞**₩84📶 Geodetic system Alert icon This displayed while an alert occurs. For the alert contents, check the alert information. Beacon information reception display This is displayed when beacon information has been received. Alert information If an alert occurs, alert information is displayed Arrival Anchor XTD Ex An ALR sentence is received. D1~D6 Screen number is pressed, screen is switched. [S]: Simulation mode During simulation mode, [S] is blinks [M]: Equipment mode During equipment mode, [M] is turned on. During simulation mode, [M] is turned off. TR: Route/Track changing function During route/track changing function, "TR" is turned on. **HDOP Alert display** Displayed when the number exceeds the configured value Fix mode 3D 3Dposition fixing 2D 2D position fixing Position fixing mode -**G** GPS position fixing D Beacon DGPS position fixing

**Sb** SBAS position fixing **noFIX** No position fixing

### 2.2 JLR-4341 DGPS Sensor

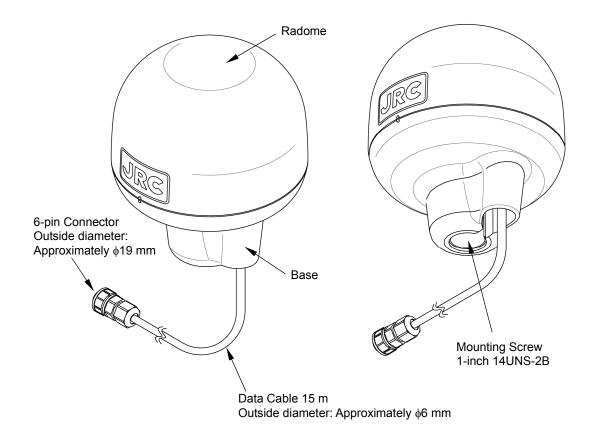

### 2.3 JLR-4340 GPS Sensor

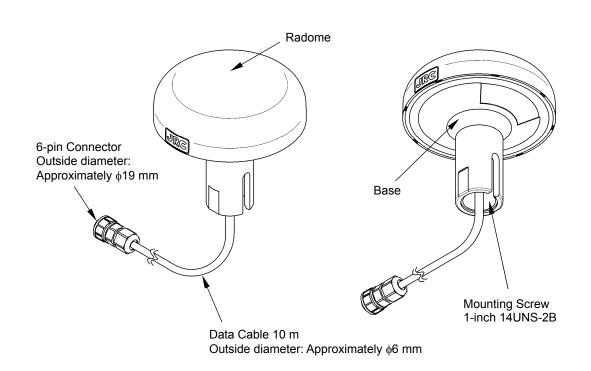

# Section 3 Display Screen

Each screen is detailed in this section.

### 3.1 Display Screen

The screen is switched each time is pressed. Users can also determine not to display unnecessary screens. The CDI screen and GPS information screen are provided with sub-screens which can be selected by pressing.

#### 1) Navigation Screen

This screen displays information such as the own ship's position (Refer to section 2.1 for detail).

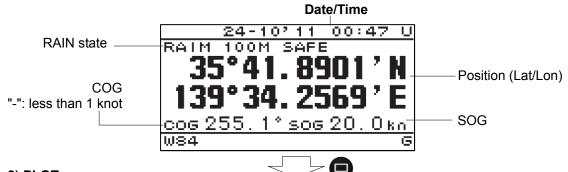

#### 2) PLOT screen

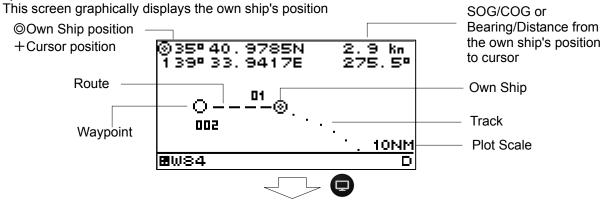

#### 3) GPS information screen

The GPS information screen displays the receiving status of GPS satellites. Reception information can be displayed by pressing .

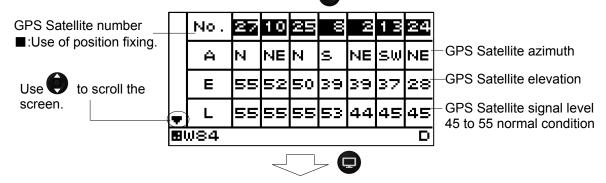

#### 4) Beacon information (Type 16 massage) screen

The beacon information screen displays message type16 information.

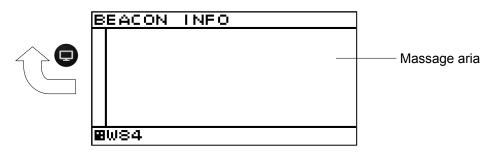

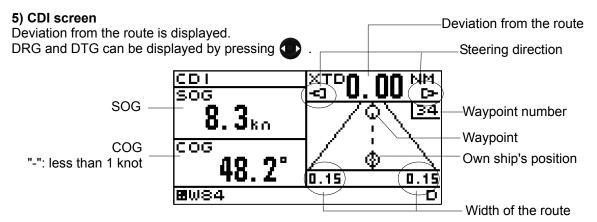

#### 6) Distance (Trip) screen

Trip is displayed. Two trips can be calculated at once.

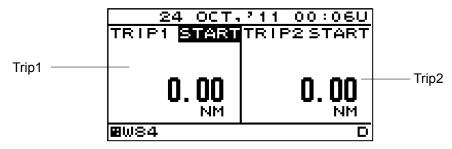

#### 7) Speed screen

The speed screen can graphically display the speed.

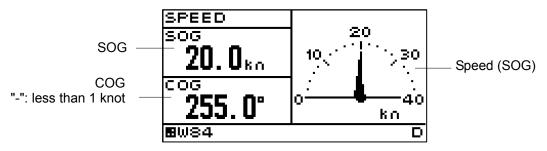

#### 8) Reception information screen

The reception screen can display the beacon information, HDOP, antenna height.

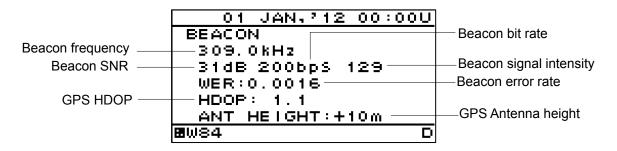

#### 9) Waypoint Information screen

The waypoint screen can display the waypoint number, route number and waypoint position.

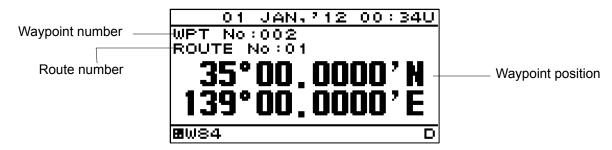

#### Memo

VTD (Speed of the destination component)

VTD (An acronym of "Velocity Toward Destination)

This in an index that shows how fast the boat is approaching toward the destination in the unit of knot when it is navigation at a given bearing angle and speed.

VEAR(Speed of the COG component)

VEAR(An acronym of "Velocity Along Route")

This in an index that shows how fast the vessel is approaching along the planned route in the unit of knot when it is navigating at a given course and speed.

CMG(Average bearing)

CMG(An acronym of "Course Made Good")

The bearing angle to the current position when viewed from the starting point.

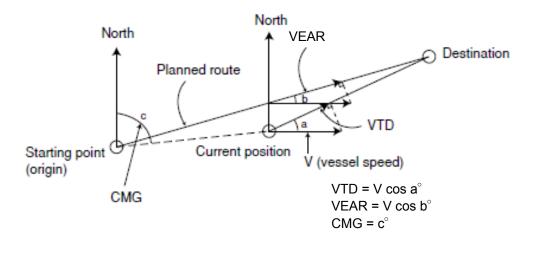

# **Section 4 Operation**

## 4.1 Menu List

| Main Menu | Sub Menu          | Range                                | Note    |
|-----------|-------------------|--------------------------------------|---------|
| DISPLAY   | LCD               |                                      | -       |
|           | CONTRAST          | 1-13                                 | 4.9.1   |
|           | DIMMER MAXIMUM    | 4-13                                 | 4.9.2   |
|           | DIMMER TYPICAL    | 3-12                                 | 4.9.2   |
|           | DIMMER MINMUM     | 2-11                                 | 4.9.2   |
|           | CLICK SOUND       | ON/OFF                               | 4.9.3   |
|           | DISPLAY SELECTION |                                      | 4.9.4   |
|           | DISPLAY1          |                                      | 4.9.4.1 |
|           | SEGMENTATION1     |                                      | 4.9.4.2 |
|           | DISPLAY           |                                      | 4.9.4.2 |
|           | OWN SHIP          | POS%1/COG/SOG                        | 4.9.4.3 |
|           | NAVIGATION INFO   | XTD/BRG/DTG/TTG/ETA/VTD·<br>VEAR/CMG | 4.9.4.3 |
|           | OFF               | VEAIVOING                            | 4.9.4.2 |
|           | 011               | NORMAL/SPECIAL1/SPECIAL              | 7.0.7.2 |
|           | DISPLAY MODE      | 2/AUTO RANGE                         | 4.9.4.3 |
|           | AUTO SCREEN       | ON/OFF                               | 4.9.4.3 |
|           | SOUND             | SOUND1/SOUND2/OFF                    | 4.9.4.3 |
|           | TIME              | 1-10sec                              | 4.9.4.3 |
|           | SEGMENTATION2     |                                      | 4.9.4.2 |
|           | DISPLAY1/2        | Same as DISPLAY 1                    | 4.9.4.2 |
|           | DISPLAY2/2        | Same as DISPLAY 1                    | 5.9.4.2 |
|           | AUTO SCREEN       | ON/OFF                               | 4.9.4.3 |
|           | SOUND             | SOUND1/SOUND2/OFF                    | 4.9.4.3 |
|           | TIME              | 1-10sec                              | 4.9.4.3 |
|           | SEGMENTATION3     |                                      | 4.9.4.2 |
|           | DISPLAY1/3        | Same as DISPLAY 1                    | 4.9.4.2 |
|           | DISPLAY2/3        | Same as DISPLAY 1                    | 4.9.4.2 |
|           | DISPLAY3/3        | Same as DISPLAY 1                    | 4.9.4.2 |
|           | AUTO SCREEN       | ON/OFF                               | 4.9.4.3 |
|           | SOUND             | SOUND1/SOUND2/OFF                    | 4.9.4.3 |
|           | TIME              | 1-10sec                              | 4.9.4.3 |
|           | SEGMENTATION4     |                                      | 4.9.4.2 |
|           | DISPLAY1/4        | Same as DISPLAY 1                    | 4.9.4.2 |
|           | DISPLAY2/4        | Same as DISPLAY 1                    | 4.9.4.2 |
|           | DISPLAY3/4        | Same as DISPLAY 1                    | 4.9.4.2 |
|           | DISPLAY4/4        | Same as DISPLAY 1                    | 4.9.4.2 |
|           | AUTO SCREEN       | ON/OFF                               | 4.9.4.3 |
|           | SOUND             | SOUND1/SOUND2/OFF                    | 4.9.4.3 |
|           | TIME              | 1-10sec                              | 4.9.4.3 |
|           | SPECIAL           |                                      | 4.9.4.2 |
|           | DISPLAY           | NAV/BEACON/DISTANCE/<br>WAYPOINT     | 4.9.4.3 |
|           | AUTO SCREEN       | ON/OFF                               | 4.9.4.3 |
|           | SOUND             | SOUND1/SOUND2/OFF                    | 4.9.4.3 |
|           | TIME              | 1-10sec                              | 4.9.4.3 |
|           | GRAPHIC           |                                      | 4.9.4.2 |
|           | DISPLAY           | PLOT/SPEED1/SPEED2/GPS/<br>CDI       | 4.9.4.3 |
|           | AUTO SCREEN       | ON/OFF                               | 4.9.4.3 |
|           | SOUND             | SOUND1/SOUND2/OFF                    | 4.9.4.3 |
|           | TIME              | 1-10sec                              | 4.9.4.3 |
|           | OFF               |                                      | 4.9.4.2 |

**%1 POS : Only SEGMENTATION1** 

| Main Menu   | Sub Menu        | Range                                                                                                    | Note    |
|-------------|-----------------|----------------------------------------------------------------------------------------------------|---------|
|             | DISPLAY2        | Same as DISPLAY 1                                                                                                    | 4.9.4.1 |
|             | DISPLAY3        | Same as DISPLAY 1                                                                                                    | 4.9.4.1 |
|             | DISPLAY4        | Same as DISPLAY 1                                                                                                    | 4.9.4.1 |
|             | DISPLAY5        | Same as DISPLAY 1                                                                                                    | 4.9.4.1 |
|             | DISPLAY6        | Same as DISPLAY 1                                                                                                    | 4.9.4.1 |
|             | BACK LIGHT      | WHITE/ORANGE                                                                                                    | 4.9.5   |
| PLOT        | WAYPOINT MARK   | O etc.                                                                                                    | 4.3.7.1 |
|             | EVENT MARK      | □ etc.                                                                                                    | 4.3.7.2 |
|             | TRACK PRIOD     |                                                                                                    | 4.3.6.1 |
|             | TIME            | 1sec - 60min                                                                                                    | 4.3.6.1 |
|             | DISTANCE        | 0.01 - 99.99NM                                                                                                    | 4.3.6.1 |
|             | OFF             |                                                                                                    | 4.3.6.1 |
|             | TRACK ERASE     |                                                                                                    | 4.2.6.2 |
|             | TRACK TO ROUTE  |                                                                                                    | 4.3.8   |
|             | TRACK PERIOD    |                                                                                                    | 4.3.8   |
|             | TIME            | 1sec - 60min                                                                                                    | 4.3.8   |
|             | DISTANCE        | 0.01 - 99.99NM                                                                                                    | 4.3.8   |
| WOT/DTOLITE | ROUTE START/END | START/END                                                                                                    | 4.3.8   |
| WPT/RTOUTE  | WPT LIST        | 0-999 LIST DISPLAY                                                                                                    | 4.4.1   |
|             | WPT No          |                                                                                                    | 4.4.2   |
|             | MARK            |                                                                                                    | 4.4.2   |
|             | COMMENT         |                                                                                                    | 4.4.2   |
|             | POSITION        |                                                                                                    | 4.4.2   |
|             | ENTER           |                                                                                                    | 4.4.2   |
|             | MAKE ROUTE/LIST | 1-20 LIST DISPLAY                                                                                                    | 4.5.1   |
|             | ROUTE No        |                                                                                                    | 4.5.2   |
|             | RADIUS          |                                                                                                    | 4.5.2   |
|             | WIDTH           |                                                                                                    | 4.5.2   |
|             | PLAN SPEED      |                                                                                                    | 4.5.2   |
|             | GC/RL           | GC/RL                                                                                                    | 4.5.2   |
|             | WPT LIST        |                                                                                                    | 4.5.2   |
|             | ENTER           |                                                                                                    | 4.5.2   |
|             | ROUTE START/END |                                                                                                    | 4.6.1   |
|             | LEG CHANGE      | AUTO/MANUAL                                                                                                    | 4.6.1   |
|             | DIRECTION       | ORDER/REVERSE                                                                                                    | 4.6.1   |
|             | SPEED SMOOTHING | OFF/1-99sec                                                                                                    | 4.6.1   |
|             | NAVIGATION      | START/END                                                                                                    | 4.6.1   |
|             | DELETE WPT      | STATE OF THE STATE OF THE STATE | 4.4.5   |
|             | WPT LIST        |                                                                                                    | 4.4.5   |
|             | FROM TO         |                                                                                                    | 4.4.5   |
|             | ALL DELETE      |                                                                                                    | 4.4.5   |
|             |                 |                                                                                                    |         |
|             | DELETE ROUTE    |                                                                                                    | 4.5.5   |
|             | ROUTE LIST      |                                                                                                    | 4.5.5   |
|             | FROM TO         |                                                                                                    | 4.5.5   |
|             | ALL DELETE      |                                                                                                    | 4.5.5   |

| Main Menu | Sub Menu   | Range                                                                                  | Note   |
|-----------|------------|----------------------------------------------------------------------------------------|--------|
| SYSTEM    | UNIT       |                                                                                        | 4.10.1 |
|           | DIST/SPD   | NM,kn / km,km/h / mi.mi/h / m,m/s                                                      | 4.10.1 |
|           | ANT HEIGNT | m / ft / fm                                                                            | 4.10.1 |
|           | TIME DIFF  | -13:00 - +13:30                                                                        | 4.10.2 |
|           | DATE DISP  | YY-MMM-DD HH:MM/DD<br>MMM,'YY HH:MM/MMM<br>DD,'YY HH:MM                                | 4.10.3 |
|           | MAG CORR   |                                                                                        | 4.10.4 |
|           | DISPLAY    | OFF/AUTO/MANUAL                                                                        | 4.10.4 |
|           | OUTPUT     | OFF/AUTO/MANUAL                                                                        | 4.10.4 |
|           | LORAN C    |                                                                                        | 4.10.5 |
|           | LORAN C    | ON/OFF                                                                                 | 4.10.5 |
|           | GRI        |                                                                                        | 4.10.5 |
|           | TD1        | 0 - 99                                                                                 | 4.10.5 |
|           | TD2        | 0 - 99                                                                                 | 4.10.5 |
|           | TD1 CORR   | -9.9 - +9.9                                                                            | 4.10.5 |
|           | TD1 CORR   | -9.9 - +9.9                                                                            | 4.10.5 |
|           | DATUM      | 47 TYPES (Refer to Appendix1)                                                          | 4.10.6 |
| LANG.     | LANG.      | English/Japanese/Norwegian/<br>French/German/Italian/Spanish/<br>Vietnamese/Indonesian | 4.11   |
| ALARM     | SYSTEM     | ON/OFF                                                                                 | 4.12.1 |
|           | SOUND      | ON/OFF                                                                                 | 4.12.8 |
|           | LCD        | ON/OFF                                                                                 | 4.12.8 |
|           | SPEED      | OVER/UNDER/IN RANG/OUT<br>RANG/OFF                                                     | 4.12.2 |
|           | OVER       |                                                                                        | 4.12.2 |
|           | RANGE      | 0-99.9kn                                                                               | 4.12.2 |
|           | SOUND      | ON/OFF                                                                                 | 4.12.8 |
|           | LCD COLOR  | ON/OFF                                                                                 | 4.12.8 |
|           | UNDER      | 00                                                                                     | 4.12.2 |
|           | UNDER      | 0-99.9kn                                                                               | 4.12.2 |
|           | SOUND      | ON/OFF                                                                                 | 4.12.8 |
|           | LCD COLOR  | ON/OFF                                                                                 | 4.12.8 |
|           | IN RANGE   |                                                                                        | 4.12.2 |
|           | MAXIMUM    | 0-99.9kn                                                                               | 4.12.2 |
|           | MINIMUM    | 0-99.9kn                                                                               | 4.12.2 |
|           | SOUND      | ON/OFF                                                                                 | 4.12.8 |
|           | LCD COLOR  | ON/OFF                                                                                 | 4.12.8 |
|           | OUT RANGE  |                                                                                        | 4.12.2 |
|           | MAXIMUM    | 0-99.9kn                                                                               | 4.12.2 |
|           | MINIMUM    | 0-99.9kn                                                                               | 4.12.2 |
|           | SOUND      | ON/OFF                                                                                 | 4.12.8 |
|           | LCD COLOR  | ON/OFF                                                                                 | 4.12.8 |
|           | TRIP       | OVER/OFF                                                                               | 4.12.3 |
|           | OVER       |                                                                                        | 4.12.3 |
|           | RANGE      |                                                                                        | 4.12.3 |
|           | SOUND      | ON/OFF                                                                                 | 4.12.8 |
|           | LCD COLOR  | ON/OFF                                                                                 | 4.12.8 |

| Main Menu | Sub Menu       | Range                          | Reference/Note |
|-----------|----------------|--------------------------------|----------------|
|           | ARRIVAL/ANCHOR | ARRIVAL/ANCHOR/OFF             | 4.12.4         |
|           | SOUND          | ON/OFF                         | 4.12.8         |
|           | LCD COLOR      | ON/OFF                         | 4.12.8         |
|           | XTD            | ON/OFF                         | 4.12.5         |
|           | SOUND          | ON/OFF                         | 4.12.8         |
|           | LCD COLOR      | ON/OFF                         | 4.12.8         |
|           | DGPS           | ON→OFF/OFF→ON/OFF⇔O<br>N/OFF   | 4.12.6         |
|           | SOUND          | ON/OFF                         | 4.12.8         |
|           | HDOP           | OVER/OFF                       | 4.12.7         |
|           | OVER           | 1 - 20                         | 4.12.7         |
|           | SOUND          | ON/OFF                         | 4.12.8         |
|           | LCD COLOR      | ON/OFF                         | 4.12.8         |
| SENSOR    | GPS MODE       | AUTO/GPS ALONE/<br>BEACON/SBAS | 4.13.1         |
|           | FIX MODE       | AUTO/2D/3D                     | 4.13.2         |
|           | ELV MASK       | 5-89deg                        | 4.13.3         |
|           | HDOP           | 4/10/20                        | 4.13.4         |
|           | SMOOTHING      |                                | 4.13.5         |
|           | POSITION       | 0-99sec                        | 4.13.5         |
|           | SPEED          | 0-99sec                        | 4.13.5         |
|           | COURSE         | 0-99sec                        | 4.13.5         |
|           | RAIM ACCURACY  | OFF/10/30/50/100m              | 4.13.6         |
|           | INITIALIZATION |                                | 4.13.7         |
|           | LATITUDE       |                                | 4.13.7         |
|           | LONGITUDE      |                                | 4.13.7         |
|           | HEIGHT         |                                | 4.13.7         |
|           | DATE           |                                | 4.13.7         |
|           | TIME           |                                | 4.13.7         |
|           | SEND           |                                | 4.13.7         |
|           | BEACON         |                                | 4.13.8         |
|           | STATIO SELECT  | AUTO/MANUAL                    | 4.13.8         |
|           | FREQUENCY      |                                | 4.13.8         |
|           | BIT RATE       | 50/100/200 bps                 | 4.13.8         |
|           | SBAS           |                                | 4.13.9         |
|           | SBAS SEARCH    | AUTO/ MANUAL Selection         | 4.13.9         |
|           | TYPE 0 INFO    | ON/OFF                         | 4.13.9         |
|           | RANGING        | ON/OFF                         | 4.13.9         |
| BEACON    | DISPLAY        | ON/OFF                         | 4.14.1         |

| Main Menu        | Sub Menu         | Range                                                       | Reference/Note   |
|------------------|------------------|-------------------------------------------------------------|------------------|
| INTERFACE        | DATA I/O         | . tange                                                     | 4.15.5           |
| IIVI EI (I / LOE | DATA IN/OUT1     | NMEA/JRC/IEC                                                | 4.15.5           |
|                  | NMEA             | TWILE VOICE, IES                                            | 4.15.5           |
|                  | DATA IN/OUT      | SEND/RECEIVE                                                | 4.15.5           |
|                  | VERSION          | 1.5/21./2.3/4.0                                             | 4.15.5 SEND Only |
|                  |                  |                                                             |                  |
|                  | SENTENCE         | SENTENCE LIST                                               | 4.15.5 SEND Only |
|                  | BIT RATE         | 4800/9600/19200/38400                                       | 4.15.5           |
|                  | IEC DATA INVOLIT | CEND/DECEN/E                                                | 4.15.5           |
|                  | DATA IN/OUT      | SEND/RECEIVE                                                | 4.15.5           |
|                  | BIT RATE         | 4800/9600/19200/38400                                       | 4.15.5           |
|                  | SENTENCE         | SENTENCE LIST                                               | 4.15.5 SEND Only |
|                  | JRC              | 055/45                                                      | 4.15.5           |
|                  | INTERVAL         | OFF/4s                                                      | 4.15.5           |
|                  | DATA IN/OUT2     | NMEA/JRC/IEC/ROUTE WPT                                      | 4.15.5           |
|                  | NMEA             |                                                             | 4.15.5           |
|                  | DATA IN/OUT      | SEND/RECEIVE                                                | 4.15.5           |
|                  | VERSION          | 1.5/21./2.3/4.0                                             | 4.15.5 SEND Only |
|                  | SENTENCE         | SENTENCE LIST                                               | 4.15.5 SEND Only |
|                  | BIT RATE         | 4800/9600/19200/38400                                       | 4.15.5           |
|                  | IEC              |                                                             | 4.15.5           |
|                  | DATA IN/OUT      | SEND/RECEIVE                                                | 4.15.5           |
|                  | BIT RATE         | 4800/9600/19200/38400                                       | 4.15.5           |
|                  | SENTENCE         | SENTENCE LIST                                               | 4.15.5 SEND Only |
|                  | JRC              |                                                             | 4.15.5           |
|                  | INTERVAL         | OFF/4s                                                      | 4.15.5           |
|                  | ROUTE WPT        |                                                             | 4.15.5           |
|                  | VERSION          | 1.5/2.1/2.3/4.0/JRC                                         | 4.15.5           |
|                  | BIT RATE         | 4800/9600/19200/38400                                       | 4.15.5           |
|                  | OUTPUT DATA      | ALL WAYPOINT/ALL ROUTE/<br>ALL WAYPOINT+ROUTE/<br>ALL TRACK | 4.15.5           |
|                  | SEND             |                                                             | 4.15.5           |
|                  | DATA IN/OUT3     | NMEA/JRC/IEC/ROUTE WPT                                      | 4.15.5           |
|                  | NMEA             |                                                             | 4.15.5           |
|                  | DATA IN/OUT      | SEND/RECEIVE                                                | 4.15.5           |
|                  | VERSION          | 1.5/21./2.3/4.0                                             | 4.15.5 SEND Only |
|                  |                  |                                                             | •                |
|                  | SENTENCE         | SENTENCE LIST                                               | 4.15.5 SEND Only |
|                  | BIT RATE         | 4800/9600/19200/38400                                       | 4.15.5           |
|                  | IEC              |                                                             | 4.15.5           |
|                  | DATA IN/OUT      | SEND/RECEIVE                                                | 4.15.5           |
|                  | SENTENCE         | SENTENCE LIST                                               | 4.15.5 SEND Only |
|                  | BIT RATE         | 4800/9600/19200/38400                                       | 4.15.5           |
|                  | JRC              | OFF/A-                                                      | 4.15.5           |
|                  | INTERVAL         | OFF/4s                                                      | 4.15.5           |
|                  | ROUTE WPT        | 4000/0000/40000/00100                                       | 4.15.5           |
|                  | BIT RATE         | 4800/9600/19200/38400                                       | 4.15.5           |
|                  | RECEIVE          |                                                             | 4.15.5           |
|                  | RS-485           |                                                             | 4.15.4           |
|                  | NMEA             |                                                             | 4.15.4           |
|                  | VERSION          | 1.5/21./2.3/4.0                                             | 4.15.4           |
|                  | SENTENCE         | SENTENCE LIST                                               | 4.15.4           |
|                  | BIT RATE         | 38400/57600/76800/115200                                    | 4.15.4           |
|                  | IEC              |                                                             | 4.15.4           |
|                  | BIT RATE         | 38400/57600/76800/115200                                    | 4.15.4           |
|                  | SENTENCE         | SENTENCE LIST                                               | 4.15.4           |
|                  | CONTACT INPUT    | DIMMER/ACK                                                  | 4.15.6           |
|                  | CONTACT OUTPUT   | 200PLUSE/NM/400PLUSE/NM<br>/ALARM/OFF                       | 4.15.7           |
|                  | DIAGNOSIS        | CONFIG OUT/ ERROR LOG<br>OUT                                | 4.15.14/4.15.8   |

| Main Menu       | Sub Menu        | Range                                     | Reference/Note                |
|-----------------|-----------------|-------------------------------------------|-------------------------------|
| MAINTENANCE     | INPUT DATA      |                                           | 4.15.9.1                      |
|                 | DIAGNOSIS       |                                           | 4.15.9.2                      |
|                 | DISPLAY DIAG    |                                           | 4.15.9.2                      |
|                 | SENSOR DIAG     |                                           | 4.15.9.2                      |
|                 | MONITOR TEST    |                                           | 4.15.9.2                      |
|                 | BUZZER TEST     |                                           | 4.15.9.2                      |
|                 |                 |                                           |                               |
|                 | ERROR LOG       |                                           | 4.15.9.3                      |
|                 | ALARM           |                                           | 4.15.9.3                      |
|                 | ERROR LOG       |                                           | 4.15.9.3                      |
|                 | SOFT VERSION    |                                           | 4.15.9.4                      |
|                 | DISPLAY VER     |                                           | 4.15.9.4                      |
|                 | APP VER         |                                           | 4.15.9.4                      |
|                 | SERIAL NUMBER   |                                           | 4.15.9.4                      |
|                 | BARCODE         |                                           | 4.15.9.4                      |
|                 | SENSOR VERSION  |                                           | 4.15.9.4                      |
|                 | APP VER         |                                           | 4.15.9.4                      |
|                 | SERIAL NUMBER   |                                           | 4.15.9.4                      |
|                 | BAECODE         |                                           | 4.15.9.4                      |
| MASTER<br>RESET | DISPLAY RESET   |                                           | 4.15.10                       |
|                 | DISPLAY         |                                           | 4.15.10                       |
|                 | EXCEPT FOR LIST |                                           | 4.15.10                       |
|                 | RECEIVER RESET  |                                           | 4.15.10                       |
|                 | ALL RESET       |                                           | 4.15.10                       |
| DEMO MODE       | DEMO TYPE       | STATIC/STRAIGHT/RIGHT/LE<br>FT/ROUTE/AUTO | 4.15.11                       |
|                 | DATE            |                                           | 4.15.11                       |
|                 | TIME            |                                           | 4.15.11                       |
|                 | LATITUDE        |                                           | 4.15.11                       |
|                 | LONGITUDE       |                                           | 4.15.11                       |
|                 | DEMO MODE       | START/END                                 | 4.15.11                       |
| SOFT<br>UPDATE  | DISPLAY         |                                           | -                             |
|                 | SENSOR          |                                           | -                             |
| MAIN/SUB        |                 | MAIN/SUB                                  | 4.15.12                       |
| RECEIVER No     |                 | 1/2                                       | 4.15.13                       |
| DESPLAY<br>TYPE |                 | MID/LOG/GPS/OFF                           | 4.15.2<br>OFF factory setting |
| RS-485ID        |                 | 1-10                                      | 4.15.4.1                      |
| DIMMER<br>GROUP |                 | 1-10                                      | 4.15.4.3                      |
| DIMMER          | 1               | KEY/EXT DIMMER                            | 4.15.3                        |
| CCRP            | BEAM            | 1.0-70.0m                                 | 4.15.15                       |
| COIN            | LENGTH          | 1.0-700.0m                                | 4.15.15                       |
|                 | SENSOR X        | -35 ~+35m                                 | 4.15.15                       |
|                 | SENSOR Y        | 0-700.0m                                  | 4.15.15                       |
|                 | SENSOR Z        | -10~100.0m                                | 4.15.15                       |
|                 | CCRP X          | -35 ~+35m                                 | 4.15.15                       |
|                 | CCRP Y          | 0-700.0m                                  | 4.15.15                       |
|                 | CCRP Z          | -10~100.0m                                | 4.15.15                       |

### 4.2 Basic Operation

#### 4.2.1 Turning the Unit On

When the main power is turned on, the power to the display unit is automatically turned on.

In the state in which the power is turned off by the display unit key operation, pressing the turns on the power.

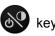

When the main power is OFF.

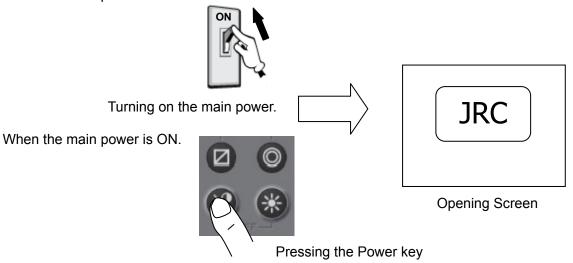

When the power is ON for first time.

The following screen is displayed. Select a Model with

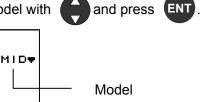

When "LOG" is selected by mistake

Refer to "Caution" in "4.15.2 setting a model".

#### Supplement

If the power cannot be turned on, check the main power of the power distribution board and the cable connection to the display unit.

When "GPS" is selected by the first time power up and model setup for the prevention from receiver breakage, the check of a receiver and display power supply voltage is performed.

Use a receiver and the display power supply voltage in the following combination.

| Receiver               | Display power supply voltage |
|------------------------|------------------------------|
| JLR-4341/4340          | DC12~24V                     |
| except JLR-4341 / 4340 | DC12V                        |

1. A receiver is selected.

Select the receiver connected.

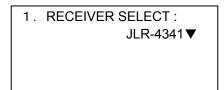

When JLR-4341/4340 are selected by mistake, turn OFF a power immediately and carry out action 1

When selected except JLR-4341/4340 by mistake, turn OFF a power and carry out power ON again.

2. When receivers except JLR-4341/JLR-4340 are selected, perform a power supply check.

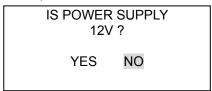

When DC24V is supplied to the display, select NO and exchange power supplies to 12V. When YES is selected by mistake, turn OFF a power supply immediately and exchange power supplies to 12V.

Moreover, do not carry out power supply ON until it exchanges a power supply for 12V. A receiver will be damaged if DC24V is supplied to a receiver.

If NO is selected

SET POWER SUPPLY TO 12V

Since the above is displayed, turn OFF a power supply.

Exchange the power supply of a display for 12V. If a power is turned ON again, it will operate from a receiver selection screen.

#### Action 1

- 1) Pull out a receiver cable and turn ON a power.
- 2) Select "GPS" by model setup again with reference to "4.15.2 Model setup is performed."
- 3). Connect a receiver cable and carry out from receiver selection.

#### Warning

- In this display, the voltage supplied to the display is supplied to a receiver as it is. When you use receivers except JLR-4341/JLR-4340, set the power supply of a display to DC12V.

Supply of 24V will damage a receiver.

#### 4.2.1.1 Startup (Standard)

If all the self-check results are 'OK', the screen is automatically changed to the normal screen.

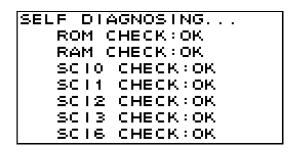

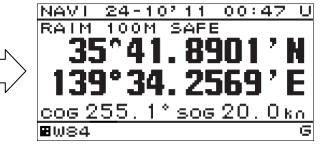

key to perform it.

#### 4.2.1.2 Startup (Error-1)

If the self-diagnosis results are errors "NG," the results are displayed as follows.

ALARM ROM (2) <mark>OK</mark>

#### Supplement

When any abnormality (NG) is found, contact JRC or one of our agents.

#### 4.2.1.3 Startup (Error-2)

Messages shown below may be displayed during sensor diagnostics.

The message appears when display unit and sensor configuration settings do not match, such as when equipment has been replaced.

When this occurs, select one of the items, and press the

DISPLAY COFIG IS DIFFERENT FROM SENSOR SENSOR DISPLAY

[ SENSOR]: Replaces display configuration with the <u>sensor</u> configuration. [DISPLAY]: Replaces the sensor configuration with the display configuration.

Supplement

Consult with JRC or its affiliate if this is displayed frequently.

#### 4.2.1.4 Startup (Error-3)

When the program is corrupted, the following screen is displayed. Turn off the power and contact JRC or one of our agents.

R0004 Recovery mode.

#### 4.2.2 Turning off the power

If the key and the key are pressed and held down simultaneously, the power will be turned off and the screen display will turn off.

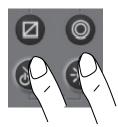

#### Supplement

The power may be turned on due to the release timing of your finger.

In this case, first release the and then release the

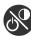

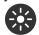

#### 4.2.3 Adjusting the Backlight by using the kry

The brightness of display and operation panel backlight can be set to one of four levels (bright, medium, dark, off).

Whenever is pressed, the level changes in the order of bright - medium - dark - off -dark medium - bright.

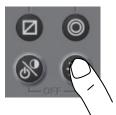

#### **Supplement**

- The brightness levels other than "off" can be set. See "4.9.2 Adjusting the back light"".
- An external dimmer unit can also be used for adjusting brightness. See "4.15.3 Selecting a dimmer unit".

#### 4.2.4 **Adjusting contrast**

Contrast can be adjusted over 13 levels.

Whenever is pressed, the contrast is reduced (or increased) from the current setting and after the contrast reaches the lowest (or highest) level, the contrast increases (reduces) gradually.

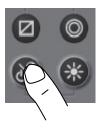

#### 4.2.5 Turning off the buzzer

Buzzer sound can be turned off by pressing CLR

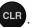

The buzzer sounds if an error occurs.

#### 4.2.6 Switching display

The display screen is switched whenever

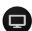

is pressed.

#### 4.2.7 **Alert display**

When an alert occurs, the event is notified with a popup menu and alert sound.

When CLR is pressed, the popup menu is cleared and the buzzer sound stops. However, display of "HI" remains on the status bar unless the alert is cancelled.

Even after the popup menu is cleared and the buzzer sound is stopped, the invalid numerical number keeps blinking until the alert is cancelled.

To check the alert again after clearing the popup menu, display the alert history by referencing "4.15.9.3" Displaying an alert"

#### 4.2.8 Selecting items from the menus

This section shows the procedure for selecting items from the menus and determining the selection.

#### **Procedure**

- 1. Press
- 2. Move the cursor to a required item by using and press and press. The item is selected and a submenu is opened to enable selection of details.

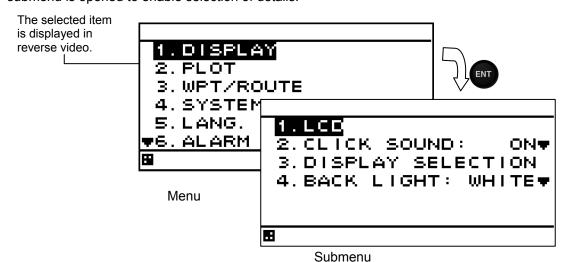

- 3. Move the cursor to a required item by using and press and press. The cursor moves to the setting value selection.
- 4. Select a setting value with and press or The setting value is confirmed.

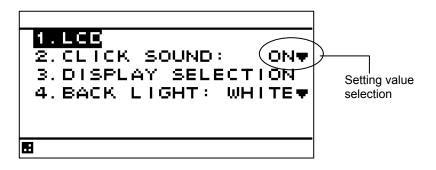

5. To return to the previous item, press CLR or

### Supplement

Power must not be off for 10 seconds after setting. When not doing so, the setting value may not be saved.

#### 4.2.9 Entering a numeric value

This section describes the procedure for entering a numeric value.

#### **Procedure**

- 1. Move the cursor to the field in which a value is to be entered by using
- 2. Set a numeric value to be entered by using and press or
- 3. Move the cursor to the right most field and press or The setting value is confirmed.

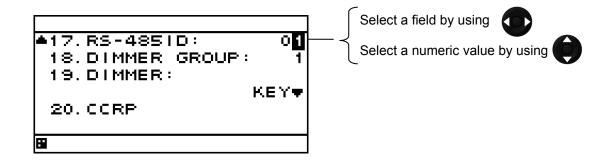

#### Supplement

If the numeric value that can be entered is restricted by an input range, enter the digits from the highest order.

To prevent the value from exceeding the input range, the input of the low-order digits is restricted by the value of the high-order digit.

Example) The input range is from 1 to 10:

If 1 is input in the high-order digit, only 0 can be set as the low order digit.

Power must not be off for 10 seconds after setting. When not doing so, the setting value may not be saved.

### 4.3 Plot Screen Operation

The plot screen can display own ship's position, track, active route, waypoint and cursor information. Display is fixed to North Up.

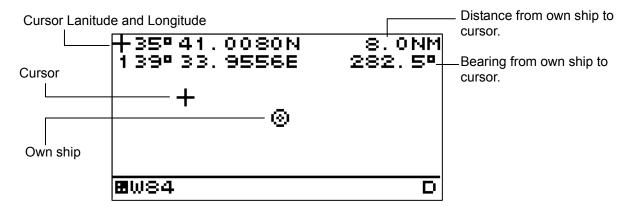

#### 4.3.1 Cursor Operation

#### 4.3.1.1 Displaying the Cursor

- When the key is pressed, the cursor is displayed.
- When the cursor is displayed, cursor information (cursor latitude and longitude, bearing and distance from own ship to cursor) will be displayed on the screen.

#### **Procedure**

1. Press the key on the plot screen to display the cursor at the center of the screen.

When the cursor is not operated for 5 seconds, cursor display is automatically turned off.

#### 4.3.1.2 Moving the Cursor

• The cursor can be moved up, down, right and left.

#### **Procedure**

1. Use the to move the cursor up, down, right and left.

#### 4.3.2 Zooming the Screen In and Out

• The plot screen width can be set to any of the widths below. 0.125, 0.25, 0.5, 1.0, 2.0, 5.0, 10.0, 20.0, 50.0, 100.0[NM]

#### Procedure

- 1. When the cursor is displayed, wait until it disappears.
- 2. Press the ENT key to display "SCALE".

The present scale is displayed on the lower right of the screen.

- 3. Press the key to change the scale
- 4. Press the key. The scale is decided and disappear.

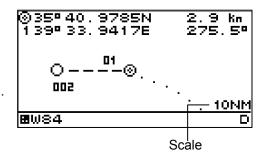

#### 4.3.3 Centering the Own Ship on the Screen

The position of the own ship can be moved to the center of screen.

#### **Procedure**

1. Press the CLR key.

Own ship will be displayed at the center of the screen.

#### **Supplement**

- When own ship reaches the edge of the screen, it automatically returns to the center of the screen.
- While the temporary route is created, the own ship will not return to the center of the screen even if the key is pressed.

#### 4.3.4 Registering the corsor position

The cursor position can be registered to the waypoint list.

#### **Procedure**

- 1. Press the key on the plot screen to display the cursor
- 2. Press the ENT key at the position you wish to register.

#### 4.3.5 Registering the Own ship's position

The own ship's position can be registered to the waypoint list.

#### **Procedure**

1. Press the key

#### 4.3.6 Track Display

- The own ship's track can be displayed.
- A maximum of 2,000 points of track can be stored. Once this number is exceeded, older track points will be automatically deleted.

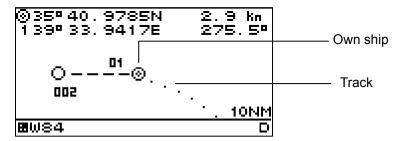

#### 4.3.6.1 Setting the Track Period

Memory intervals can be set to units of time or of distance.

The following periods can be set:

Time: Can be set in 1 second increments between 1 second to 60 minutes.

Distance: Can be set in 0.01 NM increments between 0.01 to 99.99 NM.

#### **Procedure**

- 1. Press the key to display the main menu.
- 2. Press the key to select "PLOT" and "TRACK PERIOD" and press the key.
- 3. Press the to select "TIME" or "DISTANCE" and press the key.
- 4. Press the key to enter the period.

#### **Supplement**

 If the period is set to "OFF," track memory will be deactivated. Previously stored data will be retained.

#### 4.3.6.2 Deleting Tracks

All tracks can be deleted.
Partial deletion cannot be performed.

#### **Procedure**

- 1. Press the key to display the main menu.
- 2. Press the to select "PLOT" and "TRACK ERASE" and press the key.
- 3. When the following popup is displayed, press "YES".

DELETE OK? YES NO

#### 4.3.7 Waypoint Symbol and Route Display

- The symbols and numbers of waypoints registered in the waypoint list are displayed on the plot screen.
- When navigation is performed, the route and the waypoint are displayed on the plot screen.

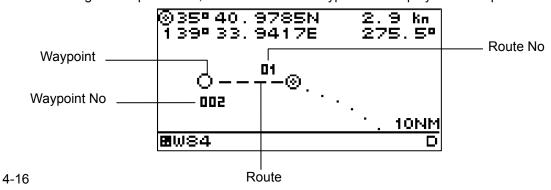

#### 4.3.7.1 Changing Waypoint Symbol

- Set the default value of the symbol to be displayed for the waypoint.
- The symbol can also be changed individually from the waypoint list.
- In order to change symbols, you must switch the unit to non-IMO mode.

#### **Procedure**

- 1. Press the key to display the main menu (standard mode).
- 2. Use the key to select "PLOT" and "WAYPOINT MARK" and press the key.
- 3. Use the key to select the symbol and press the key.

#### 4.3.7.2 Changing Event/Mark Symbol

- Set the default value of the symbol to be displayed for the event/mark.
- The symbol can also be changed individually from the waypoint list.
- In order to change symbols, you must switch the unit to non-IMO mode.

#### **Procedure**

- 1. Press the key to display the main menu (standard mode).
- 2. Use the key to select "PLOT" and "EVENT MARK" and press the key.
- 3. Use the key to select the symbol and press the key.

#### **Supplement**

To switch to non-IMO mode

- 1. Display a PLOT screen
- 2. Press the and for 8 second. "NON IMO" pop-up appears for 3 second.

To switch to IMO mode again

- 1. Display a PLOT screen
- 2. Press the and for 8 second. "IMO" pop-up appears for 3 second.

#### 4.3.7.3 Deleting Event/Mark Symbols

The registered events/marks must be deleted from the waypoint list to delete them. To delete events/marks from the waypoint list, refer to "4.4.5 Deleting waypoints."

#### 4.3.8 Changing Route into Track

A track can be registered into a destination list, and it can change into a route.

Registration interval which registers a track into a destination list:

Time: It can set up by one second bit in 1 second - 60 minutes.

Distance: It can set up by 0.01NM bit in 0.01NM - 99.99NM.

By pressing the event key , arbitrary positions can be registered during route/track changing function operation.

When stopping a route/track function, a route is created by the registered destination.

During route/track execution, the "TR" icon is displayed under the screen.

#### **Procedure**

- 1. Press the key to display the main menu (standard mode).
- 2. Press the key to select "PLOT", "TRACK TO ROUT" and "TRACK PERIOD" and press the
  - ENT key.
- 3. Press the key to select "TIME" or "DISTANCE" and press the key.
- 4. Press the key to enter the memory interval.
- 5. Press the key to select "ROUTE START/END" and select "START".
- 6. When stopping the rout/track changing function, select "END"

#### Supplement

- During route/track changing function execution, it continues registering with a destination list at intervals of registration. Select a registration distance so that a destination list does not become full.
- When a destination list becomes full, registration of subsequent track cannot be performed.
- Route creation cannot be performed when a route list is full.

### 4.4 Registering Waypoints

- Waypoints must be registered to the waypoint list to start navigation.
- Up to 1,000 waypoints can be registered in this unit.

#### 4.4.1 Displaying the Waypoint List

The registered waypoints can be displayed.

The waypoint number 000 is only for a MOB position. Even if the MOB position is not registered, 000 displays.

It is convenient to register waypoint number 001 as "HOME PORT."

When registering the waypoint, a waypoint number and the registered comment are displayed.

#### Registerd Waypoint No

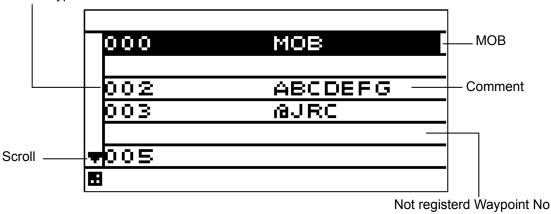

#### **Procedure**

- 1. Press the likey to display the main menu.
- 2. Press the key to select "WPT/ROUTE" and "WPT LIST" and press the key.

#### Supplement

 The position registered as HOME in the waypoint list can be easily set as the waypoint using the GOTO function.

It is convenient to register a frequently used waypoint (such as the home port) as HOME. Refer to "4.6.2 Selecting a Waypoint/Route with the GOTO Key" for a GOTO function.

#### 4.4.2 Registering Waypoints

The following three positions can be registered in the waypoint list. Up to 1,000 waypoints can be registered.

- (1) Own ship position
- (2) Specified latitude and longitude
- (3) Position defined by a bearing and distance from a specified position

To register, first display the waypoint registration screen.

#### **Procedure**

1. Press the key to display the main menu.

- 2. Press the key to select "WPT/ROUTE" and "WPT LIST," and press the key
- 3. Move the cursor to the number you wish to register, and press the [ENT] key

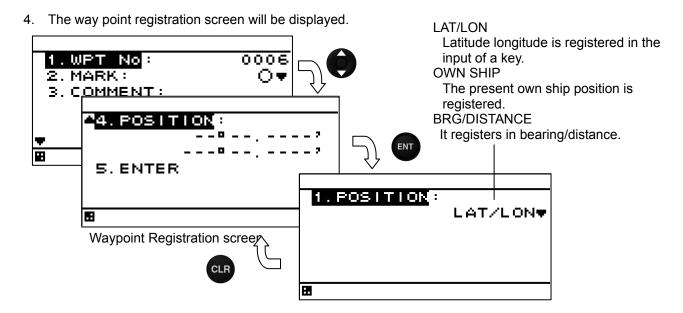

#### 4.4.2.1 Registering the Own Ship Position

The own ship position can be registered in the waypoint list.

#### **Procedure**

- Refer to "4.4.2 Registering Waypoints" and display the waypoint registration screen.
- 2. Press the key to select "POSITION", "OWN SHIP" and press the key.
- 3. The own ship position is shown in "LAT" and "LON."
- 4. Press the key to select "ENTER" and press the key.

#### 4.4.2.2 Registering Latitude and Longitude

Any latitude and longitude can be registered in the waypoint list.

#### **Procedure**

- 1. Refer to "4.4.2 Registering Waypoints" and display the waypoint registration screen.
- 2. Press the key to select "POSITION", "LAT/LON" and press the key.
- 3. Press the key to enter "LATITUDE", "LONGITUDE" and press the key.
- 4. Press the key to select "ENTER" and press the key.

#### 4.4.2.3 Registering a Bearing and Distance from a Specified Position

A position can be specified as a start point, and then another position defined by its bearing and distance from said start point can be registered in the waypoint list.

A start point can be selected from the following three items.

(1) Specified Latitude/Longitude: Select "LAT/LON."

(2) Own Ship Position: Select "OWN SHIP."

(3) Position Registered in Waypoint List: Select "WPT No."

#### **Procedure**

- 1. Refer to "4.4.2 Registering Waypoints" and display the waypoint registration screen.
- 2. Press the key to select "POSITION", "BRG/DISTANCE."
- 3. Press "START POINT," press the key to select the start point, and press the key

#### (1) When "LAT/LON" is selected

- 4. Enter "LATITUDE" and "LONGITUDE", and press the key
- (2) When "OWN SHIP" is selected
- 4. The own ship position is shown in "LAT" and "LON."

#### (4) When "WPT No" is selected

- 4. The waypoint list will be displayed. Move the cursor to the position you wish to use as the start point, and press the key.
- 5. Press the key to enter "BRG" and press the key.
- 6. Press the key to enter "DISTANCE" and press the key
- 7. Press the key to select "ENTER," and press the The latitude and longitude of the waypoint calculated from the start point, and will be displayed.
- 8. Press the CLR key to back to the waypoint registration screen
- 9. Press the key to select "ENTER," and press the The waypoint position is registered.

#### 4.4.3 Editing Waypoint Information

- Registered waypoint information (symbol shape, comment, waypoint position) can be edited.
- Waypoints on routes that are currently being executed cannot be edited.

#### **Procedure**

- 1. Press the 🔳 key to display the main menu.
- 2. Press the key to select "WPT/ROUTE" and "WPT LIST" and display the waypoint list.
- 3. Press the key to move the cursor to the waypoint number you wish to edit, and press the key.
- 4. The waypoint registration screen will be displayed.

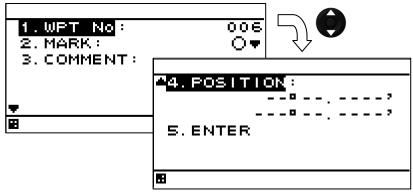

Waypoint Registration screen

#### (1) To edit the waypoint number

- 5. Select "WPT No."
- 6. Press the key to enter the waypoint number.

The same information is entered in the input waypoint number. Information about the waypoint number before change also remains.

Delete the destination with reference to "4.4.5 Deleting Waypoints" to delete the information before change.

#### (2) To edit the symbol shape

- 7. Select "MARK."
- 8. Press the key to select the shape, and press the key.

#### (3) To edit a comment

- 9. Select "COMMENT" and enter the comment.
- (4) To edit waypoint position "LAT/LON"
- Select "POSITION," and enter the waypoint position.
   Refer to "4.4.2 Registering Waypoints" for details on how to enter the waypoint position.
- 11. Press the key to select "ENTER" and press the key.

#### 4.4.4 Copying Waypoint Information

 To copy waypoint information to another waypoint number, use the number to which the information is to be copied as the waypoint number in waypoint information. The source information is not deleted but is copied.

Please refer to "4.4.3 Editing waypoint information (1)To edit the waypoint number" for details.

#### 4.4.5 Deleting Waypoints

- Registered waypoints can be deleted.
- Waypoints on routes that are currently being executed cannot be deleted.
- When a waypoint on a route that is not currently being executed is deleted, it will be deleted from the
  route as well.

#### **Procedure**

- 1. Press the 🔳 key to display the main menu.
- 2. Press the key to select "WPT/ROUTE" and "DELETE WPT" and display the waypoint list.
- 3. Press the key to select the waypoint to be deleted, and press the key

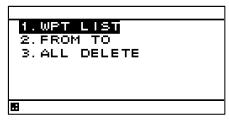

An overview of the delete waypoint submenu is as follows.

- (1) WPT LIST: Specify the waypoint number to be deleted from the waypoint list.
- (2) FRON TO: Enter the start and end points, and specify the range to be deleted.
- (3) ALL DELEATE: Delete all waypoints from 1 to 999.

#### (1) When "WPT LIST" is selected

The waypoint list will be displayed. Press the key to specify the waypoint number to be deleted, and press the key.

#### (2) When "FROM TO" is selected

Enter the waypoint numbers at start ("FROM") and end ("TO") points.

Press the key to select "DELETE WPT" and press the key to select "DELETE WPT" and press the

# (3) When "ALL DELEATE" is selected All waypoints will be deleted.

3. When the following popup is displayed, press "YES".

DELETE OK? YES NO

### 4.5 Route Planning

- Routes can be created using the registered waypoints.
- A maximum of 20 routes can be created with this unit, with each route having up to 50 waypoints.
- Arrival circle radii, route widths, planned speed and distance calculation method can be set for each route.

### 4.5.1 Displaying the Route List

The created routes can be displayed in the route list.

The total distance is displayed in the registered route number.

The required time cannot be calculated for routes for which no planned speed has been set.

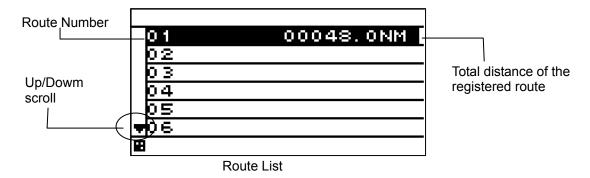

#### **Procedure**

- 1. Press the key to display the main menu.
- 2. Press the key to select "WPT/ROUTE" and "MAKE ROUTE/LIST," and press the key.
- 3. Move the cursor to the route number you wish to display, and press the on the Route information screen, arrival circle radius, route width, planned speed, distance calculation method (GC/RL) and route waypoints are displayed.

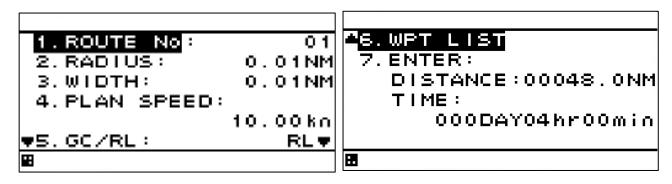

Route information screen

4. Press the key to select "WPT LIST and press the key

The route waypoints are listed

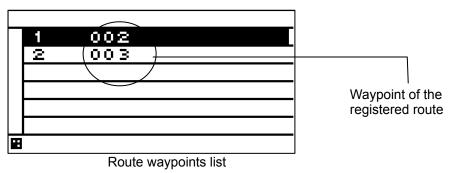

# 4.5.2 Creating Routes

- To create a route, decide the route number and select the waypoints to be used as way points in order.
- The same waypoint cannot be selected in a continuous manner.
- Up to 20 routes can be created.
- Up to 50 waypoints can be set on each route.

In addition to waypoints, the following items can be set for each route.

(1) RADIUS: The arrival circle radius can be set.

(2) WIDTH: The port and starboard route widths can be set.

(3) PLAN SPEED: The planned speed can be set.

(4) GC/RL: The distance calculation method can be set.

GC: Distance is calculated using the great circle method.

RL: Distance is calculated using the rhumb line method.

(5) STATUS: You can set whether the waypoint will be use or not.

USE: The waypoint is used.

SKIP: The waypoint remains on the route, but is skipped.

#### Supplement

- Great-Circle Sailing (GC): The shortest distance from the current position to the waypoint can be used, but the bearing will be different from that determined on nautical chart, and will change during movement.
- Rhumb line Sailing (RL): Sailing can be performed directly from the current position to the waypoint, without changing bearing.
  - The ship bearing will match that obtained by drawing a straight line on a nautical chart between the current position and the waypoint.
- Great-circle sailing is generally used for long distance sailing, and Rhumb line sailing is used for relatively short distance sailing.

#### **Procedure**

- 1. Press the 🔳 key to display the main menu.
- 2. Press the key to select "WPT/ROUTE" and "MAKE ROUTE/LIST," and press the key.
- 3. Move the cursor to the number you wish to register, and press the information screen will be displayed.

#### 1) Setting Waypoint radius, Route width, Plan speed and Distance calculation method

4. Select "RADIUS," "WIDTH," "PLAN SPEED," and "GC/RL," and then enter each.

#### 2) Setting Waypoints

5. Press the key to select "WPT LIST" and press the key.

6. The waypoint list of route will be displayed. Press the

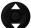

key to select the top of blank area,

and press the ENT key

The following items can be set in WPT No.

WPT No: You can set the waypoint number.

WPT LIST: You can select waypoint numbet from waypoint list.

- 2-1) Entering Waypoint number by key
- 7. Press the key to select "WPT No", "WPT No" and "WPT No" and press the key
- 8. Press the key to enter the waypoint number, and press the key.
- 2-2) Selecting Waypoint number from Waypoint list
- 7. Press the key to select "WPT No", "WPT LIST". The waypoint list will be displayed.
- 8. Press the key to move the cursor to the waypoint number you wish to select, and press the key.
- 9. Select "STATUS" of the waypoint.

The following items can be set in STATUS.

USE: The waypoint is used as a waypoint.

SKIP: Although the waypoint has been registered for the route, this waypoint is skipped to go to the next waypoint.

- 10. Press the key to select "ENTER," and press the key.
- 11. When the waypoint has been registered, the screen will return to the waypoint list. Similarly, select a waypoint.
- 12. When you have completed selection, press the CLR key to return to route information screen.
- 13. Press the key to select "ENTER," and press the Total distance and TTG (required time) will be displayed.

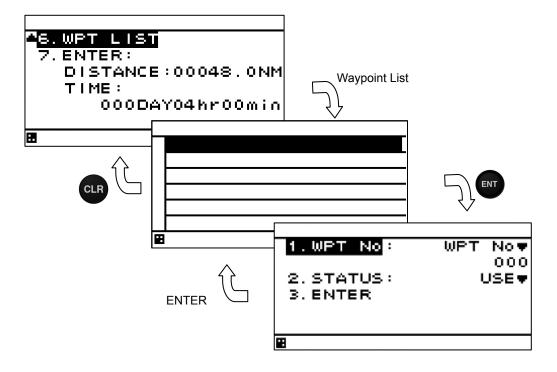

#### 4.5.3 Editing Routes

 Route number and route information can be changed, and waypoints can be skipped, added, or deleted.

#### 4.5.3.1 Changing Route Number

The same information is entered in the input route number. Information about the route number before change also remains.

Delete a route with reference to "4.5.5 Deleting Routes" to delete the information before change.

#### **Procedure**

- 1. Press the 🔳 key to display the main menu.
- 2. Press the key to select "WPT/ROUTE" and "MAKE ROUTE/LIST," and press the key.
- 3. Move the cursor to the route number you wish to edit, and press the information screen will be displayed.
- 4. Press the key to select "ROUTE No." and enter the route number.
- 5. Press the key to select "ENTER," and press the key.

#### 4.5.3.2 Changing route Information

#### **Procedure**

- 1. Press the likey to display the main menu.
- 2. Press the key to select "WPT/ROUTE" and "MAKE ROUTE/LIST," and press the key.
- 3. Move the cursor to the route number you wish to edit, and press the information screen will be displayed.
- 4. Press the key to select "RADIUS," "WIDTH," "PLAN SPEED," and "GC/RL," and then enter each.
- 5. Press the key to select "ENTER," and press the key.

#### 4.5.3.3 Skipping Route Waypoint

Waypoints on the routes can be skipped.

If skipped, a route connecting the previous and next waypoints will be created.

#### **Procedure**

- 1. Press the likey to display the main menu.
- 2. Press the key to select "WPT/ROUTE" and "MAKE ROUTE/LIST," and press the key.
- 3. Move the cursor to the route number you wish to edit, and press the information screen will be displayed.

- 5. Press the key to select "WPT LIST," and press the key. Waypoint List will be displayed.
- 4. Move the cursor to the waypoint number you wish to skip, and press the key.
- 6. Press the key to select "STATUS", "SKIP" and press the To stop the SKIP, select "USE".
- 7. Press the key to select "ENTER" and press the key.

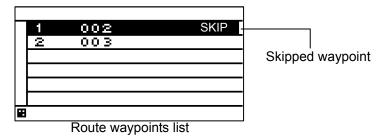

- 8. Press the CLR key to back the route information screen
- 9. Press the key to select "ENTER" and press the key.

#### 4.5.3.4 Adding Route Waypoints

Waypoints can be added at any position along the created routes.

#### **Procedure**

1. Refer to "4.5.1 Displaying the Route List" select the route to which you wish to add a waypoint, and display the route waypoint list

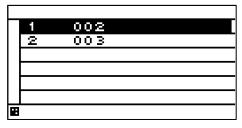

登録されている目的地リスト

- 2. Move the cursor to the waypoint number you wish to register, and press the key.
- Ex 1) To add a waypoint between 1 and 2, move the cursor to waypoint 2.
- Ex 2) To add a waypoint befor 1 move the cursor to waypoint 1
- Ex 3) To add a waypoint after the final waypoint, move the cursor past the final waypoint.

To make an addition after the final waypoint, press

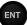

To make an addition between waypoints, or before the first waypoint, press and hole for 1 second.

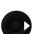

and

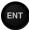

The waypoint information screen will be displayed.

#### Ex 1) Adding a waypoint between 1 and 2

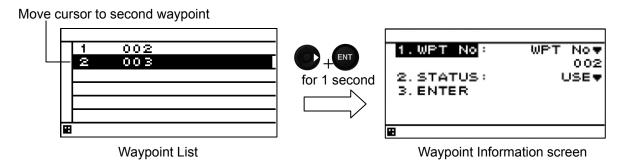

Ex 2) Adding a waypoint at the start.

Move cursor to first waypoint

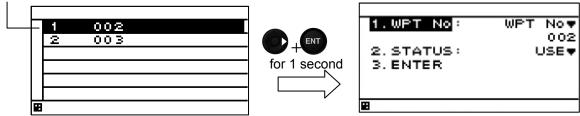

Ex 2) Adding a waypoint at the end.

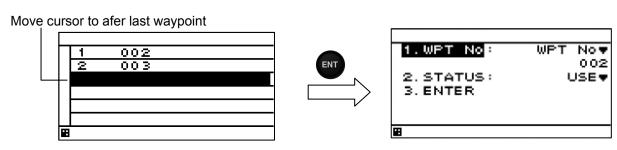

- 3. Press the key to select "WPT No" and enter the waypoint number.
- 4. Press the key to select "STATUS" and select "USE" or "SKIP".
- 5. Press the key to select "ENTRE," and press the key.
- 6. When you have completed addition, press the CLR key to return to route information screen.
- 7. Press the key to select "ENTER," and press the Key.

#### 4.5.3.5 Deleting Route Waypoints

The waypoints that have been registered on routes can be deleted.

#### **Procedure**

- 1. Press the key to display the main menu.
- 2. Press the key to select "WPT/ROUTE" and "MAKE ROUTE/LIST," and press the key.
- 3. Move the cursor to the number you wish to edit, and press the screen will be displayed.

- 5. Press the key to select "WPT LIST," and press the key.
- 6. The waypoint list of route will be displayed. Press the to select the waypoint you wish to delete, and press the key.
- 7. Press the key to select "DELETE" and press the Key.
- 8. When the following popup is displayed, press "YES".

DELETE OK? YES NO

- 9. When you have completed deletion, press the CLR key to return to route information screen.
- 10. Press the key to select "ENTER," and press the key.

#### 4.5.4 Copying Routes

 To copy a route to another route, use the number to which the route is to be copied as the route number in the route list. The source information is not deleted but is copied.
 Please refer to "4.5.3.1 Changing Route number" for details.

#### 4.5.5 **Deleting Routes**

- Routes registered between 1 and 20 can be deleted.
- The waypoint on the route to be deleted can also be deleted at the same time.
- If the waypoint is also detected, the waypoint used on the different route is not deleted.
- Active routes cannot be deleted.

### **Procedure**

- Press the key to display the main menu.
- key to select "WPT/ROUTE" and "DELETE ROUTE," and press the Press the kev.

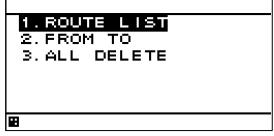

An overview of the route deletion submenu is as follows.

- (1) ROUTE LIST: Specify the route to be deleted on the route list.
- (2) FROM TO: Enter the start and end points and specify the range to be deleted.
- (3) ALL DELEATE: Delete all routes between 1 and 20.
- key to select the route deletion method, and press the Press the key.
- (1) When "ROUTE LIST" is selected

The route list will be displayed. Move the cursor to specify the route you wish to delete, and press the (

(2) When "FROM TO" is selected

Enter the start ("FROM") and end ("TO") points, select "DELETE ROUTE," and press the key.

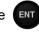

(3) When "ALL DELETE" is selected

All routes in the route list are deleted.

- key to select whether the waypoint is to be deleted, and press the Press the
  - An overview of waypoint deletion submenu is as follows.
  - (1) ROUTE + WPT: The route as well as the waypoint used on the route are deleted. However, the waypoint used on the different route is not deleted.
  - Only the route is deleted. (2) ROUTE:

# 4.6 Performing Navigation

- Registered and temporary routes can be started.
- Routes can be selected by the following methods.
  - (1) Selecting a route from the route list
  - (2) Selecting a waypoint with the GOTO key
  - (3) Selecting a route with the GOTO key
  - (4) Creating a temporary route with the GOTO key
- The waypoint is updated when own ship arrives the waypoint arrival circle.

#### 4.6.1 Selecting a Route from the Route List

Routes can be selected from the route list and started.

### **Procedure**

- Press the key to display the main menu.
- key to select "WPT/ROUTE" and "ROUTE START/END," and press the 2. Press the
- The route list will be displayed. Move the cursor to the route number you wish to start, and press the kev.

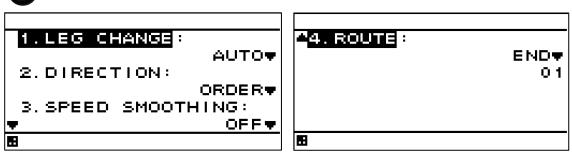

An overview of each submenu is as follows.

(1) LEG CHANGE

You can set whether a waypoint is updated automatically or manually when own ship arrives the waypoint arrival circle.

The waypoint is automatically updated to the next waypoint. AUTO:

MANUAL: The waypoint is updated manually to the next waypoint.

When the arrival circle is reached, the following message will display. Press the update the waypoint.

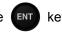

key to

**UPDATE WPT** PLEASE PUSH ENT

(2) DIRECTION

You can set whether to perform navigation in the order of waypoints or starting from the final waypoint.

Navigation is performed in order the order of waypoints. ORDER:

REVERSE: Navigation is performed starting from the final waypoint.

(3) SPEED SMOOTHING

When waypoint arrival time is calculated, ship speed is smoothed.

If the smoothing value is greater, the calculation result is stable but the difference becomes

In the sensor that calculates the ship speed, the ship speed may have already been

smoothed.

It is recommended to set this value only if the calculation result varies largely.

(4) ROUTE

You can set whether to start or stop navigation.

Navigation is started. START: END: Navigation is stopped.

### (1) To set waypoint update method

Select "LEG CHANGE", select the waypoint update method, and press the

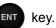

### (2) To set direction

Select "DIRECTION", select the direction, and press the

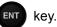

#### (3) To set smoothing of ship speed

Select "SPEED SMOOTHING," "ON", enter the value, and press the

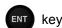

4. Select "ROUTE", select "START," and press the

To stop the navigation, select "END" and press the [ENT] key.

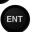

#### 4.6.2 Selecting a Waypoint/Route with the GOTO Key

- If a waypoint or route is selected with the GOTO key, navigation starts to that waypoint.
- Routes created with GOTO key are stored as temporary route with route number 21
- The waypoint can be selected by the following methods.
  - (1) Set HOME PORT as the waypoint.
  - (2) Enter the waypoint number.
  - (3) Enter the route number.
  - (4) Set the cursor position as the waypoint
  - (5) Select from each list (waypoint list and route list).

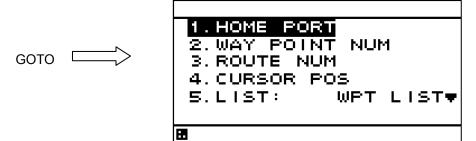

## **Procedure**

### (1) Set HOME PORT as the waypoint

HOME sets the HOME PORT registered at the waypoint number 001 as the waypoint. If a waypoint is registered as HOME, it can be easily set as a waypoint. If HOME PORT is not registered, "HOME PORT" will not be displayed.

- Press the key.
- key to select "HOME PORT," and press the Press the
- key to select "RADIUS", "WIDTH" and "GC/RL", and press the Press the Please refer to "4.5.2 Creating Routes" for details.
- key to select "START," and press the

Navigation will start with the HOME PORT as the waypoint.

#### (2) Enter the waypoint number

If the waypoint number is known, enter the number and set the waypoint.

- 1. Press the key.
- 2. Press the key to select "WAY POINT NUM," and press the key.
- 3. Press the key to enter the waypoint number, and press the key.
- 4. Press the key to set "RADIUS", "WIDTH" and "GC/RL", and press the Please refer to "4.5.2 Creating Routes" for details.
- 5. Press the key to select "START," and press the Navigation will be started.

### (3) Select a route number

If the route number is known, enter the number and set the route.

- 1. Press the key.
- 2. Press the key to select "ROUTE NUM," and press the key.
- 3. Press the key to enter the route number, and press the key. Navigation will be started.
- 4. Press the key to set "LEG CHANGE", "DIRECTION" and "SPEED SMOOTHING", and press the key.

Please refer to "4.6.1 Selecting a Route from the Route List" for details.

5. Press the key to select "ROUTE" and "START", and press the Navigation will be started.

### (4) Set the cursor position as the waypoint

Any cursor position on the plot screen can be set as waypoints. Multiple waypoints can be selected and a temporary route created. Temporary routes can also be added to the route list.

- Press the key.
- 2. Press the key to select "CURSOR POS," and press the key.
- 3. The plot screen will be displayed. Press the key to display the cursor. Move the cursor to the waypoint position, and press the key.

For multiple waypoints, move the cursor again, and press the key.

Pressing the **CLR** key deletes the previous waypoint.

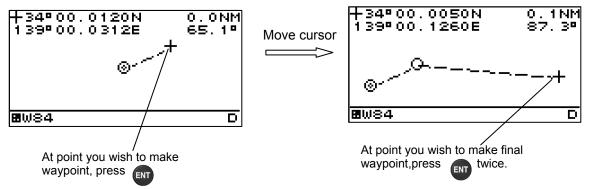

- 4. Press the key again at the final waypoint to decide the temporary route
- 5. Press the key to set "RADIUS", "WIDTH" and "GC/RL", and press the Please refer to "4.5.2 Creating Route" for details.
- 6. Press the key to select "START", and press the key.

The following popup is displayed. If you wish to registar the route in the route list, select "YES". The set route is registered in the smaller number of empty route number, and navigation is performed.

SAVE ROUTE LIST? YES NO

If you don't wish to register the roure in the route list, select "NO". However, the set route is registered in the route number 21 as the temporary route

The temporary route (route number 21) can't be editted.

The waypoints selected with the cursor will also be registered in the waypoint list.

### (5) Select from the waypoint list

A waypoint can be selected from the waypoint list.

- 1. Press the key.
- 2. Press the key to select "LIST" and "WPT LIST", and press the key.
- 3. Press the key to set the waypoint number you wish to set as the waypoint.
- 4. Press the key to set "RADIUS", "WIDTH" and "GC/RL", and press the Please refer to "4.5.2 Creating Route" for details.
- 5. Press the key to select "START", and press the key.

Navigation will be started.

#### (6) Select a route from the route list

The GOTO key can be used to select and execute a route.

- 1. Press the key.
- 2. Press the key to select "LIST" ans "ROUTE LIST", and press the key.
- 3. Press the key to select route, and press the key.
- 4. Press the key to set "LEG CHANGE", "DIRECTION" and "SPEED SMOOTHING", and press the key.

Please refer to "4.6 Performing Navigation" for details.

5. Press the key to select "ROUTE" and "START", and press the key.

Navigation will be started.

#### 4.6.3 **Stopping Navigation**

- Navigation currently underway can be stopped.
- To end navigation, use two methods: selecting in the menu and holding down the key.

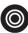

#### 4.6.3.1 **Ending Navigation with GOTO Key**

## **Procedure**

- Press and hold down the key (3 seconds or more).
- When the following popup is displayed, press "YES".

STOP ROUTE OK YES No

#### 4.6.3.2 **Ending Navigation in Menu**

- Press the key to display the menu.
- key to select "WPT/ROUTE," "ROUTE START/END," and "ROUTE," and press Press the the ENT key.
- 3. Press the key to select "ROUTE," and set "END." Navigation will be stopped.

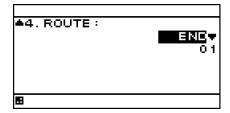

## 4.7 Entering Comments

- Comments of up to 8 characters can be added to waypoints.
- Use the and keys to select from character list and enter characters.

### 4.7.1 Text Entry

The entry example will show how to input "ABC" on the waypoint comment entry screen.

- 1. "COMMENT" is selected with reference to "4.4.3 Editing Waypoint Information."
- 2. Enter the character entry mode.

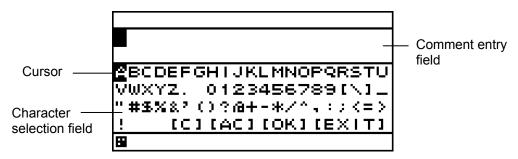

- 3. To enter "A" in "ABC," press the key to move the cursor to "A."
- 4. When the cursor is set to "A," press the key to enter.
- 5. "A" will be displayed in the comment entry field.

  The cursor in the comment entry field shifts one to the right to enter the mode in which the next character can be entered.

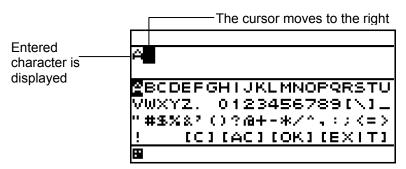

- 6. Similarly, press the key to move the cursor to "B" and "C," set the cursor to "B" and "C," and press the key to enter.
- 7. When entry has been completed, press the key to select "OK," and press the The entered character is reflected.

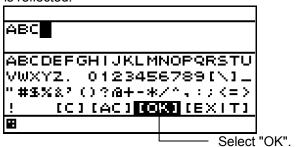

## 4.7.2 Deleting Text

The entered characters can be deleted.

## 4.7.2.1 Deleting One Character

- One character in a comment is deleted.
- One character before the cursor is deleted. If the cursor is located at the start, the first character is deleted.

### **Procedure**

• As an operation example, the procedure for deleting "@" below is explained.

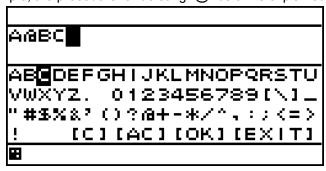

1. When the cursor in the character selection field is located at the top, press the key to move the cursor to the comment entry field.

2. Set the cursor to after the character you wish to delete, press the character selection field, and select [C] or press the clarkey.

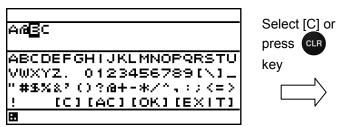

Move the cursor after the character to be deleted

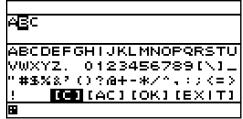

"@" is deleted

### 4.7.2.2 Deleting All Characters

All characters in the comment entry field are deleted.

### **Procedure**

deleted.

1. Press the key to select [AC], and press the key. All entered characters will be

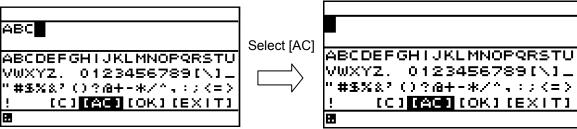

Move the cursor to the [AC] position 4-38

All characters are deleted

## 4.7.3 Adding Text

· Characters can be added to comments.

## **Procedure**

- 1. When the cursor in the character selection field is located at the top, press the key to move the cursor to the comment entry field.
- 2. Press the key to move the cursor to the position where you wish to add a character.
- 3. Press the key to move the cursor to the character selection field.
- 4. Refer to "4.7.1 Text Entry," and enter characters.

To add "B"

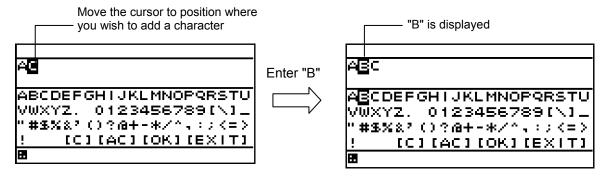

## 4.7.4 Canceling Comment Entry

Comment entry is ended without deciding characters.

## **Procedure**

1. Press the key to select [EXIT] in the character selection field, and press the key.

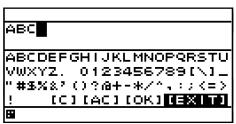

2. When the following pop-up is displayed, to end without saving characters, press the key to select "YES," and press the key.

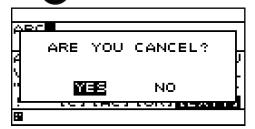

## MOB

- The MOB (Man Overboard) function is used to save the position at which a person or object has fallen overboard. This function allows rapid return to that position.
- The MOB function is valid on all screens.
- If MOB is performed, a MOB mark will be displayed on a Man Overboard position and the route which made the Man Overboard position the destination will be performed. The bearing and distance to the Man Overboard position from a current position are displayed on BRG and DTG.

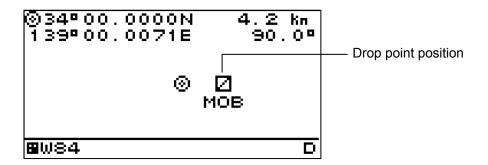

## **Procedure**

Press and hold down the key for 3 seconds or more.

The following pop-up will be displayed, and the MOB function performed.

SAVE DATA No.000

To stop the MOB function, press and hold down the key for 3 seconds or more.

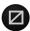

## Supplement

MOB is registered as waypoint number 000 in the waypoint list.

# 4.9 Setting Display

When "Display" is selected on the main menu, a display menu is displayed.

On the display menu, LCD (contrast and back light), click sound, screen selection, and back light color can be set.

1.LGE 2.CLICK SOUND: ONF 3.DISPLAY SELECTION 4.BACK LIGHT: WHITEF

Each submenu is outlined below.

1) LCD: Adjusts the contrast and sets the back light level.

2) CLICK SOUND: Turns on/off the click sound.

3) DISPLAY SELECTION: Selects a screen.

4) BACK LIGHT: Selects a back light color (white/orange).

## 4.9.1 Adjusting contrast

- Adjust the LCD contrast.
- The darkest contrast is 1 and the lightest contrast is 13.
- The default setting is 7.

## **Procedure**

- 1. Display a main menu by pressing
- 2. Select "DISPLAY", "LCD", and "CONTRAST" in this order by using
- 3. Enter a contrast value by using and press .

## 4.9.2 Adjusting back light

• Brightness can be changed by using . Four levels of brightness are available, bright, medium, dark, and off.

This section shows how to set a level value of each brightness.

## **Procedure**

- 1. Display a main menu by pressing
- Select "DISPLAY", "LCD", and "DIMMER MAXIMUM/TYPICAL/MINIMUM" in this order by using
- 3. Select a brightness value by using and press and press

# Supplement

Enter the highest value in "MAXIMUM" and the lowest value in "MINIMUM".

## 4.9.3 Setting a click sound

Turn on/off a key-operation click sound.

ON: Enables a click sound. When the key is pressed, a click sound is emitted.

OFF: Disables a click sound.

## **Procedure**

- Display a main menu by pressing
- 2. Select "DISPLAY" and "CLICK SOUND" in that order by using

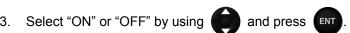

## 4.9.4 Setting a display screen

Up to six display screens can be registered in this display unit.

The display screen can be switched either manually by using or automatically (auto screen function).

The auto screen function enables the setting of a switching interval. Switching can also be notified by emitting a buzzer sound.

Only the integer section or the decimal section of a indication character can be expanded and displayed. (Display mode)

The setting of the auto screen function and the display mode are performed by "STEP3."

The screen structures of each display screen include customized screens that can be set freely, special screens that do not allow any setting, and graphic screens. The contents to be displayed on the display screen can be selected.

The screen selection procedure is as follows.

STEP1 Select a display screen.

STEP2 Select a screen structure.

STEP3 Select the display contents.

## 4.9.4.1 STEP1 Selecting a screen

Up to six display screens can be registered in this display unit.

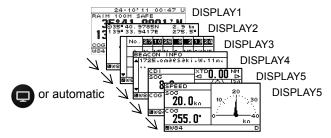

- 1. Display a main menu by pressing (normal mode).
- 2. Select "DISPLAY" and "DISPLAY SELECTION" in that order by using and press and press of the select a display serson from "DISPLAY1" to "DISPLAY6" by using and press of the select a display serson from "DISPLAY1" to "DISPLAY6" by using and press of the select a display serson from "DISPLAY1" to "DISPLAY6" by using the select a display serson from "DISPLAY1" to "DISPLAY6" by using the select a display serson from "DISPLAY1" to "DISPLAY6" by using the select a display serson from "DISPLAY1" to "DISPLAY6" by using the select a display serson from "DISPLAY6" by using the select a display serson from "DISPLAY6" by using the select a display serson from "DISPLAY6" by using the select a display serson from "DISPLAY6" by using the select a select a display serson from "DISPLAY6" by using the select a select a
- 3. Select a display screen from "DISPLAY1" to "DISPLAY6" by using and press III.

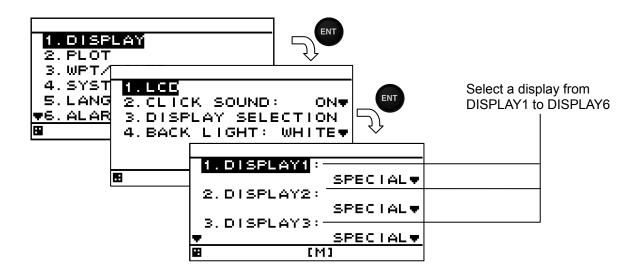

## 4.9.4.2 STEP2 Selecting a screen structure

The screen structures of each display screen include customized screens that can be set freely, special screens that do not allow any setting, and graphic screens.

Select a screen structure.

When display structure selection is set to "OFF", the display screen cannot be registered.

Customized screen

One screen can be segmented into screens 1 to 4. Up to four contents can be displayed concurrently.

Special screen and graphic screen

Users cannot change the screen structure. Special contents for the model are displayed on the screen.

The following screen structures can be selected.

1) SEGMENTATION1: Full screen

2) SEGMENTATION2: The screen is segmented into two sections.
3) SEGMENTATION3: The screen is segmented into three sections.
4) SEGMENTATION4: The screen is segmented into four sections.

5) SPECIAL: Special GPS screen 6) GRAPICH: Graphic screen

7) OFF: The screen can not be registred.

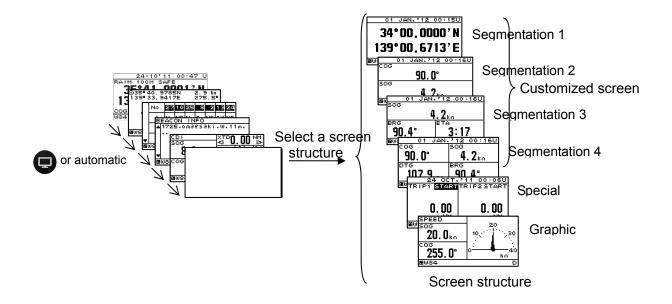

## **Procedure**

- 1. Select a display screen by referencing "STEP1".
- 2. Select a screen structure from "SEGMENTATION1", "SEGMENTATION2", "SEGMENTATION3", "SEGMENTATION4", "SPECIAL", "GRAPHIC" and "OFF" by using and press INT.

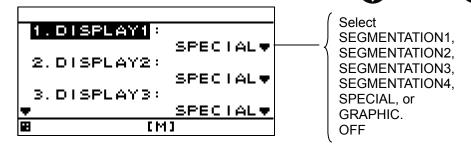

## 4.9.4.3 STEP3 Selecting display contents

Select as many display contents as the number of screens that are created by segmentation. For instance, for a 2-segmentation screen, select the display content for one half of the screen and then select the display content for the other half of the screen (see the diagram below).

The display content of a customized screen is divided according to the category. Initially, select a category and a display item. Table 4-1 shows the categories and display contents.

A special screen and a graphic screen are not classified according to the category.

Only the integer section or a decimal section of some item that is selected on a 1-segmentation customized screen or a special screen can be expanded (Display mode).

If display content selection is set to "OFF", no information is displayed in the area.

Set the auto screen function and display mode (only segmentation 1 screen) in STEP3. The following functions can be set.

1-1) AUTO SCREEN: ON – Enables the auto screen function.

OFF – Disables the auto screen function.

1-2) SOUND: SOUND1 – The buzzer of "Pippi" sound is sounded at the time of a screen

change

SOUND2 – The buzzer of "Pip" sound is sounded at the time of a screen

change.

OFF – Does not emit a buzzer sound even if the screen is switched.

1-3) TIME: Sets a screen switching time. A time of up to 10 seconds can be set.

2-1) DISPLAY MODE: normal It displays in the character of the same size.

special 1 Only integer part is expanded and displayed. special 2 Only a decimal part is expanded and displayed.

auto range Integer part or a decimal part is expanded and it displays the

optimal.

Example) Procedure for selecting display contents for a 2-segmentation screen

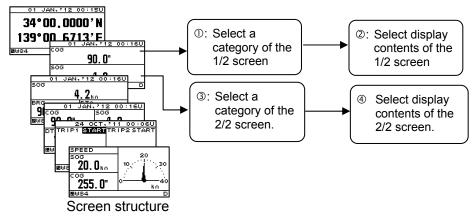

Selecting display contents for 2-segmentation screen

### **Procedure**

1. Select a screen structure by referencing "STEP1" and "STEP2".

#### Customized screen

2. Select a screen section to be displayed by using an

and press ENT

Select the screen section from the following:

segmentation1 screen: "DISPLAY"

segmentation2 screen: "DISPLAY 1/2" "DISPLAY 2/2"

segmentation3 screen: "DISPLAY 1/3" "DISPLAY 2/3" "DISPLAY 3/3"

segmentation4 screen: "DISPLAY 1/4" "DISPLAY 2/4" "DISPLAY 3/4" "DISPLAY 4/4"

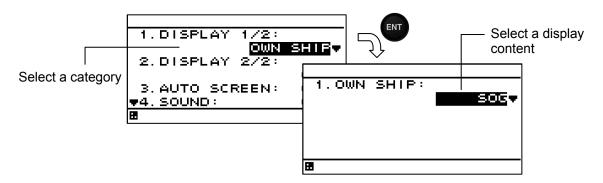

- 3. Select a category by using
- and press EN
- 4. Select display contents by using
- and press ENT
- 5. Go to procedure 6 when setting an auto screen.

### Fixed screen and graphic screen

- 2. Select "1. DISPLAY" by using
- and

and press

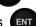

- 3. Select display contents by using
- ing 🌔

and press

4. Go to procedure 6 when setting an auto screen.

#### Table

| Category        | Display contents                 |
|-----------------|----------------------------------|
| OWN SHIP        | LAT/LON%1,COG,SOG                |
| NAVIGATION INFO | XTD,BRG,TTG,DTG,ETA,VTD,VEAR,CMG |

| Special screen | BEACON INFO, NAVIGATION INFO, DISTANCE, WAYPOINT INFO |
|----------------|-------------------------------------------------------|
| Graphic screen | GPS, PLOT, CDI, SPEED1, SPEED2                        |

※1:Only segmation1 screen

### Setting an auto screen

On an auto screen, set a screen switching time and whether a buzzer sound is emitted at screen switching.

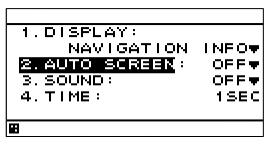

6. Select "ON" or "OFF" under "AUTO SCREEN" by using

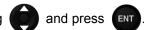

7. Select "SOUND1", "SOUND2" and "OFF" under "SOUND" by using (

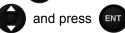

8. Select "TIME" by using

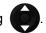

9. Enter a switching time by using

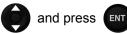

### Starting an auto screen

Press and hole for 1 second or more.

## Stopping an auto screen

Press any keys except

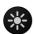

and 🔗

### Setting a display mode

The display mode can be set only with segmentaion1 screen.

The contents of a display with an effective auto range are SOG, VTD, VEAR, DTG, XTD and TTG. Even if it sets up an auto range by the other contents of a display, it becomes the normal display. An auto range changes a display in the following range.

Auto range

| The contents of a display | Integer part expanded display | Usual display    | Decimal part expanded display |
|---------------------------|-------------------------------|------------------|-------------------------------|
| SOG/VTD/VEAR              | 10kn or more                  | 1.0 - 9.9kn      | 0.9kn or less                 |
| DTG/XTD                   | 10NM or more                  | 1.00 - 9.99NM    | 0.99NM or less                |
| TTG                       | 2 hours or more               | 60min - 1hr59min | 59min or less                 |

- 1. The contents of a display are set up with the above-mentioned operating procedure.
- 2. Select the "DISPLAY MODE" by using

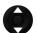

and press ENT

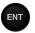

3. Select the "NORMAL", SPECIAL1", "SPECIAL2" or "AUTO RANGE" by using press ...

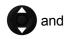

Example) SOG display

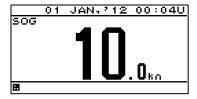

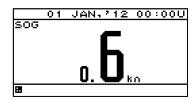

Integer part expanded display

Normal display

Decimal part expanded display

## 4.9.5 Selecting a back light color

Select white or orange as the back light color of the screen that is normally used.

## **Procedure**

1. Display a main menu by pressing

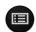

2. Select "DISPLAY" and "BACK LIGHT" in this order by using

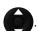

3. Select "WHITE" or "ORANGE" by using

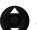

and press ENT

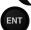

# 4.10 System Settings

- Select "SYSTEM" on the main menu to display the system setting screen.
- To change the system settings, place the unit in maintenance mode.

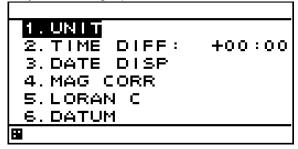

An overview of each submenu is as follows.

(1) UNIT: The unit of speed and height is set.

(2) TIME DIFF: Set the time difference between UTC and local time.

(3) DATE DIFF: Select the date format.

(4) MAG DORR: Automatic or manual magnetic correction or turn magnetic correction off can be

selected.

(5) LORAN C: Convert latitude and longitude to LORAN C

(6) DATUM: A geodetic system can be selected from the list in "Appendix 1 Geodetic

System."

## 4.10.1 Setting Speed and Anntena height Unit

You can select "NM," "kn," "km," "km/h," "mi," "mi/h," "m," and "m/s" for speed and "m", "ft" and "fm" for anntena height unit.

### **Procedure**

- 1. Refer to "4.15.1 Change to a maintenance mode" and display the maintenance menu.
- 2. Press the key to select "SYSTEM", "UNIT" and "DIST/SPD" or "ANT HEIGHT" in order.
- 3. Press the key to select the unit, and press the key

## 4.10.2 Setting the Time Difference

- You can set the time difference between your current location and UTC.
- For Japan, the time difference is +9 hours, so you would enter +09:00.
- When a time difference is set, "L" is displayed on the upper right of the screen.

- Refer to "4.15.1 Change to a maintenance mode" and display the maintenance menu.
- Press the key to select "SYSTEM" and "TIME DIFF" in order.
- 3. Press the key to enter the time difference, and press the key.

## 4.10.3 Setting the Date Display

You can set the date display format to "DD MMM,'YY," "MMM DD,'YY," or "'YY-MMM-DD."
 YY: Year MMM: Month DD: Day

### **Procedure**

- 1. Refer to "4.15.1 Change to a maintenance mode" and display the maintenance menu.
- 2. Press the key to select "SYSTEM" and "DATE DISP" in order.
- 3. Press the key to select the display format, and press the key

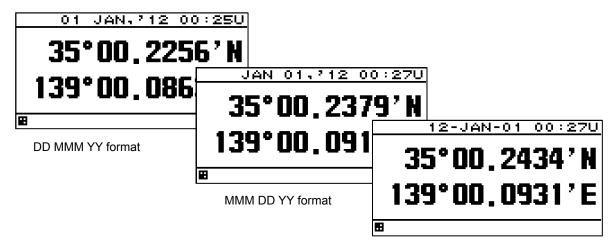

YY MMM DD format

## 4.10.4 Setting Magnetic Correction

- You can set the method of magnetic correction to be automatic or manual, or turn magnetic correction off.
- If you select automatic, correction is automatically calculated for the correction value from the GPS position.
- If you select manual, correction is performed using a manually entered value.
- If you turn magnetic correction off, no correction is performed.
- Magnetic compensation can be applied only to a display or an output (usually, carry out the same setup for a display and an output).

### **Procedure**

- 1. Refer to "4.15.1 Change to a maintenance mode" and display the maintenance menu.
- 2. Press the key to select "SYSTEM" and "MAG CORR" in order.
- 3. Select "DISPLAY" or "OUTPUT."

DISPLAY: The value which carried out magnetic compensation is displayed. The value which carried out magnetic compensation is outputted.

4. Press the key to select correction method, and press the key.

### When Manual is selected

5. Press the key to enter E/W and correction value, and press the key.

#### Supplement

When connect to MID (NWZ-4610), carry out the same setup for a display and an output.

## 4.10.5 Displaying as Loran C time differnce

Own ship position (latitude and longitude) can be displayed as LORAN C time difference.

## **Procedure**

- 1. Refer to "4.15.1 Change to a maintenance mode" and display the maintenance menu.
- 2. Press the key to select "SYSTEM," "LORAC C," "LORAN C" in order.
- 3. Press the key to select "ON."
- 4. Set the GRI, TD1, TD2, TD1 CORR and TD2 CORR.

## Supplement

Configurable Loran c chains
 4990 5930 5970 5980 5990 6730 6731 6780 7001 7030 7170 7270 7430 7499 7930 7950 7960 7970 7980 7990 8000 8290 8390 8830 8930 8970 8990 9007 9610 9930 9940 9960 9970 9980 9990

The waypoint position can not be displayed as LORAN C time difference.

## 4.10.6 Setting the Geodetic System

- You can select the geodetic system.
- You can select between 47 types of geodetic systems. For details, refer to "Appendix 1 Geodetic Systems."

- 1. Refer to "4.15.1 Change to a maintenance mode" and display the maintenance menu.
- 2. Press the key to select "SYSTEM" and "DATUM" in order.
- 3. Press the key to select the geodetic system, and press the key.

# 4.11 Language Settings

- You can set the display language to nine languages (English/Japanese (katakana)/German/French/Italian/Norwegian/Spanish/Vietnamese/Indonesian).
- To change the language, place the unit in the maintenance mode.

- 1. Refer to "4.15.1 Change to a maintenance mode" and display the maintenance menu.
- 2. Press the key to select "LANG." and "LANG" in order.
- 3. Press the key to select the language, and press the key

# 4.12 Alert Settings

7 types of alerts can be configured.

When the set alert occurs, the pop-up and the alert icon "HI" on the status bar alert the occurrence of an alert. The screen lighting color can also be changed.

Pressing the key stops pop-up, buzzer sound, and screen lighting, but the icon continues appearing until the alert has been resolved.

The unit must be placed in maintenance mode to change the alert settings.

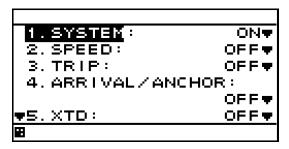

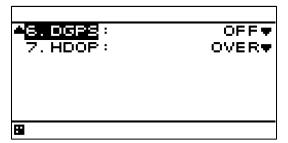

An overview of alert that can be set is as follows.

- (1) SYSTEM: An alert occurs when system failure occurs (for example: positioning is stopped).
- (2) SPEED: An alert occurs when the speed reaches the set range.
- (3) TRIP: An alert occurs when the trip exceeds the set value.
- (4) ARRIVAL/ANCHOR: An alert occurs when own ship reaches or leaves the arrival circle radius.

  Alerts cannot be set for both reaching and leaving.
- (5) XTD: An alert occurs when own ship exits the route width.
- (6) DGPS: An alert occurs when switching is done from GPS positioning to DGPS positioning or vice versa.
- (7) HDOP: An alert occurs when the GPS positioning HDOP value exceeds the set value.

The buzzer sound and screen brightness color when an alert occurs can be set.

1) SOUND ON: The buzzer sounds when an alert occurs.

OFF: The buzzer does not sound when an alert occurs.

2) LCD COLOR ON: The screen brightness color changes when an alert occurs.

OFF: The screen brightness color does not change when an alert occurs.

If normal brightness color is set to white, it becomes orange, and vice versa.

## 4.12.1 Setting a system alert

When GPS positioning is disabled or a system failure occurs, an alert is issued.

- 1. Refer to "4.15.1 Change to a maintenance mode" and display the maintenance menu.
- 2. Select "ALARM" and "SYSTEM" in this order by using
- 3. Select "ON" or "OFF" by using and press
- 4. Set an alert sound and screen back light by referencing "4.12.8 Setting a buzzer sound and screen back light".

## 4.12.2 Setting a vessel speed alert

When the vessel speed reaches the set range, the alert is issued.

The range can be selected from OVER, UNDER, IN RANGE, and OUTRANGE.

OVER: An alert is issued when the vessel speed reaches or exceeds the set speed.

UNDER: An alert is issued when the vessel speed is equal to or slower than the set speed.

IN RANGE: An alert is issued when the vessel speed is between the lower limit value and the upper limit

value.

OUT RANGE: An alert is issued when the vessel speed is equal to or slower than the lower limit value

or equal to or higher than the upper limit value.

For IN RANGE and OUT RANGE, set the upper limit value and lower limit value.

## **Procedure**

- 1. Refer to "4.15.1 Change to a maintenance mode" and display the maintenance menu.
- 2. Select "ALARM" and "SPEED" in this order by using

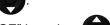

3. Select "OVER, "UNDER", "IN RANGE", or "OUT RANGE" by using

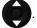

4. Select "OVER, "UNDER", "MAXIMUM" or "MINIMUM" by using

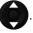

5. Enter a vessel speed by using

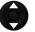

and press

6. Set an buzzer sound and screen back light by referencing "4.12.8 Setting a buzzer sound and screen back light".

### 4.12.3 Setting a TRIP alert

An alert is issued when the TRIP distance exceeds the set TRIP distance.

## **Procedure**

- 1. Refer to "4.15.1 Change to a maintenance mode" and display the maintenance menu.
- 2. Select "ALARM" and "TRIP" in this order by using

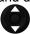

Select "OVER" by using

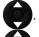

4. Select "OVER" by using

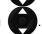

Enter a TRIP distance by using

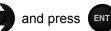

6. Set an buzzer sound and screen back light by referencing "4.12.8 Setting a buzzer sound and screen back light".

## 4.12.4 Setting ARRIVAL/ANCHOR Alert

An alert occurs when own ship reaches or leaves the arrival circle set on the route. Alerts cannot be set for both reaching and leaving.

- Refer to "4.15.1 Change to a maintenance mode" and display the maintenance menu.
- 2. Press the key to select "ALARM" and "ARRIVAL/ANCHOR" in order.
- 3. Press the key to select "OFF," "ARRIVAL," or "ANCHOR," and press the key
- 4. Set an buzzer sound and screen back light by referencing "4.12.8 Setting a buzzer sound and screen back light".

When the arrival or anchor alert occurs, the alert icon is displayed.

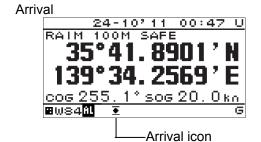

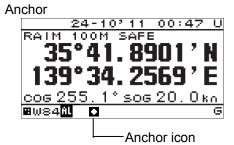

## 4.12.5 Setting XTD Alert

An alert occurs when own ship exits the route.

## **Procedure**

- 1. Refer to "4.15.1 Change to a maintenance mode" and display the maintenance menu.
- 2. Press the key to select "ALARM" and "XTD" in order.
- 3. Press the key to select "XTD" or "OFF," and press the key.
- 4. Set an buzzer sound and screen back light by referencing "4.12.8 Setting a buzzer sound and screen back light".

When the XTD alert occurs, the alert icon is displayed.

#### **XTD**

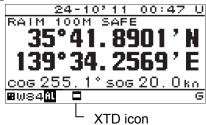

### 4.12.6 Setting DGPS Alert

An alert occurs when switching is done from GPS positioning to DGPS positioning or vice versa.

Even if generated by DGPS alert, " icon and pop-up are not indicated. It is reported that the audible tone changed the positioning state in one time of "Pi" and. Moreover, screen lighting is unchangeable at the time of alert generating.

## **Procedure**

- Refer to "4.15.1 Change to a maintenance mode" and display the maintenance menu.
- 2. Press the key to select "ALARM" and "DGPS" in order.
- 3. Press the key to select "ON→OFF", "OFF→ON", "OFF↔ON,", "OFF" and press the key.
- 4. Set an buzzer sound and screen back light by referencing "4.12.8 Setting a buzzer sound and screen back light".

ON o OFF: An alert will occur when DGPS positioning switches to GPS positioning. OFF o ON: An alert will occur when GPS positioning switches to DGPS positioning. OFF $\leftrightarrow ON$ : An alert will occur when DGPS positioning switches to GPS positioning or vice versa.

## 4.12.7 Setting HDOP Alert

An alert occurs when the GPS positioning HDOP value exceeds the set value.

## **Procedure**

- 1. Refer to "4.15.1 Change to a maintenance mode" and display the maintenance menu.
- 2. Press the key to select "ALARM" and "HDOP" in order.
- 3. Press the key to select "OFF", or "OVER," and press the key
- 4. Select "OVER" and enter a HDOP value by using and press ENT.
- 5. Set an buzzer sound and screen back light by referencing "4.12.8 Setting a buzzer sound and screen back light".

### 4.12.8 Setting a buzzer sound and screen back light

An buzzer sound and the color of the screen back light at the occurrence of an alert can be set. When the back light color under the normal condition is set to white, the color is changed to orange and when the back light color is set to orange, the color is changed to white. Change of a back light color cannot be performed by DGPS alert.

1) SOUND ON: When an alert occurs, the buzzer sound is emitted.

OFF: Even if an alert occurs, the buzzer sound is not emitted.

2) LCD COLOR ON: When an alert occurs, the back light color of the screen is changed.

OFF: Even if an alert occurs, the back light color of the screen is not changed.

### **Procedure**

1. Display an alert setting screen by referencing "4.12 Setting Alert".

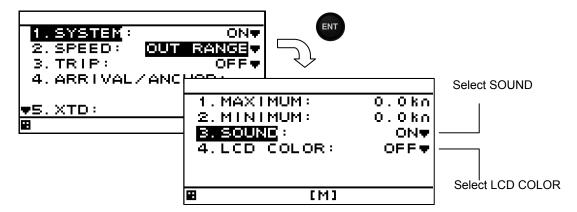

- 2. Select "SOUND" by using
  - . Select "ON" or "OFF" by using and press
- 3. Select "ON" or "OFF" by using and pr

Select "LCD COLOR" by using

5. Select "ON" or "OFF" by using and press ENT

4.

# 4.13 GPS/Beacon/SBAS Settings

- Select "SENSOR" on the main menu to display the GPS/beacon/SBAS setting screen. The items
  that can be set will vary depending on the connected sensor.
- The unit must be placed in maintenance mode to change the GPS/Beacon/SBAS settings.

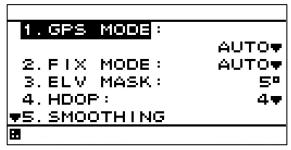

An overview of each submenu is as follows.

(1) GPS MODE: You can select AUTO, GPS alone, Beacon, or SBAS.

(2) FIX MODE: You can select AUTO, 2D, or 3D.
(3) ELV MASK: You can select from 5 to 89 degrees.

(4) HDOP: You can select 4, 10, or 20.

(5) SMOOTHING: You can set position, speed and course smoothing.

(6) RAIM ACCURACY: You can set the RAIM accuracy level used.

(7) INITIALIZATION: You can perform sensor initialization.
 (8) BEACON: You can perform beacon setting.
 (9) SBAS: You can perform SBAS setting.

## Supplement

RAIM

RAIM is an abbreviation of Receiver Autonomous Integrity Monitoring. This function allows the sensor to determine whether the position accuracy measured by the GPS is within required accuracy.

## 4.13.1 Setting GPS Mode

- You can select AUTO, GPS alone, beacon DGPS or SBAS for GPS mode.
- The sensor must support SBAS to use SBAS positioning mode.

The selections are as follows:

(1) AUTO: The best positioning method is selected from GPS along, SBAS, and beacon

DGPS.

(2) GPS ALONE: Positioning is performed using only the GPS. SBAS positioning and

beacon-based DGPS positioning are not performed.

(3) SBAS: Positioning is performed using SBAS or GPS alone. Beacon-based DGPS

positioning is not performed.

(4) BEACON: Positioning is performed using beacon-based DGPS or GPS alone. SBAS

positioning is not performed.

### **Procedure**

Refer to "4.15.1 Change to a maintenance mode" and display the maintenance menu.

Press the key to select "SENSOR" and "GPS MODE."

3. Press the key to select the GPS mode, and then press the key.

## 4.13.2 Setting FIX Mode

You can select FIX mode to AUTO, 2D, or 3D.

The selections are as follows:

(1) AUTO: Positioning mode is automatically switched between 3D and 2D, with the optimal

method being used.

(2) 2D: 2D positioning performed.(3) 3D: 3D positioning performed.

## **Procedure**

1. Refer to "4.15.1 Change to a maintenance mode" and display the maintenance menu.

2. Press the key to select "SENSOR" and "FIX MODE."

3. Press the key to select the FIX mode, and then press the key.

## 4.13.3 Setting Elevation Mask

- If the elevation mask is set, satellites at an elevation lower than the set value will not be used in positioning.
- The elevation mask can be set between 5 and 89 degrees.

## **Procedure**

- 1. Refer to "4.15.1 Change to a maintenance mode" and display the maintenance menu.
- 2. Press the key to select "SENSOR" and "ELV MASK."
- 3. Press the key to set the Elevation mask value, and then press the key.

### 4.13.4 Setting HDOP

- If HDOP is set, positioning is only performed if HDOP is lower than the set value.
- HDOP can be set to 4, 10, or 20.

- 1. Refer to "4.15.1 Change to a maintenance mode" and display the maintenance menu.
- 2. Press the key to select "SENSOR" and "HDOP."
- 3. Press the key to select the HDOP, and then press the key.

## 4.13.5 Setting Position, Speed, and Course Smoothing

- Smoothing can be applied to measured positions, speeds, and courses.
- The higher the smoothing value, the smoother the results will be, but the greater time lag. Conversely, if the smoothing value is set low, a great number of changes will occur, but there will be little time lag. As such, it is important to choose the optimal value for your own usage situation.
- Smoothing values can be set between 0 and 99 seconds.
- Smoothing can be set individually for position, speed, and course on the JLR-4341.

### **Procedure**

- 1. Refer to "4.15.1 Change to a maintenance mode" and display the maintenance menu.
- 2. Press the key to select "SENSOR" and "SMOOTHING."
- (1) When position, speed, and course can be individually set (JLR-4341)
- 3. Press the key to select "POSITION", "SPEED" or "COURSE", and press the key.
- 4. Press the key to enter the smoothing value, and press the key.
- (2) When position, speed, and course cannot be individually set (Except JLR-4341)
- 3. Press the key to enter the smoothing value, and press the key

### Supplement

 Setting a high smoothing level to position and speed can cause the sensor to react slowly to fast turns and sudden speed changes. A setting of less than 10 seconds is recommended for normal circumstances. The default value is 10 seconds. Higher settings must be used in caution.

### 4.13.6 Setting RAIM

- Receiver autonomous integrity monitoring (RAIM) is an integrity monitoring that determines if GPS accuracy is within the performance standards to provide an integrity indication.
  - The integrity indications with a confidence level above 95% for different position accuracy levels are expressed in two states: "safe" and "unsafe."

In the case of the confidence level under 95%, the indication is expressed "caution."

SAFE: Position error is within the selected accuracy level.

CAUTION: Calculation cannot be performed at the selected accuracy level.

UNSAFE: Position error exceeds the selected accuracy level.

- You can set the RAIM accuracy level.
- You can select "OFF," "10m," "30m," "50m," or "100m" for accuracy levels.
   Set to 30 m or greater when GPS-only positioning is performed.
   If GPS-only positioning is performed with a setting of 10 m, then the 95% reliability condition will not be met, and a "CAUTION" may occur.
- If you set accuracy level to "- -m" is displayed on the screen and the RAIM function will turn off. In "OFF" status, no calculations as to the integrity status of satellites are made.

- Refer to "4.15.1 Change to a maintenance mode" and display the maintenance menu.
- Press the key to select "SENSOR" and "RAIM ACCURACY."
- 3. Press the key to select the accuracy level value, and press the key.

## 4.13.7 Initializing the GPS

· GPS initialization can be performed.

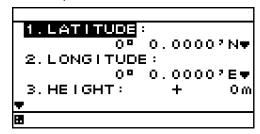

- An overview of submenus on the GPS initialization screen is as follows.
  - (1) LATITUDE: Enter the approximate ship latitude.(2) LONGITUDE: Enter the approximate ship longitude.
  - (3) HEIGHT: Enter the estimated height above the draft line of the sensor. This height is used

in 2D positioning. It is not used in 3D positioning.

(4) DATE: Enter the current date in UTC.(5) TIME: Enter the current time in UTC.

When you perform initial setting, be sure to carry out all item input.

- 1. Refer to "4.15.1 Change to a maintenance mode" and display the maintenance menu.
- Press the key to select "SENSOR" and "INITIALIZATION."
- 3. Press the key to select the items to be set, enter each value, and press the key.
- 4. Press the key to select "SEND", and press the key.

## 4.13.8 Setting Beacon

Beacon setting can be performed.

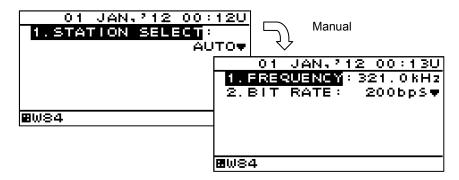

- An overview of submenus on the beacon setting screen is as follows.
  - (1) STATION SELECT: Set the beacon station selection method.

AUTO: The best beacon station is selected automatically from the GPS position.

MANUAL: You can set the frequency and bit rate manually.

(2) FREQUENCY: Set the frequency when station selection is set to manual.(3) BIT RATE: Set the bit rate when station selection is set to manual.

### **Procedure**

- 1. Refer to "4.15.1 Change to a maintenance mode" and display the maintenance menu.
- Press the key to select "SENSOR" and "BEACON."

### (1) Setting beacon station

- 3. Press the key to select "STATION SELECT."
- 4. Press the key to select the method, and press the key.

When selecting a station manually, set up the frequency and the bit rate.

### (2) Setting frequency

- 3. Press the key to select "FREQUENCY."
- 4. Press the key to set the frequency, and press the key.

### (3) Setting bit rate

- 3. Press the key to select "BIT RATE."
- 4. Press the key to select the bit rate, and press the key.

## 4.13.9 Setting SBAS

SBAS setting can be performed.

The sensor must support SBAS to perform SBAS setting.

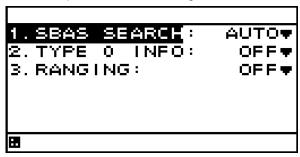

An overview of submenus on the SBAS setting screen is as follows.

(1) SBAS SEARCH: The SBAS satellite can be set.

AUTO: The SBAS satellite is automatically set.

SBAS Satellite number: The SBAS satellite number is set manually.

(2) TYPE 0 INFO: Set whether test broadcast data is used.

ON: Used.

OFF: Not used (default).

(3) RANGING: Set whether SBAS satellite is used for positioning in the same way as the

GPS satellite.

ON: Used.

OFF: Not used (default).

### **Procedure**

1. Refer to "4.15.1 Change to a maintenance mode" and display the maintenance menu.

Press the key to select "SENSOR" and "SBAS."

### (1) Setting SBAS satellites

3. Press the key to select "SBAS SEARCH."

4. Press the key to select the search method, and press the key.

## The SBAS satellite number can be selected manually.

Press the key to select the SBAS satellite number, and press the key.

## (2) Setting type 0 information

3. Press the key to select "TYPE 0 INFO."

4. Press the key to select "ON" or "OFF," and press the key

### (3) Setting ranging

3. Press the key to select "RANGING."

4. Press the key to select "ON" or "OFF," and press the key.

# 4.14 Beacon Information

When the beacon information is set to "ON" based on "4.13.8 Setting beacon", the beacon information (Type16 massage) from the beacon broadcast stations can be displayed.

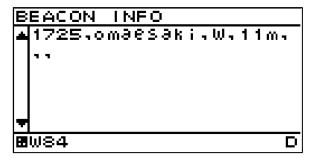

- 1. Refer to "4.15.1 Change to a maintenance mode" and display the maintenance menu.
- 2. Press the key to select "BEACON."
- 3. Press the key to select "ON." and press the key.

# 4.15 Equipment Configuration

After completing the installation that is described in Chapter 6, check the operation and set the details. In the installation setting, implement the following operations according to the system specification of the vessel.

- 1) Changing to a maintenance mode
- 2) Setting a model
- 3) Selecting a dimmer unit
- Setting dimmer control linkage and data sharing Setting RS-485ID Setting a dimmer group Setting data sharing
- 5) Setting a interface
- 6) Setting a sub display unit
- 7) Setting a display screen

## 4.15.1 Changing to a maintenance mode

Before starting installation, the mode must be changed to a maintenance mode to prevent an operation error.

Change the mode to a maintenance mode by the initial operation.

### **Procedure**

- 1. Display a main menu by pressing (normal mode).
- 2. Press and for 3 seconds.
- The menu is changed to a maintenance menu (maintenance mode).
   When the mode is changed to a maintenance mode, the [M] icon is displayed at the bottom of the screen.

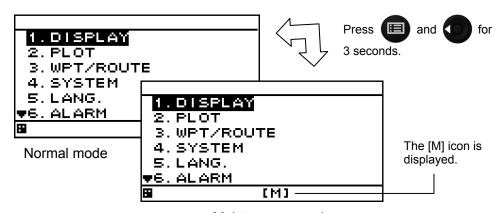

Maintenance mode

Returning to a normal mode

When and are pressed for 3 seconds or no operation is performed for 3 minutes, the mode is reset to a normal mode.

When the power is turned on, the system starts in normal mode.

## 4.15.2 Setting a model

Set this display unit as a GPS display unit.

When the model is set, the setting contents are initialized.

When setting up to "GPS" by model setup, perform receiver selection like the first time power ON (refer to "4.2.1 Turning the Unit On").

## **Procedure**

- Refer to "4.15.1 Change to a maintenance mode" and display a maintenance menu.
- Select "16.DISPLAY TYPE" by using

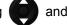

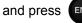

Select "GPS" by using 3.

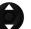

and press

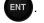

4. When the following popup menu is displayed, press "YES". When "NO" is selected, the model setting is cancelled.

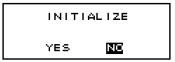

### Supplement

• When "LOG" is selected wrong, the following messages appears.

After the messages appears, press

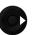

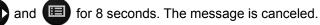

Then, select "MID" again in the previous procedure.

Please turn on the power again.

• Don't turn off the power supply until the "INITIALIZING" disappears.

## 4.15.3 Selecting a dimmer unit

Specify whether an external dimmer unit (NCM-227) or a dimmer key is used for controlling the dimmer unit of this display unit.

When an external dimmer unit is used, the contact point input must be set to "DIMMER". For the setting method, see "4.15.6 Setting Contact Input".

When sharing a dimmer unit, set the same dimmer unit for the display units that share the dimmer unit. Unless the same dimmer unit is set, linking cannot be performed.

To calibrate the external dimmer unit, refer to "7.1 Calibration of External dimmer unit "in service manual.

### **Procedure**

- Refer to "4.15.1 Change to a maintenance mode" and display a maintenance menu.
- Select "DIMMER" by using

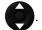

Select a dimmer unit by using

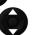

and press ENT

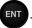

## 4.15.4 Dimmer linked control and data sharing with RS-485

By connecting display units with RS-485 network, dimmer control can be linked and data can be shared.

To connect display units with RS-485 network, the display units must be identified by setting RS-485ID in each display unit.

Up to 10 display units can be connected.

The same baud rate must be set for all the display units. Normally, the baud rate is set to 115200bps.

It is possible to select key control or control by an external dimmer unit for dimmer control. Display units that are linked can be selected by classifying display units under dimmer control into groups.

However, the same control method such as key control or control using an external dimmer unit must be applied among the display units that are linked. Up to 10 groups are allowed.

Data can be shared by outputting a NMEA sentence to the RS-485 network. By sharing data, the same data can be displayed.

A typical connection example for implementing dimmer control and data sharing with RS-485 is shown below. Refer to the setting reference section for the setting method.

The connection conditions of the connection example are as follows.

|                     |        | Display unit 1 | Display unit 2 | Display unit 3 | Display unit 4 | Setting<br>reference<br>section |
|---------------------|--------|----------------|----------------|----------------|----------------|---------------------------------|
| RS-485ID            |        | 1              | 2              | 3              | 4              | 4.15.4.1                        |
| Dimmer control unit |        | External       | External       | Dimmer key     | Dimmer key     | 4.15.3                          |
|                     |        | dimmer unit    | dimmer unit    |                |                |                                 |
| Dimmer group        |        | 1              | 1              | 2              | 2              | 4.15.4.3                        |
| Input data          | GPS    | -              | -              | -              | LAT/LON        | 4.15.5.2                        |
|                     | RS-485 | LAT/LON        | LAT/LON        | LAT/LON        | -              | -                               |
| Output data         | RS-485 | -              | -              | -              | LAT/LON        | 4.15.4.4                        |
| Baud rate [bps]     |        | 115200         | 115200         | 115200         | 115200         | 4.15.4.4                        |
| Screen display      |        | LAT/LON        | LAT/LON        | LAT/LON        | LAT/LON        | 4.9.4                           |
| Display type        |        | MID            | MID            | MID            | MID            | 4.15.2                          |

In this example, dimmer control of ID1 and that of ID2 are linked by the external dimmer unit and dimmer control of ID3 and ID4 are not linked.

Dimmer control of ID3 and that of ID4 are linked by key operation and dimmer control of ID1 and that of ID2 are not linked.

By transmitting LAT/LON data that is input from ID4 through the RS-485 network, LAT/LON data can be displayed on all the display units.

#### **Connection example**

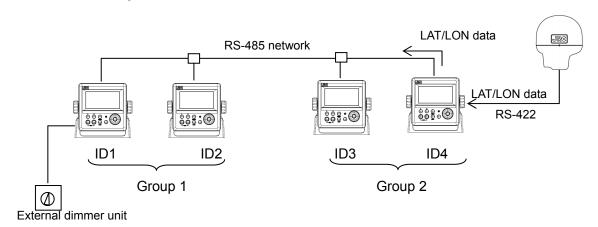

#### 4.15.4.1 **Setting RS-485ID**

To identify a display unit on the RS-485 network, set an ID for each display unit.

To use RS-485, an ID must be set.

Avoid duplication of ID among the display units. Otherwise, data and dimmer linkage are not possible. Available IDs are from 1 to 10.

## **Procedure**

- Refer to "4.15.1 Change to a maintenance mode" and display a maintenance menu.
- 2. Select "RS-485ID" by using

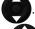

Enter an ID number by using

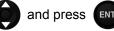

#### 4.15.4.2 Linking dimmer control

Dimmer control linkage is available for the display units that are connected by the RS-485 network.

The following conditions are necessary for the linkage.

- 1) The display units must be connected by RS-485.
- 2) The same dimmer control is used.
- 3) The display units are in the same dimmer group.

Set the details by referencing the following sections.

- 1) Set RS-485ID by referencing "4.15.4.1 Setting RS-485ID".
- 2) Select the same dimmer unit by referencing "4.15.3 Selecting a dimmer unit".
- 3) Set the display units in the same dimmer group by referencing "4.15.4.3 Setting a dimmer group".

To disable linkage of dimmer control even though the display unit is connected by the RS-485 network, change the dimmer group.

## Supplement

Since dimmer data is transmitted between display units, some time lag may occur at dimmer switching.

#### 4.15.4.3 Setting a dimmer group

Set a group within which dimmer control for this display unit is linked.

Available dimmer group numbers are from 1 to 10.

Set a dimmer group when the display units for which dimmer control is to be linked need to be grouped due to the different equipment environment even though the units are connected by RS-485.

Select the same dimmer unit within the same group. Otherwise, dimmer control cannot be linked within the group.

### **Procedure**

- Refer to "4.15.1 Change to a maintenance mode" and display a maintenance menu.
- Select "DIMMER GROUP" by using 2.

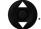

Enter a group number by using

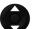

and press ENT

## 4.15.4.4 Sharing data

Data can be shared among the display units that are connected through the RS-485 network. Set the data to be transmitted. Although setting for reception is not necessary, the baud rate must be standardized among the display units.

For the linkage, set RS-485ID by referencing "4.15.4.1 Setting RS-485ID".

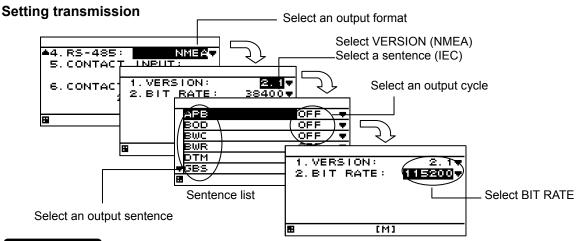

## **Procedure**

- 1. Refer to "4.15.1 Change to a maintenance mode" and display a maintenance menu.
- 2. Select "INTERFACE", "DATA I/O", and "RS-485" in this order by using

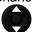

3. Select the output format to be set by using

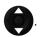

- 1) Selecting NMEA
- 4. When an output version is selected by using a sentence list is displayed. Available versions are "1.5", "2.1", "2.3", and "4.0".
- Select an output sentence by using and set an output cycle.
   A cycle can be selected within the range from 1 second to 9 seconds and if OFF is selected, the sentence is not output.
- Return control to the BIT RATE selection screen and select BIT RATE by using
   Available bit rates are "38400", "57600", "76800", and "115200". Normally, "115200" is recommended.
- 2) Selecting IEC In IEC, VERSION is not selected.
- 4. When "SENTENCE" is selected by using , a sentence list is displayed.
- Select an output sentence by using and set an output cycle.
   A cycle can be selected within the range from 1 second to 9 seconds and when OFF is selected, the sentence is not output.
- 6. Return control to the BIT RATE selection screen and select BIT RATE by using Available bit rates are "38400", "57600", "76800", and "115200". Normally, "115200" is recommended.

# Supplement

Since data is transmitted between display units, some time lag occurs at the switching of display.

When the bit rate is set to 115,200bps (Max speed), up to 4 sentences can be output.

#### 4.15.5 Setting a serial port

This display unit is equipped with three serial ports to send and receive data with external units. Since each port can be set for input or output, set according to the purpose. However, as input/output of data IN/OUT1 and data IN/OUT2 are commonly set, they cannot be set individually.

For instance, if data IN/OUT2 is set for input, data IN/OUT1 is automatically set for input.

In this case also, the baud rate and the output sentence can be set individually.

Determine the input output ports using the following table as the guideline.

|                                        | Port setting |              |              |
|----------------------------------------|--------------|--------------|--------------|
| Required port setting                  | Data IN/OUT1 | Data IN/OUT2 | Data IN/OUT3 |
| 3 ports for output                     | Output       | Output       | Output       |
| 3 ports for input                      | Input        | Input        | Input        |
| 2 ports for output<br>1 port for input | Output       | Output       | Input        |
| 1 port for output<br>2 ports for input | Input        | Input        | Output       |

Although an output sentence, a cycle, and a bit rate can be set for each port, some bit rates and the number of sentences may not be set. In this case, select the minimum sentence.

The following serial data can be set.

- 1) NMEA: Data is output in NMEA format. Available options are Version 1.5, 2.1, 2.3, and 4.0.
- 2) IEC: Data is output in IEC format.
- 3) JRC : Data is output in JRC format. The bit rate is fixed 1200bps.
- 4) ROUTE WPT: The destination, route, and track in a memory can be transmitted and received using DATA IN/OUT2, 3. (Refer to 4.15.17 Outptting Waypoint, Route and Track" for detail)

#### 4.15.5.1 Setting transmission

The procedure for setting a serial port for transmission is shown below.

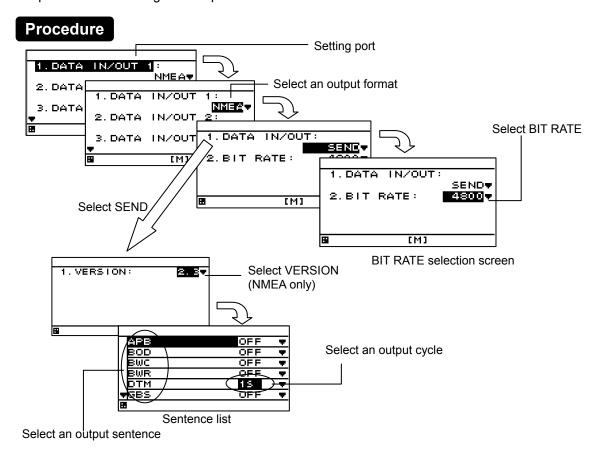

- 1. Refer to "4.15.1 Change to a maintenance mode" and display a maintenance menu.
- 2. Select "INTERFACE" and "DATA I/O" in this order by using

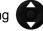

3. Select the output format to be set by using

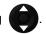

- 1) Selecting NMEA
- 4. Select "SEND" from "DATA IN/OUT" by using

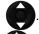

5. When an output version is selected by using

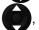

, a sentence list is displayed.

Available versions are "1.5", "2.1", "2.3", and "4.0".

6. Select an output sentence by using and set an output cycle.

A cycle can be selected within the range from 1 second to 9 seconds and if OFF is selected, the sentence is not output.

7. Return control to the BIT RATE selection screen and select BIT RATE by using Available bit rates are "4800", "9600", "19200", and "38400".

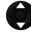

#### 2) Selecting JRC

4. Select an output cycle by using

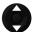

and set an output cycle.

A cycle can be selected only 4 seconds and if OFF is selected, the sentence is not output. The JRC format can not be select version, bit rate and sentence. The bit rate is fixed 1200bps.

- 3) Selecting IEC
  - For IEC, there is no need to select VERSION.
- 4. Select "SEND" from "DATA IN/OUT" by using

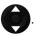

5. Select an output sentence by using and set an output cycle.

The cycle can be selected within the range from 1 second to 9 seconds and when OFF is selected, the sentence is not output.

6. Return control to the BIT RATE selection screen and select BIT RATE by using

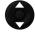

Available bit rates are "4800", "9600", "19200", and "38400".

# Supplement

When the "SEND" or "RECEIVE" of data IN/OUT1 or data IN/OUT2 is set and one port is set, the other port is also set concurrently. The message that is shown below is displayed to prevent the unintentional setting of the other port. When setting a port, select "YES". If "NO" is selected, the port is not set.

SET DATA IN/OUT 1AND2 OK? **YES** NO

#### 4.15.5.2 Setting reception

In the reception setting, set a baud rate.

A JRC format cannot be selected as the format.

There is no need to set a sentence or a cycle.

#### **Procedure**

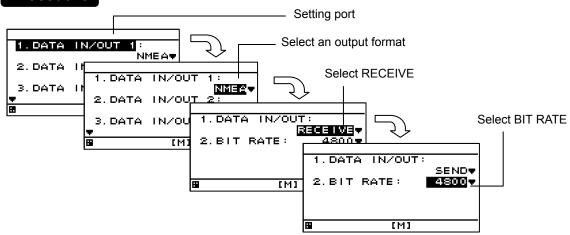

- 1. Refer to "4.15.1 Change to a maintenance mode" and display a maintenance menu.
- 2. Select "INTERFACE" and "DATA I/O" in this order by using

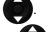

- 3. Select a port and an output format that are to be set by using
- 4. Select "RECEIVE" from "DATA IN/OUT" by using
- 5. Return control to the BIT RATE selection screen and select BIT RATE by using Available bit rates are "4800", "9600", "19200", and "38400".

# Supplement

When the "SEND" or "RECEIVE" of data IN/OUT1 or data IN/OUT2 is set and one port is set, the other port is also set concurrently. The message that is shown below is displayed to prevent the unintentional setting of the other port. When setting a port, select "YES". If "NO" is selected, the port is not set.

SET DATA IN/OUT 1AND2 OK? YES NO

#### 4.15.6 Setting Contact Input

A contact input port can be set to the following input.

- DIMMER: Use this option when connecting an external dimmer unit.
- 2) ACK: ACK is input from an external unit.

To use an external dimmer unit, the dimmer unit must be set to "EXT DIMMER". Refer to "4.15.3 Selecting a dimmer unit" for the setting method.

#### **Procedure**

- 1. Refer to "4.15.1 Change to a maintenance mode" and display a maintenance menu.
- 2. Select "INTERFACE", "DATA I/O" and "CONTACT INPUT" in this order by using

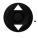

3. Select an item to be input by using

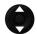

and press ENT

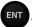

### 4.15.7 Setting Contact Output

 The following contact outputs can be set for contract output: Log Pulse (200 pulse/NM), Log Pulse (400 pulse/NM), and Alert.

An overview of the contact output submenu is as follows.

- 1) LOG(200p/NM): 200 pulse/NM log pulse is output.
- 2) LOG(400p/NM): 400 pulse/NM log pulse is output.
- 3) ALARM: Operates as a contact alert when an alert has been generated.
- 4) OFF: Not operate.

#### **Procedure**

- 1. Refer to "4.15.1 Change to a maintenance mode" and display the maintenance menu.
- 2. Press the key to select "INTERFACE," "DATA I/O," and "CONTACT OUTPUT" in order.
- 3. Press the key to select the state for which you want contact operation, and press the key.

### 4.15.8 Outputting Alert history

Alert history can be output to an external unit.

Data is output from a data IN/OUT1 port.

If data IN/OUT1 is set to reception, the port must be set to transmission.

Connect PC to a serial port before output operation.

#### **Procedure**

- 1. Refer to "4.15.1 Change to a maintenance mode" and display the maintenance menu.
- 2. Refer to "4.15.5.1 Setting transmissin" to set DATA IN/OUT1 to "SEND."
- 3. Press the key to select "INTERFACE" and "DIAGNOSIS" in order.
- 4. Select "ERROR LOG OUT" and press the [NT] key. Alert history is output to an external unit.

# Supplement

When DATA IN/OUT1 is used by setting to transmission, port setting is not required. The alert history is outputted between normal output sentences.

#### 4.15.9 Checking installation

Installation can be checked.

The following items can be checked.

- 1) Checking the input port
- 2) Self-diagnosis
- 3) Display of alert history
- 4) Confirmation of software version and serial number

# 1. INPUT DATA

- 2.DIAGNOSIS
- 3. ERROR LOG
- 4. SOFT VERSION

**E** [M]

# Supplement

- See "4.15.8 Outputting alert history" for external output of alert history.
- See "4.15.14 Outputting Setting value" for external output of setting value.
- See "4.15.11 Demonstration" for setting a demo mode for confirmation of data output.

#### 4.15.9.1 Checking the input port

Data that is received from the serial port can be displayed on a screen. The serial port and display format (ASCII/BINARY) can be selected. Data of the serial port that is set to output cannot be displayed.

#### **Procedure**

- 1. Refer to "4.15.1 Change to a maintenance mode" and display a maintenance menu.
- 2. Select "MAINTENANCE" and "INPUT DATA" in this order by using

  An operation description screen is displayed as shown below.
- 4. Select the port whose data is to be displayed by using and press and press is displayed on the screen. To cancel the display press again.

  During cancellation, the blinking of the \* mark is stopped.

  To back to the operation description screen, press and press and press. The received data

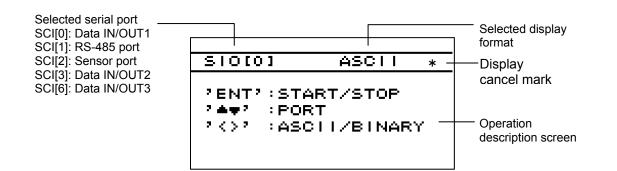

When no data is displayed, check the connection and the setting of the serial port.

#### 4.15.9.2 Self-diagnosis

Self-diagnosis of the display unit can be performed and the result can be displayed.

The following items can be diagnosed.

- 1) ROM, RAM, and serial port of the display unit
- 2) Sensor (Only JLR-7900)
- 3) Monitor (LCD)

The entire screen is highlighted repeatedly such as black to white, white to black. Check if some dots are omitted.

4) Buzzer sound

Checks if the buzzer sounds.

#### **Procedure**

- 1. Refer to "4.15.1 Change to a maintenance mode" and display a maintenance menu.
- 2. Select "MAINTENANCE" and "DIAGNOIS" in this order by using
- 3. Select a diagnosis item by using and press . The diagnosis is executed and the result is displayed.

If you wish to stop the monitor check, press CLR

#### 4.15.9.3 Displaying an alert

The current alert and past alerts can be displayed. Up to 40 past alerts can be stored and when the number of alerts exceeds 40, alerts are deleted from the oldest one.

#### **Procedure**

- 1. Refer to "4.15.1 Change to a maintenance mode" and display a maintenance menu.
- 2. Select "MAINTENANCE" and "ERROR LOG" in this order by using

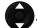

- · Displaying the current alert
- 3. Select "ALARM" by using
- a

and press ENT

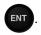

The current alert is displayed.

When no alert has occurred, no information is displayed.

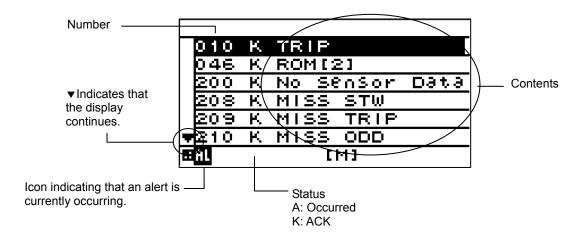

- · Displaying past alert history
- 4. Press "ERROR LOG" by using and press ENT

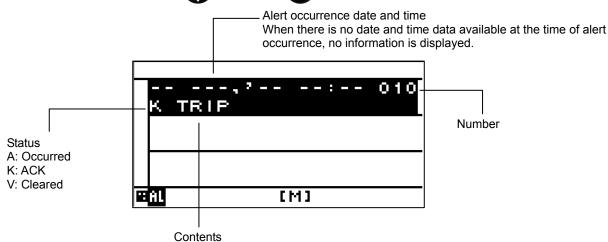

#### 4.15.9.4 Displaying the software version

The software version, serial number and bar code number of the display and sensor unit can be displayed.

It is only JLR-4341/JLR-4340 that the serial number and bar code number of the sensor unit can be displayed.

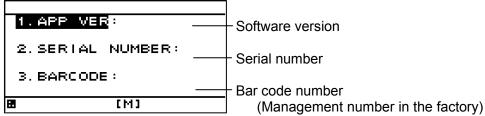

#### **Procedure**

- Refer to "4.15.1 Change to a maintenance mode" and display a maintenance menu.
- 1) Display
- 2. Select "MAINTENANCE", "SOFT VERSION", and "DISPLAY VER" in this order by using

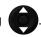

- 2) Sensor
- 2. Select "MAINTENANCE", "SOFT VERSION", and "SENSOR VERSION" in this order by using

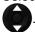

#### 4.15.10 Performing a Master Reset (Reset)

The GPS sensor, display or both can be reset

When master reset is performed, the setting values are reset to the default values. It is recommended to keep the records of the setting values before performing master reset.

However, the following items are not reset.

Model, RS-485ID, dimmer control unit setting, dimmer group

To reset the display, select "DISPALY" or EXCEPT FOR LIST" Master reset can be selected for the following equipment.

- DISPLAY RESET: The display unut is reset.
   DISPLAY: Everything (include the waypoint and route klist) will be reset
   EXCEPT FOR LIST: Everything (except the waypoint and route klist) will be reset
- 2) RECEIVER RESET: Sensor unit is reset.
- 3) ALL RESET: The sensor and display unit (including list) is reset

#### **Procedure**

- 1. Refer to "4.15.1 Change to a maintenance mode" and display the maintenance menu.
- 2. Press the key to select "MASTER RESET," and press the key.
- 3. Press the key to select qeuipment and press the key.
- 1) DISPLAY only (including list)
- 4. Select "DISPLAY RESET" and "DISPLAY" in order.
- 2) DISPLAY only (other than list)
- 4. Select "DISPLAY RESET" and "EXCEPT FOR LIST" in order.
- 3) SENSOR only
- 4. Select "RECEIVER RESET".
- 3) SENSOR and DISPALY
- 4. Select "ALL RESET".

#### 4.15.11 Performing a Demo

Through a demonstration, display and external output are enabled in the same way as the actual equipment operation.

The following demo types can be set.

1) STATIC: Remains stationary.

2) STRAIGHT: Goes in straight lines. Set the speed and direction.

3) RIGHT: Turns right. Set the speed and turn radius.4) LEFT: Turns left. Set the speed and turn radius.

5) ROUTE: Performs selected route

6) AUTO: Moves in set direction a set distance from set position.

#### **Procedure**

1. Refer to "4.15.1 Change to a maintenance mode" and display the maintenance menu.

2. Press the key to select "DEMO MODE" and "DEMO TYPE" in order.

3. Press the key to select "DEMO TYPE" and press the key.

4. Press the key to enter the init

5. Enter "DATE", "TIME", "LATITUDE" and "LONGITUDE".

Press the key to select "DEMO MODE." Set "START."

### Supplement

When the demo is being performed, [S] will blink at the bottom of the screen. To stop the demo, set "END" to "DEMO MODE" or turn the power off.

#### 4.15.12 Setting the Sub Display

The dispaly unit can be used as SUB-Display
If the display set to sub display, it can not be set to GPS sensor unit
If you set to "MAIN", the display unit can be used as MAIN-Display

#### **Procedure**

- 1. Refer to "4.15.1 Change to a maintenance mode" and display the maintenance menu.
- Press the key to select "MAIN/SUB" and press the key.
- 3. Press the key to select "SUBSTITUTE" and press the key.
- 4. When the following popup menu is displayed, press "YES".

ARE YOU SURE?
OK CANCEL

5 The display unit is restart automatically

#### 4.15.13 Setting the GPS Sensor Number

- A number can be assigned to each GPS when there are two GPS sensors.
- This number used for Remote Maintenance System data, so always perform GPS number configuration.
- When only one GPS is used, set the number to No1.
- Set a number for each display type, main and sub. Sub-display are not connected to GPS sensors, but must be set.
- Always set numbers in order starting from No1.

#### **Procedure**

- 1. Refer to "4.15.1 Change to a maintenance mode" and display the maintenance menu.
- 2. Press the key to select "RECEIVER No."
- 3. Press the key to select the number, and press the key

#### 4.15.14 Outputting setting value

Setting value can be output to an external unit.

Data is output from a data IN/OUT1 port.

If data IN/OUT1 is set to reception, the port must be set to transmission.

Connect PC to a serial port before output operation.

#### **Procedure**

- 1. Refer to "4.15.1 Change to a maintenance mode" and display the maintenance menu.
- 2. Refer to "4.15.5.1 Setting transmission" to set DATA IN/OUT1 to "SEND."
- 3. Press the key to select "INTERFACE" and "DIAGNOSIS" in order.
- 4. Select "CONFIG OUT" and press the key. Setting value is output to an external unit.

### Supplement

When DATA IN/OUT1 is used by setting to transmission, port setting is not required. At completion of alert history, the setting is reset to the original output data automatically.

#### 4.15.15 Setting Sensor Position / CCRP

- You can set the ship size, CCRP position, and GPS sensor position.
- The CCRP position and GPS position are set on a coordinate system with the center of the ship as the point where the axes cross.
- Set the ship size (ship length and width), and set the CCRP position and GPS sensor position.
- The set CCRP position can be output to externally connected equipment. For output, refer to "4.15.5.1 Setting transmission", and select "PJRC,SAP,GP" or "POS" as the output sentence. To output to external equipment, the equipment must have CCRP send / receive functionality.
- CCRP cannot be set from a sub-display. Set CCRP from the main display.

### **Procedure**

- Refer to "4.15.1 Change to a maintenance mode" and display the maintenance menu.
- Press the key to select "CCRP" and press the key.

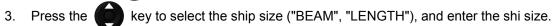

- 3. Press the key to select the sensor position ("SENSOR X/Y/Z"), and enter the sensor position
- 3. Press the key to select the CCRP position ("CCRP X/Y/Z"), and enter the CCRP position

The CCRP position can be received. If the set position and received position differ, a pop up alert will occur, so please perform the settings again.

#### 4.15.16 Calculating Trip Distance

Trip distance is calculable from a ship speed and elapsed time.

Two trip is simultaneously calculable. In order to do trip calculation, it is necessary to select a

In order to do trip calculation, it is necessary to select a distance screen by screen selection.

|                  | 711 00:06U  |
|------------------|-------------|
| TRIP1 END<br>Run | TRIP2 START |
| KON              |             |
| 4 90             |             |
| 4 /11            |             |
| 4. ZU            | 0. 00       |

#### **Procedure**

- 1. Press the key to sect "START" of TRIP1 or "START" of TRIP2 and press the key.
- 2. "RUN" blinks and calculate trip.
- 3. Press the key to select "END" and press the key

Trip distance is displayed until it selects "START" again.

# Supplement

Trip will be cleared when a power is turned OFF.

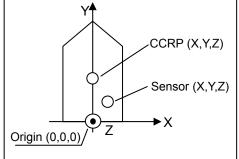

#### 4.15.17 Inputtig/Outputting Waypoint, Route and Track

#### 4.15.17.1 Outputting Waypoint, Route and Track

A waypoint list and the destination of a route list, a route, and a trip can be outputted to external PC. The ports used with an output are DATA IN/OUT2 and 3.

By outputting in an exclusive format, it can save by a CSV file. In order to use an exclusive format, PC tool for exclusive use is needed.

When you use PC tool for exclusive use, be sure to make the bit rate of DATA IN/OUT2 and 3 the same. When outputting by NMEA, general-purpose tools, such as a hyper-terminal, can be used. In this case, the output of a track cannot be performed. The sentences to be used are WPL and RTE.

The outline of the data which can be outputted is as follows.

ALL WAYPOINT: Output all the waypoint. ALL ROUTE: Output all the route.

ALL WAYPOINT+ROUTE: Output all the waypoint and route.

ALL TRACK: Output all the trip.

When you output and input, connect with PC as follows. When connected with other equipment, change connection into PC temporarily.

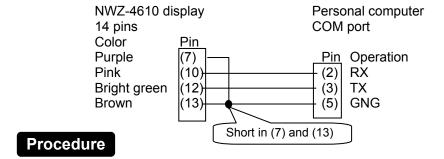

#### 1) When outputting in a NMEA format

- 1. Refer to "4.15.1 Change to a maintenance mode" and display the maintenance menu.
- 2. Press the key to select "INTERFACE" "DATA I/O" and press the key
- 3. Select "ROUT WPT" from DATA IN/OUT2, and press the key
- 4. Select NMEA vertion from "VERSION", and press the key
- 5. Select the bit rate linked with PC from "BIT RATE", and press the [ENT] key.
- 6. Select the data outputted from "OUTPUT DATA", and press the key.

  In the case of NMEA data output, the output of "ALL TRACK" cannot be performed.
- 7. Press the key to select "SEND", and press the key.
- 8. Since the following is displayed, select "YES".

  It is displayed as "SENDING" and data transmission is carried out.

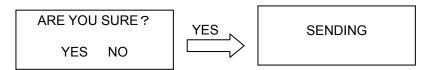

#### 2) When outputting in an exclusive format

- 1. Refer to "4.15.1 Change to a maintenance mode" and display the maintenance menu.
- 2. Press the key to select "INTERFACE" "DATA I/O" and press the key.
- 3. Select "ROUT WPT" from DATA IN/OUT2 and DATA IN/OUT3, and press the key
- 4. Select "JRC" from "VERSION" in DATA IN/OUT2, and press the key.
- 5. Select the bit rate linked with PC from "BIT RATE" in DATA IN/OUT2 and DATA IN/OUT3, and press the key.
- 6. Start the tool of PC. Refer to "4.15.17.3 How to Use Exclusive PC Tool" for how to use PC tool for exclusive use.
- 7. Press the key to select "SEND" in DATA IN/OUT2, and press the key.
- 8. Since the following is displayed, select "YES". It is displayed as "SENDING" and data transmission is carried out.

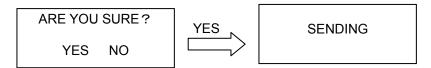

#### 4.15.17.2 Inputting Waypoint, Route and Trip

The waypoint, a route, and a track can be inputted from external PC, and it can save on a destination list and a route list.

The ports used in an input are DATA IN/OUT2 and 3.

A CSV file can be inputted in an exclusive format. In order to use an exclusive format, PC tool for exclusive use is needed.

When you use PC tool for exclusive use, be sure to make the bit rate of DATA IN/OUT2 and 3 the same. It can also input by NMEA (WPL, RTE sentence).

When you output and input, refer to "4.15.17.1 Outputting Waypoint, Route, and Track ", and connect with PC. When connected with other equipment, change connection into PC temporarily.

# **Procedure**

- 1) When inputting in a NMEA format
- 1. Refer to "4.15.1 Change to a maintenance mode" and display the maintenance menu.
- 2. Press the key to select "INTERFACE", "DATA I/O" and press the key.
- 3. Select "ROUT WPT" from DATA IN/OUT3, and press the ENT key.
- 4. Select the bit rate linked with PC from "BIT RATE", and press the ENT key
- 5. Press the key to select "RECEIVE", and press the key.
- Since the following is displayed, select "YES".
   It is displayed as " RECEIVING " and will be in the state waiting for received data.

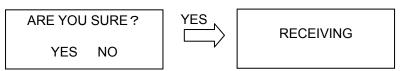

7. NMEA data is transferred to a display from PC or external equipment.

When data is received normally, the display of "RECEIVING" will disappear and it will become reception completion.

#### 2) When outputting in a NMEA format

- Start the tool of PC and select a output file.
   Refer to "4.15.17.3 How to Use Exclusive PC Tool" for how to use PC tool for exclusive use.
- 2. Refer to "4.15.1 Change to a maintenance mode" and display the maintenance menu.
- 3. Press the key to select "INTERFACE", "DATA I/O" and press the key
- 4. Select "ROUT WPT" from DATA IN/OUT2 and DATA IN/OUT3, and press the key.
- 5. Select "JRC" from "VERSION" in DATA IN/OUT2, and press the key
- 6. Select the bit rate linked with PC from "BIT RATE" in DATA IN/OUT2 and DATA IN/OUT3, and press the Key.
- 7. Select "RECEIVE" from DATA IN/OUT3, and press the ENT key.
- 8. Since the following is displayed, select "YES". It is displayed as " RECEIVING " and will be in the state waiting for received data.

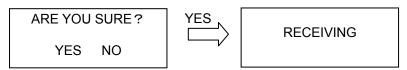

Press "START" on the PC Tool.Data is transferred to a display from PC.

When data is received normally, the display of "RECEIVING" will disappear and it will become reception completion.

# Supplement

It is overwritten when the destination number and route number which were inputted already exist in a display.

#### 4.15.17.3 How to Use Exclusive PC Tool

The usage of "JrcRouteTrans.exe" which is a tool for exclusive use of the input and output of the "route, waypoint and track" are described.

#### (1) Preparation

Installation is unnecessary. Copy "JrcRouteTrans.exe" to arbitrary folders.

#### (2) When outputting from a display

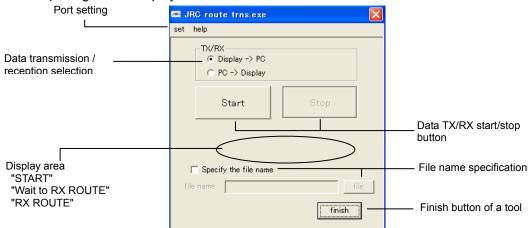

- 1. Select "Display=>PC" from "TX/RX".
- 2. Specify the file name to save.
  - 1) Put a check into "Specify the file name".
  - 2) Specify a folder by "file" and input a file name.

When not specifying,

¥JRC\_ROUTE folder is generated and it is saved at "JRC\_Date\_Time\_waypoint.(or route, track) csv."

Refer to "(4) CSV file" about a CSV file.

#### 3. Press "Start".

It is displayed with "Wait to RX ROUTE" that it is displayed as "START." (Also in the waypoint and track, it is displayed as "Wait to RX ROUTE".)

- 4. When data is received from a display, "RX ROUTE" will blink.
- 5. When reception is completed, it will be displayed as "Wait to RX ROUTE".
- 6. Press "Stop".
- 7. Press "finish" and terminate a tool.

#### (3) Input into a display.

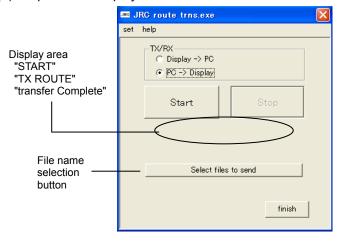

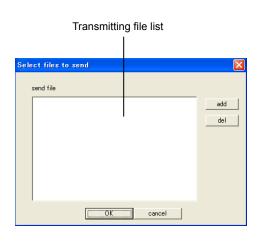

- 1. Select "PC=>Display" from "TX/RX".
- 2. Press "Select files to send".

"add" is pressed, a transmitting file is selected and it adds to a transmitting file list. When a transmitting file list has an unnecessary file, select a file and press "del".

- 3. Press "OK"
- 4. Press "Start."

It is displayed as "START" and "TX ROUTE" blinks.

(Also in the waypoint and a track, it is displayed as "TX ROUTE".)

- 5. When transmission is completed, it will be displayed as "Transfer Complete".
- 6. Press "finish" and terminate a tool.

#### (4) CSV file

The example of a file created with PC is shown.

When you transmit the waypoint / route / track from PC, create a CSV file according to the example of a file.

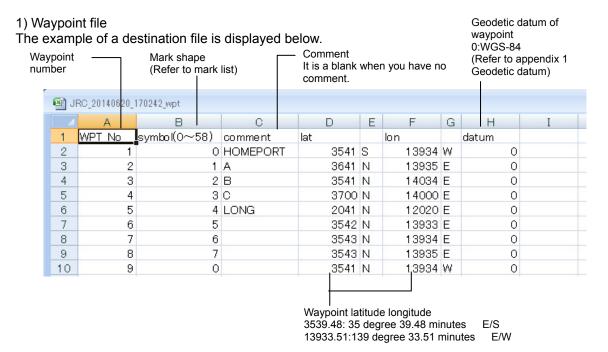

#### Mark list 3 12 13 15 16 14 20 22 23 26 21 24 25 27 28

#### 2) Route file

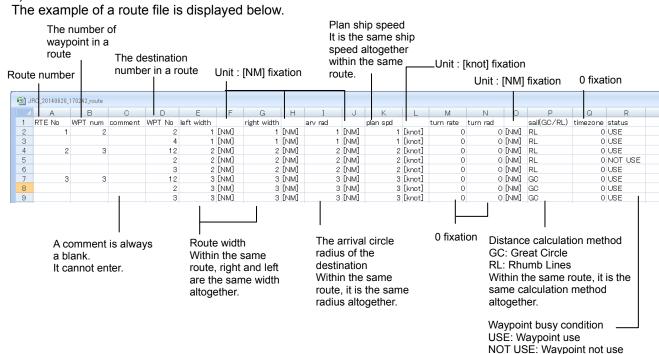

#### 3) Track file

The example of a track file is displayed below. In a track, only status, latitude, and longitude are effective.

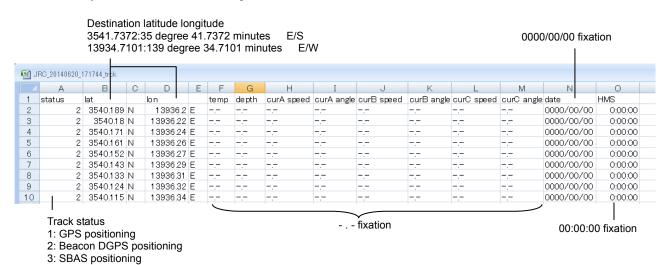

# **Section 5 Maintenance and Inspection**

Proper maintenance may greatly affect the lifespan of the equipment. In order to maintain the equipment in peak state, perform the following regularly.

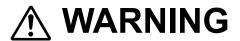

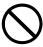

Do not perform internal inspections or modifications of the equipment. Inspection or modification by unauthorized personnel may result in fire, electric shock, or equipment failure. Please consult with JRC or an affiliate to perform internal inspections or repair.

# **⚠** CAUTION

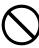

Do not use benzine, alcohol or thinner when cleaning this equipment. Doing so may result in removing the paint or changing of properties. Wipe off the grime lightly with a dry soft cloth.

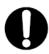

Use only the specified fuse. Failure to do so may result in fire or equipment failure.

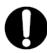

Use only the specified batteries.

Failure to do so may result in equipment failure or malfunction.

# 5.1 General Maintenance and Inspection

- Always operate the equipment under standard power voltage levels (10.8 31.2 VDC).
- The following shows general maintenance and inspection methods using standard tools.

| No. | Item           | Maintenance and Inspection                                                                                                    |  |  |
|-----|----------------|----------------------------------------------------------------------------------------------------|--|--|
| 1   | Cleaning       | Cleaning Clean the panel screen, knobs, and switches with a soft cloth. There are no gears in the unit, so oil lubrication is unnecessary. |  |  |
| 2   | Parts securing | Check for loose screws, nuts, and connectors, and connect securely any that have loosened.                                                 |  |  |

Perform inspection of the displayed items when the equipment is functioning normally. Compare
operating results to the normal operation values in order to detect problems guickly.

# 5.2 Alerts

Refer to "4.15.9.3 Displaying an alert" and check if any alert is given or not. If it is, check the details referring to the list shown below.

#### **Alert List**

| Message | Message Contents        | Causes                                           |
|---------|-------------------------|--------------------------------------------------|
| Number  |                         |                                                  |
| 2       | SOG                     | Speed alert occurs                               |
| 10      | TRIP                    | Trip alert occurs                                |
| 12      | Arrival Wpt             | Arrival at waypoint                              |
| 13      | Anchor Out              | Anchor alert occurs                              |
| 14      | Xtd                     | XTD alert occurs                                 |
| 16      | HDOP Over               | HDOP value has exceeded setting level            |
| 25      | GPS Antenna Open        | GPS Antenna Open (Sensor)                        |
| 25      | GPS Antenna Short       | GPS Antenna Short (Sensor)                       |
| 26      | GPS ROM Error           | Memory Error (GPS core of Sensor)                |
| 27      | GPS RAM Error           | Memory Error (GPS core of Sensor)                |
| 28      | GPS RTC Error           | RTC (Real Time Clock) Error (GPS core of Sensor) |
| 41      | Controller ROM Error    | Memory Error (Processing Unit of Sensor)         |
| 42      | Controller RAM Error    | Memory Error (Processing Unit of Sensor)         |
| 43      | Controller FPGA Error   | FPGA Error (Processing Unit of Sensor)           |
| 44      | Controller BACKUP Error | Data Backup Error (Processing Unit of Sensor)    |
| 45      | Flash ROM Access Error  | Flash ROM Deletion, Write Error (ROM[1])         |
| 46      | Flash ROM2 Access Error | Flash ROM Deletion, Write Error (ROM[2])         |
| 47      | SEEPROM Access Error    | SEEPROM Deletion, Write Error                    |
| 48      | RAM Access Error        | RAM Read, Write Error                            |
| 49      | Serial 0 Error          | Serial Port Error (SIO[0])                       |
| 50      | Serial 1 Error          | Serial Port Error (SIO[1])                       |
| 51      | Serial 2 Error          | Serial Port Error (SIO[2])                       |
| 52      | Serial 3 Error          | Serial Port Error (SIO[3])                       |
| 53      | Serial 6 Error          | Serial Port Error (SIO[6])                       |
| 103     | No Fix                  | No1 GPS No Fix                                   |
| 106     | No FIX                  | No2 GPS No FIX                                   |
| -       | No Sensor Data          | Sensor periodic input not possible (No data)     |
|         | Sensor Data Invalid     | Sensor information unobtainable (Position, Time, |
|         | Consor Data Invalia     | Course, etc.)                                    |

# 5.3 Troubleshooting

# 5.3.1 Troubleshooting

# **№ WARNING**

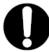

Do not perform internal inspections or modifications of the equipment. Inspection or modification by unauthorized personnel may result in fire, electric shock, or equipment failure. Please consult with JRC or an affiliate to perform internal inspections or repair.

The following is reference information concerning identification of problems.

| Symptom                                         | Possible Causes                                                     | Troubleshooting Measures                                   |
|-------------------------------------------------|---------------------------------------------------------------------|------------------------------------------------------------|
| The power does not turn on                      |                                                                     | Check whether the cabling from the                         |
| when the power switch is                        | the ship junction box.                                              | junction box is normal.                                    |
| pressed.                                        | Power is not being supplied by the power supply equipment (option). | Check whether the power supply unit cabling is normal.     |
|                                                 | The fuse connected to the power cable has blown.                    | If there are no problems in the cabling, replace the fuse. |
|                                                 | The power supply equipment (option) fuse has blown.                 | If there are no problems in the cabling, replace the fuse. |
|                                                 | The display unit switch is broken.                                  | Consult with JRC or our agents.                            |
| The LCD display does not display anything.      | The LCD display is broken.                                          | Consult with JRC or our agents.                            |
| The display does not light up.                  |                                                                     |                                                            |
| The alert sound is not                          | The buzzer is broken.                                               | Consult with JRC or our agents.                            |
| generated.                                      | The alert sound is turned off.                                      | Refer to 4.12.8                                            |
| The click does not sound.                       | The key press sound is turned off.                                  | Refer to 4.9.3                                             |
| There is no reception (from sensor).            | The sensor connection cable is disconnected.                        | Check the connection cable.                                |
| (HOITI SETISOF).                                | The sensor is broken.                                               | Consult with JRC or our agents.                            |
|                                                 | Output settings have not been configured.                           | Refer to 4.15.5.1                                          |
| There is no transmission (to external devices). | The configured channel is incorrect.                                | Refer to 6.3.1                                             |
|                                                 | The DISP-DPU or POWER SUPPLY UNIT is broken.                        | Consult with JRC or our agents.                            |
|                                                 | The baud rate is different.                                         | Refer to 4.15.4.4                                          |
| The Dimmer are not                              | The dimmer group is different.                                      | Refer to 4.15.4.3                                          |
| interlocked.                                    | The dimmer is different.                                            | Refer to 4.15.3                                            |
|                                                 | The cable is disconnected.                                          | Check the connection.                                      |
|                                                 | The baud rate is different.                                         | Refer to 4.15.4.4                                          |
| Data is not shared.                             | Output sentence is not selected.                                    | Refer to 4.15.4.4                                          |
|                                                 | The cable is disconnected.                                          | Check the connection.                                      |

# 5.3.2 Repair Unit

Repair units and their models are shown below.

| No. | Name              | Model   | Notes                    |
|-----|-------------------|---------|--------------------------|
| 1   | DISP-DSP          | CMJ-562 | NWZ-4610 Display Unit    |
| 2   | LCD UNIT          | CCN-423 | NWZ-4610 Display Unit    |
| 3   | POWER SUPPLY UNIT | CMP-490 | NWZ-4610 Display Unit    |
| 4   | Beacon Antenna    | CAW-1   | For JLR-4341 DGPS Sensor |
| 5   | Beacon Controller | CMA-920 | For JLR-4341 DGPS Sensor |

#### Fuse

| No. | Name | Model         | Notes                         |
|-----|------|---------------|-------------------------------|
| 1   | Fuse | MF60NR 250V 1 | NWZ-4610 Display Unit 1A Fuse |

If Beacon Controller or Sensor is replaced, perform master reset for sensor only.

#### **Mechanical Parts**

| No. | Name            | Code      | Notes                         |
|-----|-----------------|-----------|-------------------------------|
| 1   | FRONT PANEL KIT | MPBC47673 | FRONT PANEL PRODUCT NAMEPLATE |

# 5.3.3 Regular Replacement Parts

Parts that should be regularly replaced are shown below.

Contact JRC or one of our agents to order.

Replace the radome and packing when replacing the lithium batteries.

| No. | Name                                                       | Model          | Life                  | Notes                                                                                                    |
|-----|------------------------------------------------------------|----------------|-----------------------|----------------------------------------------------------------------------------------------------|
| 1   | LCD UNIT<br>(Inside display unit)                          | CCN-423        | 40000 hours           | Approximately 5 years of continuous use                                                                                                    |
| 2   | Lithium Battery<br>(Inside JLR-4341 DGPS<br>Sensor)        | CR2354-1V<br>C | Approximately 5 years | Reception is possible even without battery power. (It will take 30 to 60 seconds longer to fix the position)                                |
| 3   | Radome Kit<br>(JLR-4341 DGPS Sensor<br>Radome and Packing) | MPAE30534      | Battery replacement   | Opening the radome decreases waterproofing effectiveness, so replace the radome and packing as well as when performing battery replacement. |

# **Section 6 Installation**

# **MARNING**

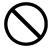

To connect the sensor other than JLR-4341/4340, set the supply voltage of the display unit to 12 VDC (10.8 to 15.6 VDC) for use. Failure to do so causes fire, electric shock or failure.

# **⚠** CAUTION

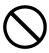

Please consult with JRC or our agents to perform installation. Installation by unauthorized personnel may result in malfunction.

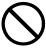

Do not use or leave the equipment at places where it is exposed to direct sunlight or to hot air for an extensive period of time or the temperature becomes 55 degrees centigrade or higher. Doing so sometimes causes fire or failure.

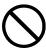

Do not put the equipment on an unstable place such as wobbly base or tilted area. Doing so sometimes causes the equipment to drop or fall, resulting in injury and failure.

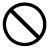

Do not put the equipment in the cabinet or cover it with the cardboard. Doing so sometimes causes the equipment to be filled with heat, resulting in fire and failure.

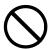

When this unit is suddenly moved from a cool place to a warm place, drew condensation water may form on the inside windows, and the liquid crystal part can become visually difficult. In this case, leave the unit for a while until becoming dry condition. Then operate the unit.

# 6.1 GPS Sensor Installation

#### 6.1.1 Selecting the Position for Installation

# **⚠ WARNING**

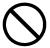

To connect the sensor other than JLR-4341/4340, set the supply voltage of the display unit to 12 VDC (10.8 to 15.6 VDC) for use. Failure to do so causes fire, electric shock or failure.

# **CAUTION**

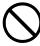

When connecting the cable attached to the sensor, do not bend it acutely, twist it, or impart excessive force. Doing so sometimes causes cracks or damage to the coating, resulting in fire or electric shock.

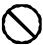

Do not install the sensor where there is excessive vibration. Vibration may cause sensor failure.

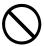

Do not paint the sensor.

Doing so may result in reception problems.

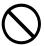

Do not install the sensor where temperature exceeds 55  $^{\circ}$ C and there is covered with exhaust gas from funnel. Doing so may result in equipment failure or malfunction.

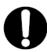

The junction box rubber gaskets (25 f Gland side) fit φ10mm - 20mm cables.

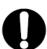

Install the sensor where there are no obstacles, in order to ensure that GPS signals can be directly received from satellites without interference or reflection of signals from surrounding objects.

Whenever possible, select a place with the following characteristics.

- 1. An open space, which allows uniform reception of satellite signals.
- 2. Far away from any high power transmission antennas.
- 3. Outside radar beams.
- 4. Away from the INMARSAT antenna by at least 5 meters and outside the INMARSAT beam.
- 5. Away from the antenna of a VHF transmitter and a direction finder by at least 3 meters.
- 6. Away from a Magnetic Compass by at least 1 meters.
- 7. Away from amateur radio antennas by at least 3 meters.

If it is difficult to find an ideal site, select a place temporarily and install the equipment. Conduct a test to make sure that the proper performance can be obtained and then fix the equipment in position. If it is installed at an improper place, reception accuracy may be impaired.

#### 6.1.2 Sensor Installation Procedure

The sensor base contains 1 inch-14UNS-2B screw holes. It can be attached to poles with cut male screws, or off-the-shelf adapters.

(1) When performing attachment, always hold and turn the sensor base. Holding and turning the radome may result in a large amount of force applied at the junction of the base and the radome, resulting in damage to the sensor.

When performing attachment, do not use adhesive for screw or other adhesive for screw part. Adhesive component may attack to the radome, resulting in cracks.

The diagram shows the JLR-4341, but these instructions apply equally to the JLR-4340 as well.

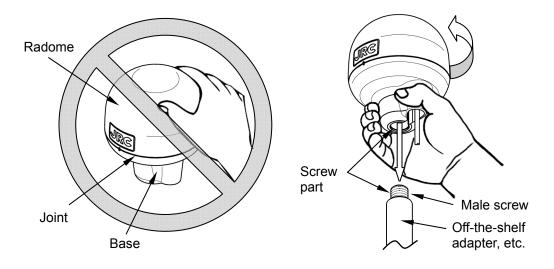

Do not apply force to the joint

Hold and turn the base.

(2) Secure the sensor cable in position with a clamp band as shown below to protect it against damage due to vibration.

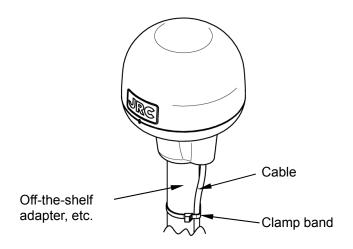

(3) When connecting an extension cable to the DGPS sensor, always seal with self-bonding tape in order to waterproof the connector, and wrap this section with vinyl tape to protect it. Waterproof treatment points Refer to "Attention: Protection of connector against water" within "6.4.3 SENSOR/DATA2 Connector".

#### 6.1.3 Installation of the Sensor on the Mast

Use a screw adapter (optional component or equivalent) to connect the sensor to the mast. The diagram shows the JLR-4341, but these instructions apply equally to the JLR-4340 as well.

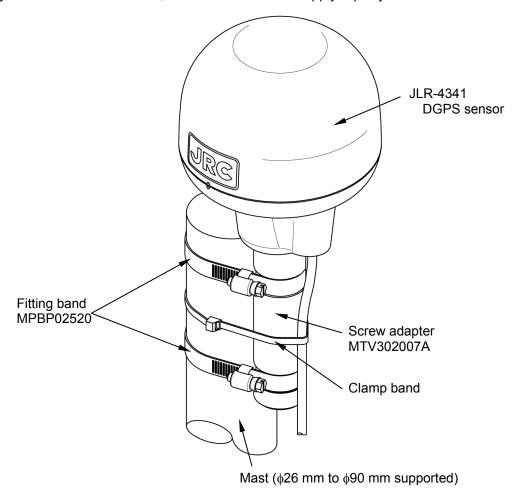

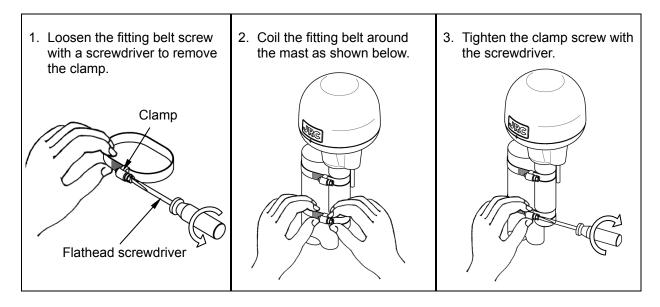

How to install the sensor on the mast

# 6.1.4 Installation of the Sensor to Pass a Cable through a Pole

It is possible to pass a cable through a pole, when DGPS sensor attached to poles with cut male screws. (1 inch-14 UNS-2A). In this case, cable guard rubber (accessory) is used.

(1) The cable is installed as following figure. Do not bend the cable acutely. Doing so may result in damage to the cable.

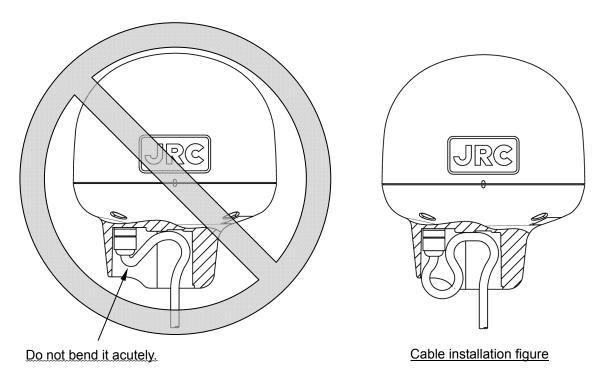

(2) Push the accessory cable guard rubber all the way in the hole as shown below.

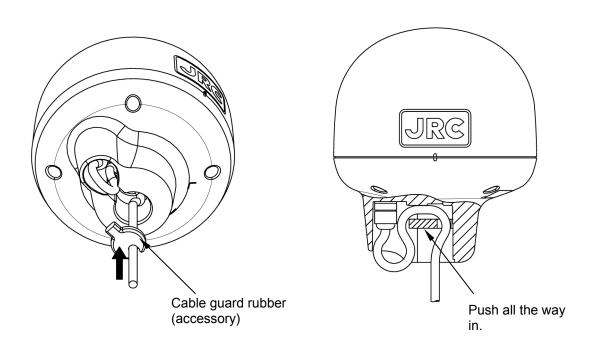

(3) Attach the sensor to the poles with cut male screw. Be sure to deburr the pole end face (see below).

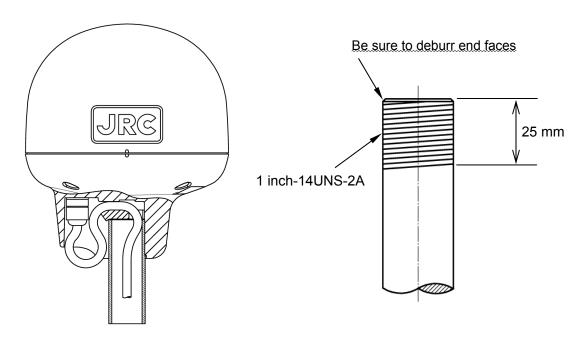

Example of cutting pole

(4) When performing attachment, always hold and turn the sensor base. Holding and turning the radome may result in a large amount of force applied at the junction of the base and the radome, resulting in damage to the sensor.

When performing attachment, do not use adhesive for screw or other adhesive for screw part.

Adhesive component may attack to the radome, resulting in cracks.

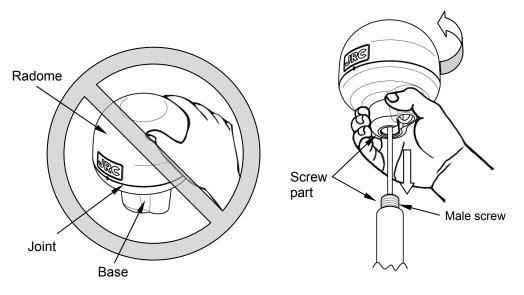

Do not apply force to the joint

Hold and turn the base.

# 6.2 Affixing Display Unit Nameplate Labels

#### 6.2.1 Affixing Product Nameplate

Peel the label of the equipment to be used from the accessory product nameplate, and affix it to the center of the front panel.

When you use the old receiver (except JLR-4341 / 4340 receiver), use the seal of "NWZ-4610 GPS."

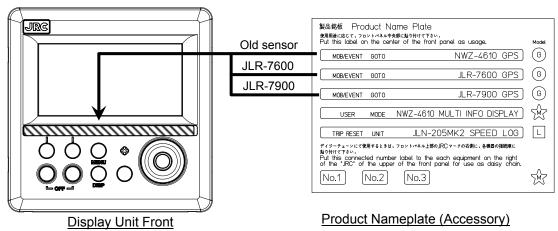

### 6.2.2 Affixing Model Identification Plate

Peel the label of the equipment to be used from the accessory model identification plate, and affix it over the upper left blank part of the unit nameplate at the center of the rear case. When you use the old receiver (except JLR-4341 / 4340 receiver), use the seal of "GPS NAVIGATOR."

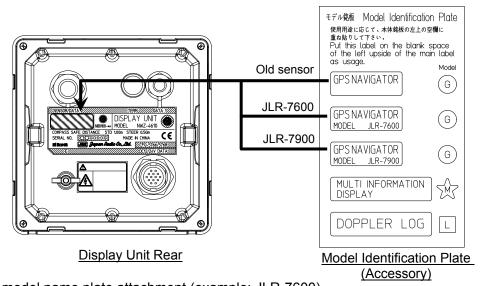

After model name plate attachment (example: JLR-7600)

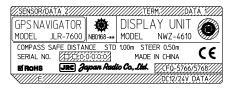

# **6.3** Display Unit Installation

#### 6.3.1 Selecting the Position for Installation

# $\dot{\mathbb{N}}$

# **WARNING**

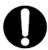

Install this display at least 1 m away from any magnetic compasses. Installation near a magnetic compass may interfere with the magnetic compass, resulting in an accident.

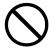

Do not use this display at the voltage other than its rated voltage. Doing so results in fire, electric shock or failure.

# **⚠** CAUTION

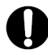

Use the indicated screws when installing the display unit to a stable wooden surface. Failure to do so may result in the display unit falling over, causing injury or property damage.

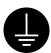

During installation, be sure to connect the earth plate and earth cable to the earth terminal. Failure to do so may cause electric shock in case of failure and electric leak.

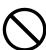

Do not use or leave the equipment at places where it is exposed to direct sunlight or to hot air for an extensive period of time or the temperature becomes 55  $^{\circ}$ C or higher. Doing so sometimes causes fire or failure.

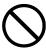

Do not put the equipment on an unstable place such as wobbly base or tilted area. Doing so may cause the equipment to drop or fall, resulting in injury and failure.

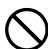

Do not put the equipment in the cabinet or cover it with the cardboard. Doing so may cause the equipment to be filled with heat, resulting in fire and failure.

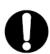

Use the proper power cable, signal cable, and earth cable. Failure to do so may cause this unit to damage other equipment and vice versa.

### 6.3.2 Mounting the display unit using a rack

Use the following procedure.

- (1) Fix the desktop rack at the required installation position by using the mounting screws ( $\phi 4 \sim 6$  screw or wood screw, L>=15mm, provided by the shipyard).
- (2) Insert the front panel into the main unit.
- (3) Attach the rotational washer on the side of the main unit.
- (4) Attach the rotational washer on the side of the desktop rack.
- (5) Assemble the main unit on the desktop rack, insert the knob metal washer between the desktop rack and the knob bolt, and fix the main unit by tightening the knob bolts.

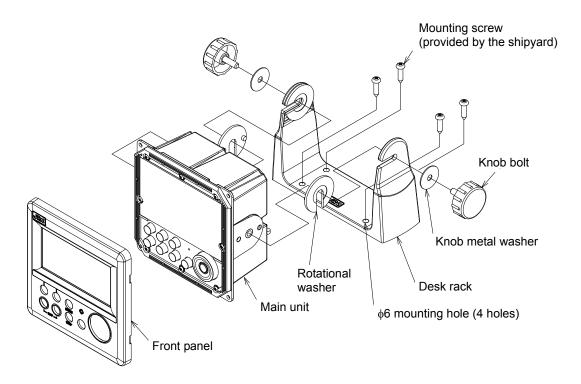

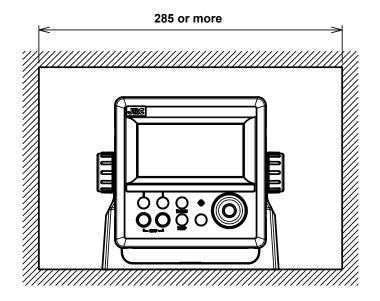

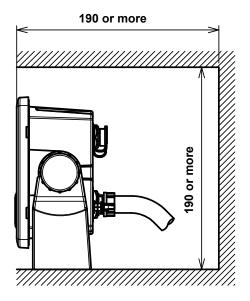

# Required installation space

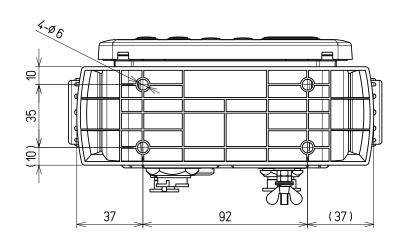

Mount (bottom) (Unit: mm)

### 6.3.3 Mounting using a flash mount

Use the following procedure.

See the diagram below for the mounting space and mounting holes.

- (1) Insert the main unit in the installation location.
- (2) Fix the main unit using screws ( $\phi$ 4 screw or wood screw, L>=10mm, provided by the shipyard).

The sizes of the heads of the screws that are used are restricted as follows including the washers.

- Diameter: Up to φ8 mm
- Height: Up to 4.5 mm
- (3) Insert the front panel into the main unit

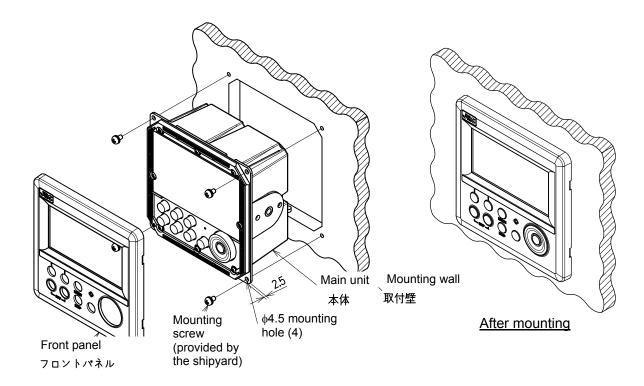

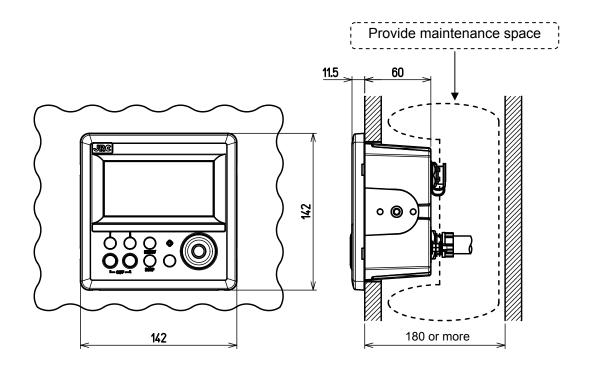

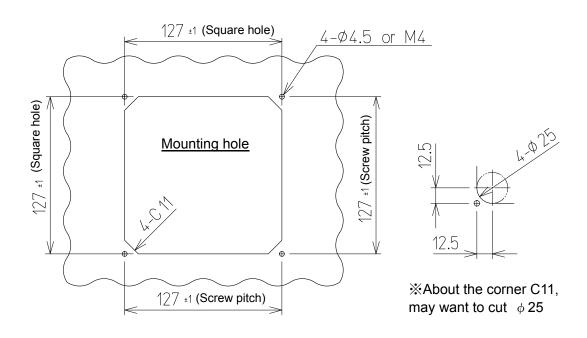

(Unit: mm)

#### 6.3.4 Removing the display unit by flash mounting

Use the following procedure to remove the display unit.

- (1) Insert a hexagonal wrench into the holes (2) at the bottom of the front panel.(2) Remove the front panel by pressing down the hexagonal wrench.

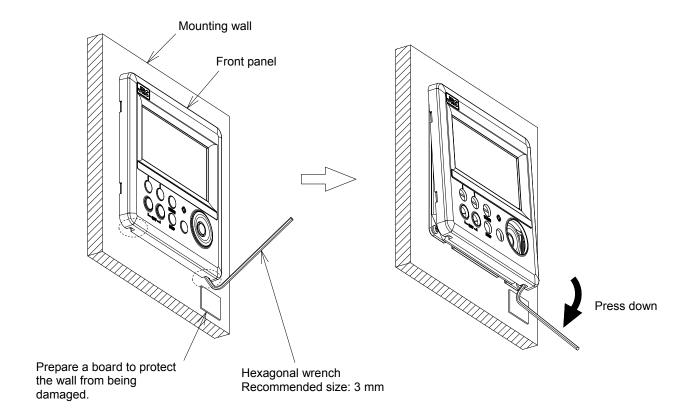

# 6.4 Cable Connection

Unit (Rear Connector)

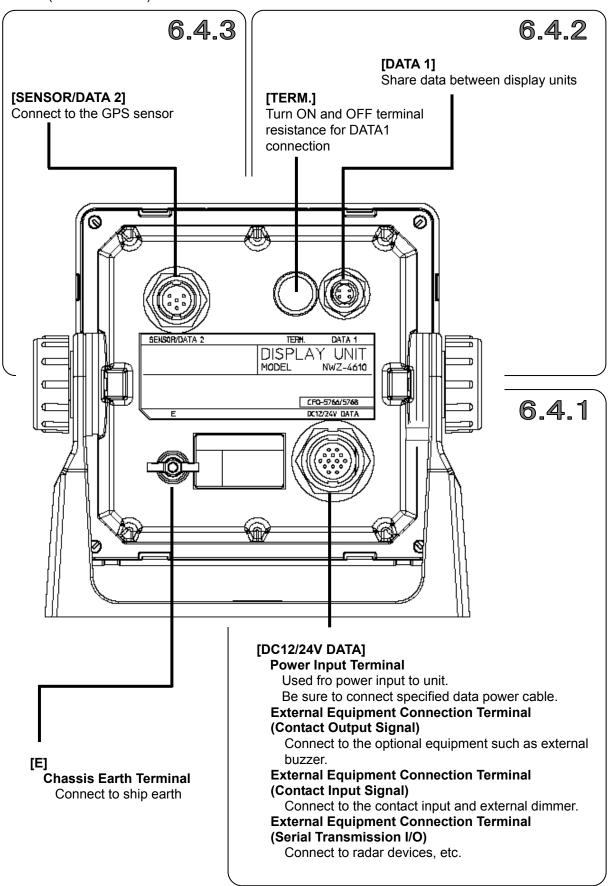

#### 6.4.1 DC12/24V DATA Connector

In this display, the voltage supplied to the display is supplied to a receiver as it is. When you use receivers except JLR-4341/JLR-4340, set the power supply of a display to DC12V. Supply of 24V will damage a receiver.

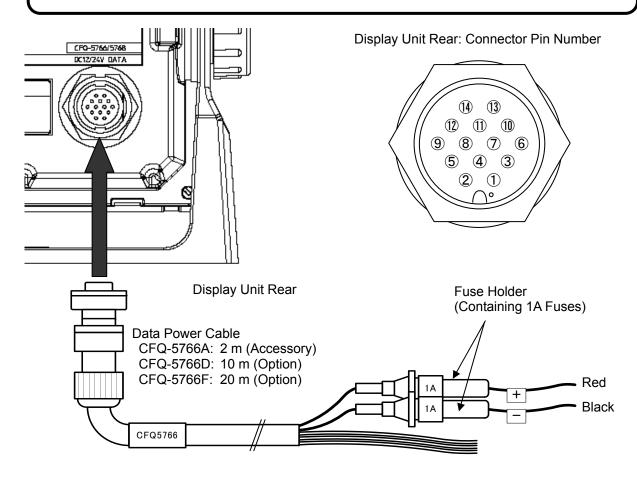

| Terminal Number<br>(CFQ-5766) |                   | Name                   |         | Explanation                                                                                                    |
|-------------------------------|-------------------|------------------------|---------|----------------------------------------------------------------------------------------------------|
| 1                             | Red               |                        | DCIN +  | Connect the accessory power cable.                                                                                                    |
| 2                             | Black             | DC12/24V               | DCIN -  | The power-supply voltage range is 10.8 to 31.2 VDC. When you use the old GPS sensor (except JLR-4341 or JLR-4340), the power voltage is Only 12VDC. |
| 3                             | Orange            | 0 - 1 - 1              | ALM_COM |                                                                                                    |
| 4                             | Yellow            | Contact<br>Output      | ALM_NO  | Output contact signals                                                                                                    |
| 5                             | Green             | σαιραί                 | ALM_NC  |                                                                                                    |
| 6                             | Blue              | Contact Input          | ACK_IN+ | Input contact signal or external dimmer.                                                                                                    |
| 7                             | Purple            | Analog Input           | ACK_IN- | -                                                                                                    |
| 8                             | Gray              | Serial                 | SD0-A   | Input and output to the specifications set by "DATA                                                                                                 |
| 9                             | White             | Transmission DATA I/O1 | SD0-B   | IN/OUT1."                                                                                                    |
| 10                            | Pink              | Serial                 | SD3-A   | Input and output to the specifications set by "DATA                                                                                                 |
| 11                            | Sky blue          | Transmission DATA I/O2 | SD3-B   | IN/OUT2."                                                                                                    |
| 12                            | Bright<br>green   | Serial<br>Transmission | SD6-A   | Input and output to the specifications set by "DATA IN/OUT3."                                                                                       |
| 13                            | Brown             | DATA I/O3              | SD6-B   |                                                                                                    |
| 14                            | Black<br>(Shield) | Chassis Earth          | E       | Chassis earth                                                                                                    |

[Input/Output Condition for Serial Transmission]

The data power cable (CFQ-5766) has three serial transmission channels.

The input/output settings for DATA I/O "1" and "2" are linked to each other. As listed below, four connections and settings can be made.

For the input/output settings for channels, see "4.15.5 Setting a serial port".

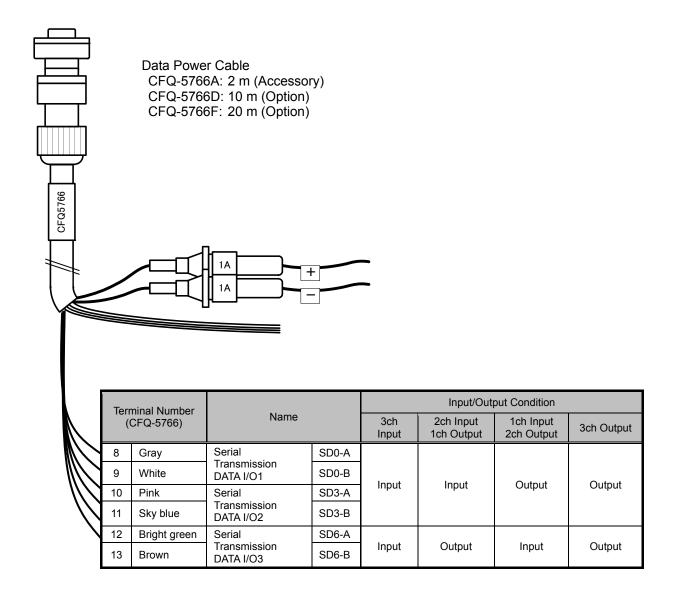

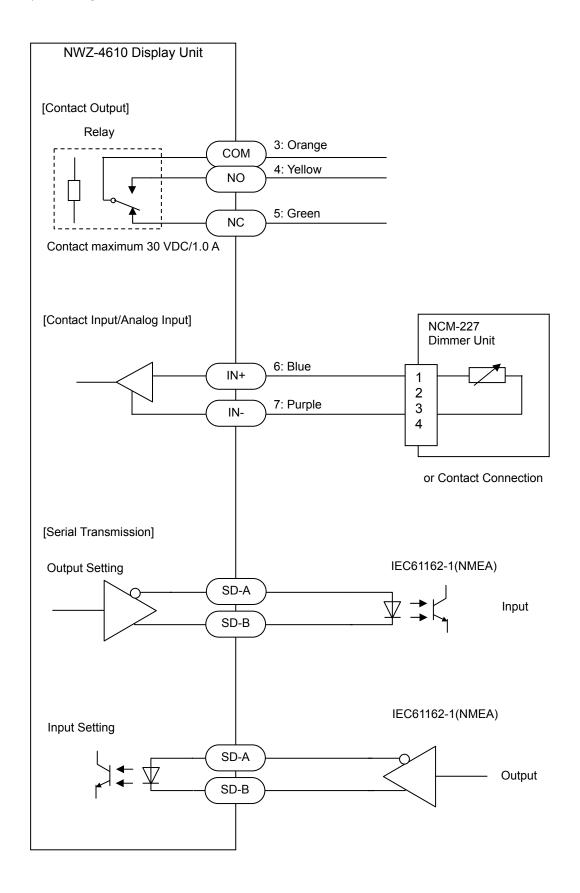

### 6.4.2 DATA1 Connector

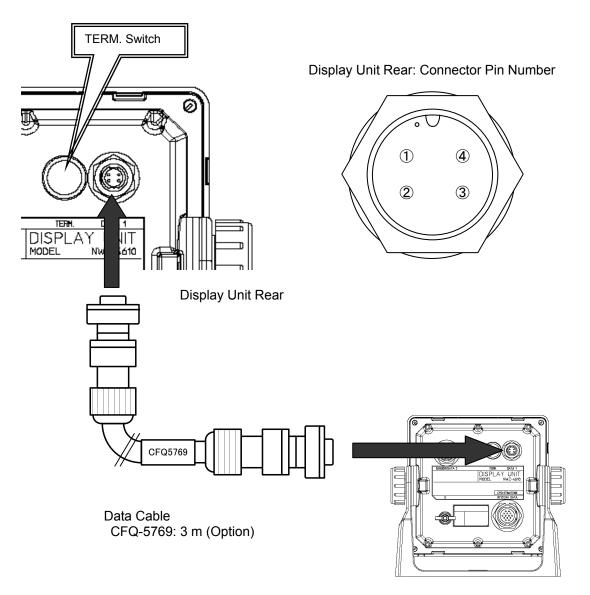

| Terminal<br>Number<br>(CFQ-5769) |        | Name          |       | Explanation                                         |
|----------------------------------|--------|---------------|-------|-----------------------------------------------------|
| 1                                | Brown  | Serial        | SD1-A |                                                     |
| 2                                | Red    | Transmission  | SD1-B | Connect to the display unit for serial transmission |
| 3                                | Green  | RS-485        | SD1-C |                                                     |
| 4                                | Shield | Chassis Earth | E     | Chassis earth                                       |

#### [TERM. Switch]

When this terminal is connected, move the TERM. switch (terminator) to ON. To connect multiple units, move the TERM. switches on both ends of the display unit to ON.

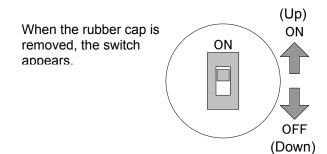

### [T-SHAPED CONNECTOR]

This T-SHAPED CONNECTOR can be used to extend cables and connect multiple units (up to 10 units).

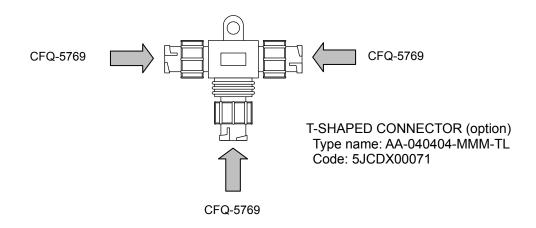

### [To Extend the Cable]

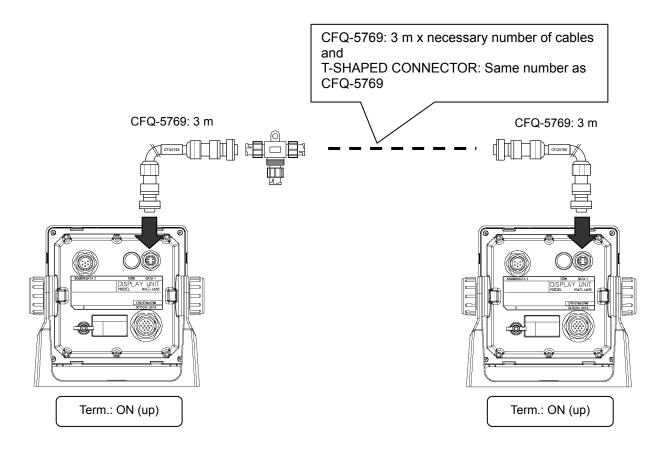

### [To Connect Multiple Units]

• Up to 10 units can be connected.

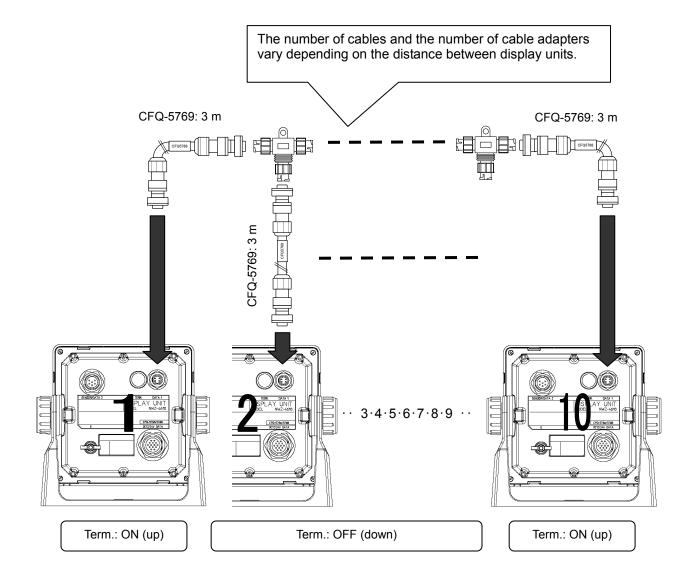

#### [To Group Dimmer Control]

The following shows an example of grouping 10 units (maximum number of connections) into 3 units, 3 units, and 4 units.

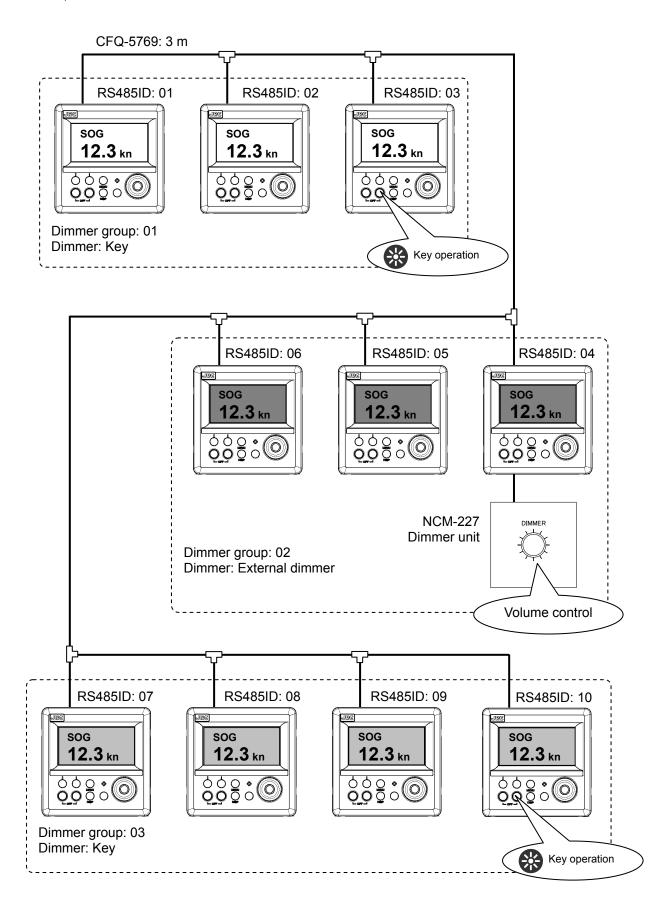

### 6.4.3 SENSOR/DATA2 Connector

In this display, the voltage supplied to the display is supplied to a receiver as it is. When you use receivers except JLR-4341/JLR-4340, set the power supply of a display to DC12V. Supply of 24V will damage a receiver.

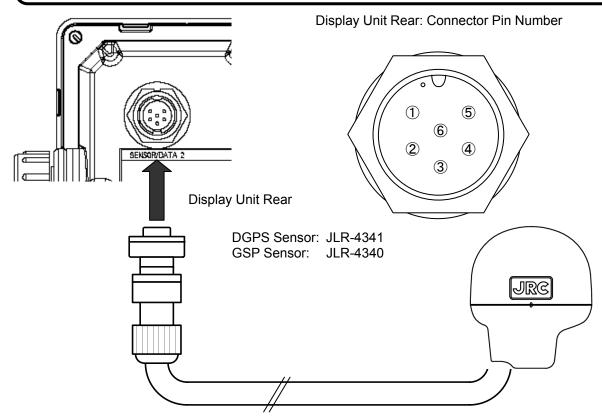

| Terminal<br>Number |        | Name                |        | Explanation                                      |  |
|--------------------|--------|---------------------|--------|--------------------------------------------------|--|
| 1                  | Red    | Power supply        | DCOUT+ | Supplies power to the DCDS/CDS concer            |  |
| 2                  | Black  | output              | DCOUT- | Supplies power to the DGPS/GPS sensor.           |  |
| 3                  | White  | Serial              | RXD2-B | Receives data from the DGPS/GPS sensor.          |  |
| 4                  | Green  | transmission        | RXD2-A | Receives data from the DGP5/GP5 sensor.          |  |
| 5                  | Yellow | Serial transmission | TXD2-A | Sends configuration data to the DGPS/GPS sensor. |  |
| 6                  | Brown  | Not Use             |        |                                                  |  |

#### [To Extend the DGPS/GPS Sensor Cable]

(1) For cable length of up to 15 m
Use the extension cable (CFQ-9000) for connection.

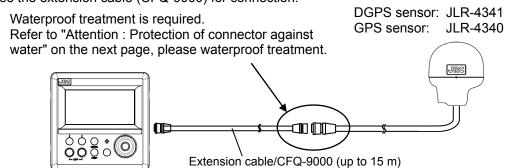

(2) For cable length of more than 15 m
Use the junction box (NQE-7700A) for connection.

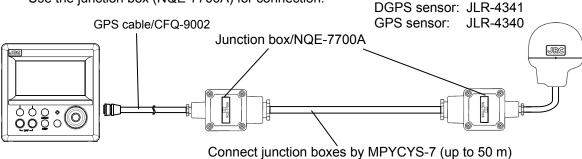

### [Coaxial Cable Kit Connection]

When using a pre-existing coaxial cable, such as when switching from a JLR-6800, use a coaxial cable kit (NQD-4414).

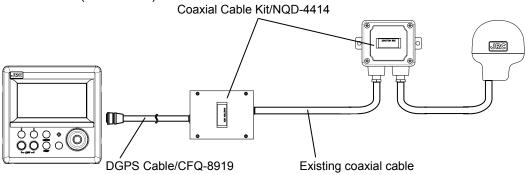

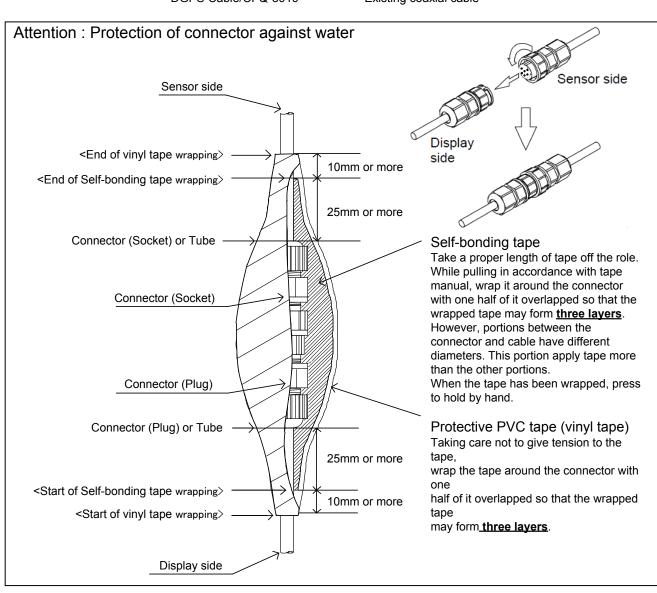

### 6.5 Optional Peripheral Connection

### 6.5.1 Sub-Display Connection

The external output of a main display is connected to the input of a sub display.

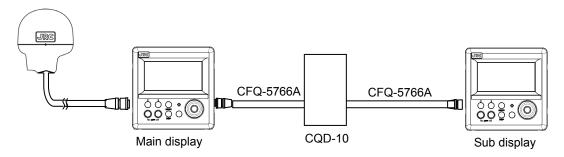

A junction box (CQD-10) is used for connection.

When you use it as a sub display, make a display type into a "sub".

The main and a sub can use it with every terminal. The example of a setting is shown below.

It is an example of a setting in the case of outputting from the data in / out 1 of a main display,

and receiving with the data in / out 1 of a sub display.

|                  | Main display                                                                            | Sub display     |
|------------------|-----------------------------------------------------------------------------------------|-----------------|
| Display type     | Main                                                                                    | Sub             |
| Connection port  | Data in / out 1                                                                         | Data in / out 1 |
| Port TX/RX setup | TX                                                                                      | RX              |
| Baud rate        | 9600                                                                                    | 9600            |
| Format           | IEC                                                                                     | IEC             |
| Sentence         | GGA/RMC/VTG/GSA/GSV/ZDA/<br>MSS/DTM/<br>PJRCD,GP,3/PJRCD,GP,8/<br>PJRCF,GP,0/PJRCF,GP,2 | -               |
| Output cycle     | 1 second                                                                                | -               |

### 6.5.2 Printer Connection

A printer unit (NKG-94) can be connected.

Please refer to Instruction Manual of NKG-94 for details.

### 6.5.3 Dimmer Unit Connection

The brightness of the backlight can be changed at a location away from the display unit by connecting the dimmer unit (NCM-227).

#### Connection example

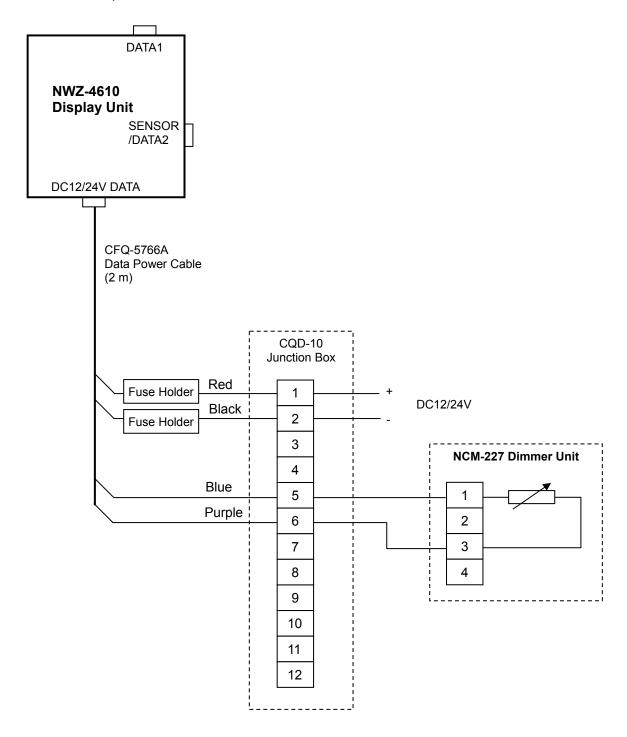

### 6.5.4 Junction Box Connection

# **⚠** CAUTION

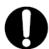

The junction box rubber gasket (25 f gland side) fit  $\phi$ 10 mm - 20 mm cables.

#### • How to Mount the Junction Box on a Flat Surface

Securely mount the junction box on a given flat surface using self-tapping screws and flat washers as shown below.

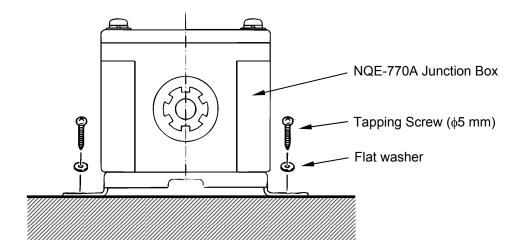

#### **Attention**

The self tapping screws and flat washers in the figure above are not included with this equipment.

#### How to Mount the Junction Box on the Mast

Securely mount the junction box on the mast using the pole mounting kit (option: MPBP30608).

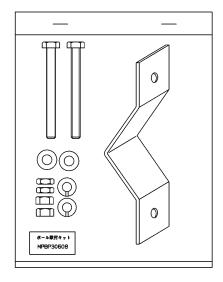

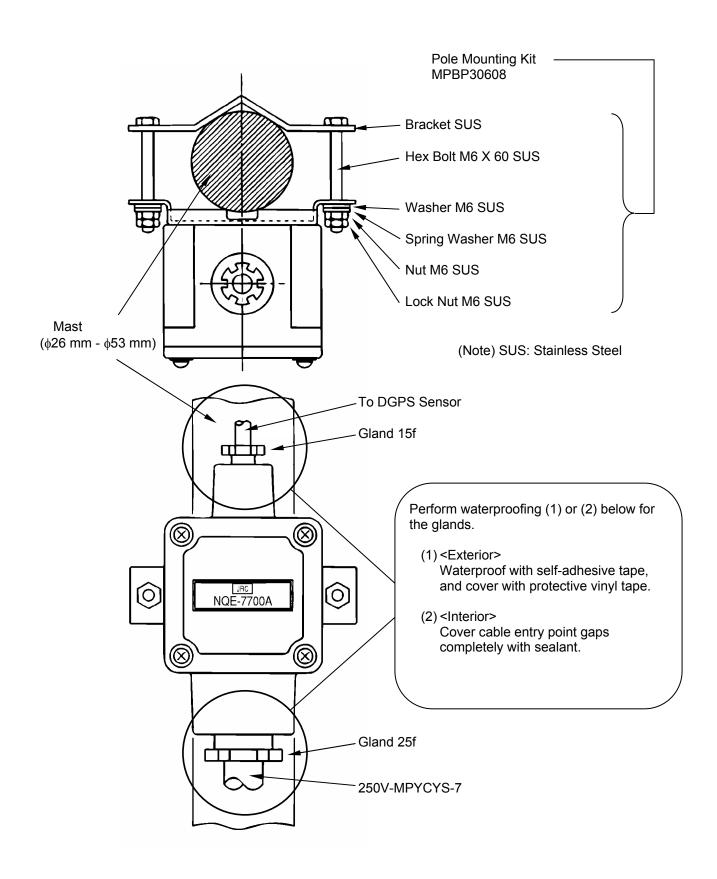

#### • Internal Connection

Connect the respective cables (cable from the DGPS sensor and extension cable) to the terminals provided in the junction box as shown in the following figure.

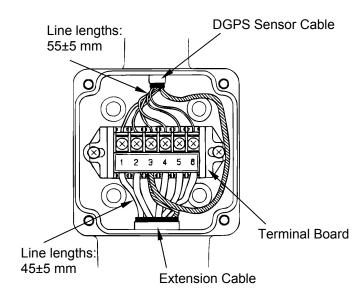

| JLR-4341<br>DGPS Sensor | Junction Box<br>Terminal |
|-------------------------|--------------------------|
| Cable                   | Terrima                  |
| Red                     | <b></b> 1                |
| Black ———               | <b>→</b> 2               |
| White ———               | <b>→</b> 3               |
| Green-                  | <b>→</b> 4               |
| Yellow                  | <b>→</b> 5               |
| Brown-                  | <b></b> 6                |
| Shield Line —           | <b>→</b> 3               |

| JLR-4340 GPS  | Junction Box |
|---------------|--------------|
| Sensor Cable  | Terminal     |
| Red ———       | <b>-</b> 1   |
| Black ———     | <b></b> 2    |
| White         | <b>3</b>     |
| Green —       | <b>-</b> 4   |
| Yellow        | <b>►</b> 5   |
| Brown —       | <b></b> 6    |
| Blue ———      | <b>→</b> 3   |
| Shield Line — | <b>→</b> 3   |
| Orange        |              |
| (not used)    |              |

### 6.5.5 Coaxial Cable Kit Connection

Please refer to the instructions included in the coaxial cable kit for details regarding coaxial cable kit connection.

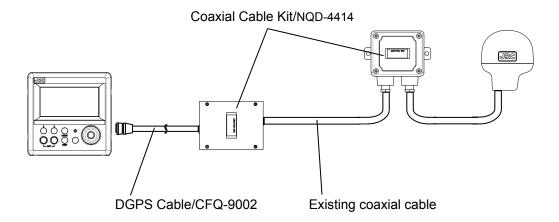

### 6.5.6 Output buffer (NQA-4351)

An output buffer unit can be distributed NMEA data to external unit (Up to 12 units)

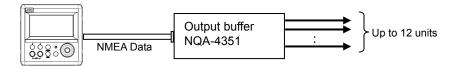

### 6.5.7 GPS Select Switch (Manual) (NCZ-1663)

A GPS select switch (NCZ-1663) can be connected to output buffer (NQA-4351) unit and switched GPS units manually.

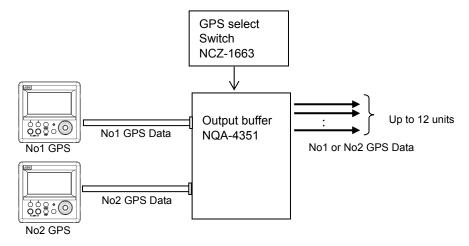

### 6.5.8 GPS Select Switch (Automatic) (NCZ-1537B)

A GPS select switch (NCZ-1537B) can be switched GPS units by control signal.

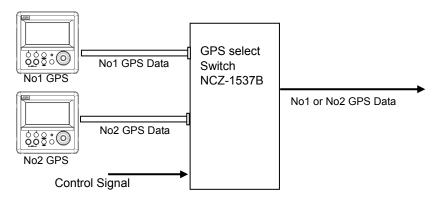

## **Section 7 After-Sales Service**

### 7.1 Warranty

• Specific periods may vary based on our warranty policies, but the standard warranty period is **one year** from the date of purchase.

### 7.2 Repair parts stocking Period

• We keeps functional repair parts for this equipment (parts necessary for the functioning of this equipment) in stock for 10 years from the discontinuation of production.

### 7.3 When Requesting Service

When you think the equipment is not operating properly, please read "5.3 Troubleshooting" carefully, and inspect the equipment again. If the problem persists, stop using the equipment, and consult your dealer, or a JRC branch or affiliate.

### Repairs during the warranty period

Should a malfunction or failure occur when the equipment is operated according to the descriptions and instructions contained herein, it is repaired free of charge during the warranty period by JRC or another location specified by your dealer. However, any repair for failures resulting from misuse, negligence, or natural disasters, fire, or other Acts of God is charged.

### Repairs after the warranty period

Repairs to restore the proper equipment operation can be made at a specified rate with the user's consent. In this case, the equipment can either be sent to JRC or an affiliate, or on-ship repairs can be performed at a location specified by JRC or a sales affiliate. Repairs which cannot be performed on-board the ship needs to be performed in a repair plant.

### Information that needs to be provided when requesting service

- · Name, model, production date, and serial number
- Detailed description of the malfunction (alert number, etc.)
- Name, address, and telephone number of your company or organization

### 7.4 Recommended Checks and Inspection

Equipment performance is subject to degradation due to age and change of component conditions over time. In addition to your own routine check, additional inspection and maintenance is recommended. Please consult with your dealer or one of our local offices. Note that this inspection and maintenance is not free of charge.

If you have any other questions about after-sales service, please direct your inquiries to your dealer or nearest local office.

A list of branches is provided at the end of the "Contact List".

# **Section 8 Disposal**

# **№ WARNING**

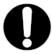

When disposing of the used lithium battery, place insulating tape over the battery terminals, or otherwise insulate the battery. Failure to do so may result in heating, explosion, or fire due to a shorted battery.

### 8.1 Disposal of the Equipment

• Observe all rules and regulations of the local authorities when disposing of this equipment.

### 8.2 Disposal of Used Batteries

This equipment contains a lithium battery.

 When disposing of the used lithium battery, place insulating tape over the battery terminals, or otherwise insulate the battery. Dispose of the battery properly as directed by the local authorities. Consult your dealer, our sales office, or the local authorities for further details on disposal methods.

# **Section 9 Specification**

### 9.1 NWZ-4610 Display Unit

### 9.1.1 Basic Specification

Display Unit: 4.5 inch monochrome LCD 128 × 64 dots

Backlight: White LED or orange LED
 Dimmer Levels: Bright, Medium, Dark, OFF

Memory: Waypoints 1000 points (including event and MOB)

Track 2000 points Route 20 routes

• Route Plan: 50 waypoints per one route

Geodetic Datum: Selection among 47 geodetic datum
 Magnetic Variation: Automatic or manual selectable
 Navigation Calculation: Great circle or Rhumb line selectable

Alert: Arrival, Anchor, XTD, No position fix, Speed, Trip, HDOP, DGPS

Plot Function Scale: 0.125, 0.25, 0.5, 1.0, 2.0, 5.0, 10.0, 20.0, 50.0, 100.0NM

Interval: Time: 1sec ~ 60min (1sec) or Distance: 1 ~ 99.99NM (0.01NM) selectable

Interface: Data 1 connector: Input or output 1 port (RS-485)

DC12/24V data connector: Power input

Serial input or output 3 ports (RS-422)

Contact input/output 1 port

Sensor/data 2 connector: 1 port for sensor Distance/Speed NM/kn, km/km/h, mi/mi/h

Height m/ft/fm

LORAN C: Latitude and Longitude can be converted into the Loran time difference.

Display Language: English/Japanese/Norwegian/French/German/Italian/Spanish/

Vietnamese/Indonesian

Power Supply Voltage: DC12/24V (+30%, -10%)

Power consumption: Less than 8 W (JLR-7900 [JLR-4341 connection])

Less than 7 W (JLR-7600 [JLR-4340 connection])

Less than 4 W (NWZ-4610)

• Dimension:  $142(W) \times 142(H) \times 92(D) \text{ mm}$ 

Mass: Approximately 0.8 kg

### 9.1.2 Environment

Selectable unit:

Operating Temperature: -15 °C to +55 °C
Storage Temperature: -25 °C to +70 °C

Vibration: IEC60945 ed.4 compliant
 EMC: IEC60945 ed.4 compliant

Waterproofing: IP55

### 9.1.3 External Interface

(1) Serial Transmission

| Channel      | Specification | Input/Output | Output Format  | Notes |
|--------------|---------------|--------------|----------------|-------|
| DATA IN/OUT1 | RS-422        | Input/Output | NMEA, IEC, JRC |       |
| DATA IN/OUT2 | RS-422        | Input/Output | NMEA, IEC, JRC |       |
| DATA IN/OUT3 | RS-422        | Input/Output | NMEA, IEC, JRC |       |
| RS-485       | RS-485        | Input/Output | NMEA, IEC      |       |

### (1-1) NMEA

• Specification: NMEA0183

• Version: Ver1.5, 2.1, 2.3, 4.0

• Bit Rate: 4800, 9600, 19200, 38400 bps

Data Bit: 8 bits
Parity: None
Start Bit: 1 bit
Stop Bit: 1 bit

• Output Sentence: GGA, RMC, GLL, VTG, GSA, GSV, DTM, GBS, GRS, GST, ZDA, GNS,

MSS\*, ALR, APB, BOD, BWC, BWR, RMB, XTE, ZDG, AAM, RTE, WPL,

ACK

• Output Interval: 1s, 2s, 3s, 4s, 5s, 6s, 7s, 8s, 9s, OFF

\*Function only available on JLR-7900

Note) Some combinations of output sentence, bit rates, and output intervals may not be possible.

### (1-2) IEC

• Specification: IEC61162-1 ed.4

### (1-3) JRC

Specification: JRC
Bit Rate: 1200 bps
Data Bit: 8 bits
Parity: None
Start Bit: 1 bit
Stop Bit: 2 bit

(2) Contact

| Ī | Channel  | Input/Output | Application             |
|---|----------|--------------|-------------------------|
| ĺ | CONTACT1 | Output       | Alert, 200p/NM, 400p/NM |
|   | CONTACT2 | Input        | ACK, external dimmer    |

### 9.2 JLR-4341 DGPS Sensor

### 9.2.1 Basic Specification

#### (1)GPS Unit

Reception Method : Multi channel 12ch + SBAS 1ch
 Reception Frequency : 1575.42MHz±1MHz (C/A code)

Maximum Number of

Tracked Satellites : 12 satellites

- Accuracy : 13m 2DRMS (HDOP≦4 SA off)

5m 2DRMS (Beacon selected) 7m 2DRMS (SBAS selected)

- SBAS : WAAS, MSAS, EGNOS

Geodetic datum : Selection among 46 geodetic datum

(2)Beacon Unit

Reception Frequency : 283.5~325kHz

· Selection of

Beacon Station : Automatic or manual

(3)Power Supply

Power Supply Voltage : DC12/24V (+30%,-10%)

• Power Consumption : less than 2.5W

(4)Dimensions and Mass

• Dimensions :  $\phi$  134mm×H155mm

Mass : Approximately 1.7kg (Include Cable)

### 9.2.2 Environment

Operating Temperature : -25°C∼+55°C
 Storage Temperature : -40°C∼+70°C

Vibration : IEC60945 ed.4 conformantEMC : IEC60945 ed.4 conformant

Waterproofing : IP56

### 9.3 JLR-4340 GPS Sensor

### 9.3.1 Basic Specification

#### (1)GPS Unit

Reception Method : Multi channel 12ch + SBAS 1ch
 Reception Frequency : 1575.42MHz±1MHz (C/A code)

Maximum Number of

Tracked Satellites : 12 satellites

Accuracy : 13m 2DRMS (HDOP≦4 SA off)
 7m 2DRMS (SBAS selected)

7111 ZDINNO (ODAO Selec

• SBAS : WAAS, MSAS, EGNOS

Geodetic datum : Selection among 46 geodetic datum

### (2)Power Supply

Power Supply Voltage : DC12/24V (+30%,-10%)

Power Consumption : less than 1.5W

### (3)Dimension and Mass

• Dimensions :  $\phi$  108mm×H108mm

• Mass : Approximately 0.7Kg (Include Cable)

### 9.3.2 Environment

Operating Temperature : -25°C∼+55°C
 Storage Temperature : -40°C∼+70°C

Vibration : IEC60945 ed.4 conformantEMC : IEC60945 ed.4 conformant

Waterproofing : IP56

# **Appendix**

# Appendix1 List of Geodetic System

| Screen  |              |    |                                                                     |
|---------|--------------|----|---------------------------------------------------------------------|
| Display | Setting      |    | Geodetic System                                                     |
| W84     | WGS-84       | 0  | WGS-84                                                              |
| W72     | WGS-72       | 1  | WGS-72                                                              |
| TOY     | JAPAN        | 2  | Tokyo Datum                                                         |
| NAS     | NAD27<br>USA | 3  | North American 1927 (USA)                                           |
| NAS     | NAD27<br>CAN | 4  | North American 1927 (Canada, Alaska)                                |
| EUR     | EUROPE<br>50 | 5  | Europe 1950 (Europe)                                                |
| AUA     | AUSTRA 66    | 6  | Australian geodetic 1966 (Australia)                                |
| OGB     | OSGB-36      | 7  | Ordnance Survey of Great Britain (England)                          |
| 800     | NAD-83       | 8  | NAD-83                                                              |
| ADI     | ADI          | 11 | Adindan (Ethiopia, Sudan)                                           |
| ARF     | ARF          | 12 | ARC 1950 (Botswana)                                                 |
| AUG     | AUG          | 13 | Australian Geodetic 1984 (Australia)                                |
| BER     | BER          | 14 | Bermuda 1957 (Bermuda islands)                                      |
| ВОО     | BOO          | 15 | Bogota Observatory (Columbia)                                       |
| CAI     | CAI          | 16 | Compo Inchauspe (Argentine)                                         |
| CHI     | CHI          | 17 | Chatham 1971 (Chatham Islands)                                      |
| CHU     | CHU          | 18 | Chua Astro (Paraguay)                                               |
| COA     | COA          | 19 | Corrego Alegre (Brazil)                                             |
| BAT     | BAT          | 20 | Djakarta (Vatavia) (Sumatra)                                        |
| EUR     | EUR          | 21 | European 1979 (Europe)                                              |
| GEO     | GEO          | 22 | Geodetic Datum 1949 (New Zealand)                                   |
| GUA     | GUA          | 23 | Guam 1963 (Guam)                                                    |
| 024     | 024          | 24 | Hayford 1910 (Finland)                                              |
| HJO     | HJO          | 25 | Hjorsey 1955 (Iceland)                                              |
| IND     | IND          | 26 | Indian (India, Napal)                                               |
| IRL     | IRL          | 27 | Ireland 1965 (Ireland)                                              |
| KEA     | KEA          | 28 | Kertau 1948 (West Malaysia, Singapore)                              |
| LCF     | LCF          | 29 | L.C.5 Astro (Cayman Brac island)                                    |
| LIB     | LIB          | 30 | Liberia 1964 (Liberia)                                              |
| LUZ     | LUZ          | 31 | Luzon (Philippines)                                                 |
| MER     | MER          | 32 | Merchich (Morocco)                                                  |
| MIN     | MIN          | 33 | Minna (Cameroon)                                                    |
| NAH     | NAH          | 34 | Nahrwan (Oman)                                                      |
| NAP     | NAP          | 35 | Naparima, BWI (Trinidad and Tobago)                                 |
| OEG     | OEG          | 36 | Old Egyptian (Egypt)                                                |
| OHA     | OHA          | 37 | Old Hawaiian (Hawaiian Islands )                                    |
| PLN     | PLN          | 38 | Pico de las Nieves (Canary Islands)                                 |
| PRP     | PRP          | 39 | Provisional south American 1956 (South America)                     |
| HIT     | HIT          | 40 | Provisional south Chilean 1963 (South Chile)                        |
| PUR     | PUR          | 41 | Puerto Rico (Puerto Rico, Virgin Islands)                           |
| QUO     | QUO          | 42 | Qornoq (South Greenland)                                            |
| 043     | 043          | 43 | RT90 (Sweden)                                                       |
| SAO     | SAO          | 44 | Santa Braz (San Miguel, Santa Maria islands)                        |
| SAN     | SAN          | 45 | South American 1969 (South America)                                 |
| 046     | 046          | 46 | Southwest Base (Faial, Gracinao, Pico, San Jorge, Terceira islands) |
| TIL     | TIL          | 47 | Timbalai 1948 (Brunei, Malaysia)                                    |
| SPK     | SPK          | 48 | SK-42 (Pulkovo 42)                                                  |
|         | l            | ·  |                                                                     |

# Appendix2 List of standard terms, units and abbreviations

| Acknowledge ACK Acquire, Acquisition ACQ Acquisition Zone AZ Adjust, Adjustment ADJ Aft AFT Alarm ALARM Altitude ALT Amplitude Modulation AM Anchor Watch ANCH Antenna ANT Anti Clutter Rain RAIN Anti Clutter Sea SEA April APR Audible AUD August AUG Automatic Frequency Control AFC Automatic Gain Control AGC Automatic Identification System Automatic Radar Plotting Aid ARPA Autopilot AP Auxiliary System/Function AUX Available AVAIL Azimuth Indicator AZI Background BKGND Bearing BRG Bearing Waypoint To Waypoint Bow Crossing Range BCR Bow Crossing Time BCT Brilliance BRILL Built in Test Equipment CPU Central Processing Unit CPU                                                                                                    | Term                         | Abbreviation |
|----------------------------------------------------------------------------------------------------|------------------------------|--------------|
| Acquire, Acquisition ACQ Acquisition Zone AZ Adjust, Adjustment ADJ Aft AFT Alarm ALARM Altitude ALT Amplitude Modulation AM Anchor Watch ANCH Antenna ANT Anti Clutter Rain RAIN Anti Clutter Sea SEA April APR Audible AUD August AUG Automatic Frequency Control AFC Automatic Gain Control AGC Automatic Identification System Automatic Radar Plotting Aid ARPA Autopilot AP Auxillary System/Function AUX Available AVAIL Azimuth Indicator AZI Background BKGND Bearing BRG Bearing Waypoint To Waypoint Bow Crossing Range BCR Bow Crossing Time BCT Brilliance BRILL Built in Test Equipment CIPU Central Processing Unit CPU                                                                                                    | Acknowledge                  | ACK          |
| Acquisition Zone Adjust, Adjustment ADJ Aft AFT Alarm ALARM Altitude ALT Amplitude Modulation AM Anchor Watch Anti Clutter Rain Anti Clutter Sea April Audible Audomatic Frequency Control Automatic Identification System Automatic Radar Plotting Aid Autopilot Available Available Available Available Available Available Available Available Automatic Automatic Radar Plotting Aid Available Available |                              | ACQ          |
| Aft AFT Alarm ALARM Altitude ALT Amplitude Modulation AM Anchor Watch ANCH Antenna ANT Anti Clutter Rain RAIN Anti Clutter Sea SEA April APR Audible AUD August AUG Automatic Frequency Control AFC Automatic Gain Control AGC Automatic Identification System Autopilot AP Auxiliary System/Function AUX Available AVAIL Azimuth Indicator AZI Background BKGND Bearing BRG Bearing Waypoint To Waypoint Bow Crossing Time BCT Brilliance BRILL Built in Test Equipment CC Carried (for example, carried EBL origin) Central Processing Unit CPU                                                                                                    |                              | AZ           |
| Alarm ALARM Altitude ALT Amplitude Modulation AM Anchor Watch ANCH Antenna ANT Anti Clutter Rain RAIN Anti Clutter Sea SEA April APR Audible AUD August AUG Automatic Frequency Control AFC Automatic Gain Control AGC Automatic Identification System Automatic Radar Plotting Aid ARPA Autopilot AP Auxiliary System/Function AUX Available AVAIL Azimuth Indicator AZI Background BKGND Bearing Waypoint To Waypoint Bow Crossing Range BCR Bow Crossing Time BCT Brilliance BRILL Built in Test Equipment BITE Calibrate CAL Carried (for example, carried EBL origin) Central Processing Unit CPU                                                                                                    | Adjust, Adjustment           | ADJ          |
| Altitude ALT  Amplitude Modulation AM  Anchor Watch ANCH  Antenna ANT  Anti Clutter Rain RAIN  Anti Clutter Sea SEA  April APR  Audible AUD  August AUG  Automatic AUTO  Automatic Frequency Control AFC  Automatic Identification System  Automiticr APR  Autopilot AP  Auxiliary System/Function AUX  Available AVAIL  Azimuth Indicator AZI  Background BKGND  Bearing Waypoint To Waypoint  Bow Crossing Range BCR  Bow Crossing Time BCT  Brilliance BRILL  Built in Test Equipment CC  Carried (for example, carried EBL origin)  Central Processing Unit CPU                                                                                                    | Aft                          | AFT          |
| Amplitude Modulation AM Anchor Watch ANCH Antenna ANT Anti Clutter Rain RAIN Anti Clutter Sea SEA April APR Audible AUD August AUG Automatic AUTO Automatic Frequency Control AFC Automatic Gain Control AGC Automatic Identification System Automatic Radar Plotting Aid ARPA Auxiliary System/Function AUX Available AVAIL Azimuth Indicator AZI Background BKGND Bearing BRG Bearing Waypoint To Waypoint Bow Crossing Range BCR Bow Crossing Time BCT Brilliance BRILL Built in Test Equipment BITE Calibrate CAL Carried (for example, carried EBL origin) Central Processing Unit CPU                                                                                                    | Alarm                        | ALARM        |
| Anchor Watch Antenna Anti Clutter Rain Anti Clutter Sea SEA April April Audible August Automatic Automatic Frequency Control Automatic Identification System Automatic Radar Plotting Aid Available Available Available Available Available Available Available Available Bearing Bearing Waypoint To Waypoint Bow Crossing Range Bow Crossing Time Billiance BRILL Built in Test Equipment Calibrate Carried (for example, carried EBL origin) Central Processing Unit CPU                                                                                                    | Altitude                     | ALT          |
| Antenna RAIN Anti Clutter Rain RAIN Anti Clutter Sea SEA April APR Audible AUD August AUG Automatic AUTO Automatic Frequency Control AFC Automatic Gain Control AGC Automatic Identification System Automitic Radar Plotting Aid ARPA Autopilot AP Auxiliary System/Function AUX Available AVAIL Azimuth Indicator AZI Background BKGND Bearing Waypoint To Waypoint Bow Crossing Range BCR Bow Crossing Time BCT Brilliance BRILL Built in Test Equipment BITE Calibrate CAL Carried (for example, carried EBL origin) Central Processing Unit CPU                                                                                                    | Amplitude Modulation         | AM           |
| Anti Clutter Rain RAIN Anti Clutter Sea SEA April APR Audible AUD August AUG Automatic AUTO Automatic Frequency Control AFC Automatic Gain Control AGC Automatic Identification System Automatic Radar Plotting Aid ARPA Autopilot AP Auxiliary System/Function AUX Available AVAIL Azimuth Indicator AZI Background BKGND Bearing BRG Bearing Waypoint To Waypoint Bow Crossing Range BCR Bow Crossing Time BCT Brilliance BRILL Built in Test Equipment BITE Calibrate CAL Carried (for example, carried EBL origin) Central Processing Unit CPU                                                                                                    | Anchor Watch                 | ANCH         |
| Anti Clutter Sea SEA April APR Audible AUD August AUG Automatic AUTO Automatic Frequency Control AFC Automatic Identification System Automatic Radar Plotting Aid ARPA Autopilot AP Auxiliary System/Function AUX Available AVAIL Azimuth Indicator AZI Background BKGND Bearing BRG Bearing Waypoint To Waypoint Bow Crossing Range BCR Bow Crossing Time BCT Brilliance BRILL Built in Test Equipment BITE Calibrate CAL Cancel CNCL Carried (for example, carried EBL origin) Central Processing Unit CPU                                                                                                    | Antenna                      | ANT          |
| April APR Audible AUD August AUG Automatic AUTO Automatic Frequency Control AFC Automatic Gain Control AGC Automatic Identification System Automatic Radar Plotting Aid ARPA Autopilot AP Auxiliary System/Function AUX Available AVAIL Azimuth Indicator AZI Background BKGND Bearing BRG Bearing Waypoint To BWW Waypoint Bow Crossing Range BCR Bow Crossing Time BCT Brilliance BRILL Built in Test Equipment BITE Calibrate CAL Cancel CNCL Carried (for example, carried EBL origin) Central Processing Unit CPU                                                                                                    | Anti Clutter Rain            | RAIN         |
| Audible AUD August AUG Automatic AUTO Automatic Frequency Control AFC Automatic Gain Control AGC Automatic Identification System Automatic Radar Plotting Aid ARPA Autopilot AP Auxiliary System/Function AUX Available AVAIL Azimuth Indicator AZI Background BKGND Bearing BRG Bearing Waypoint To Waypoint Bow Crossing Range BCR Bow Crossing Time BCT Brilliance BRILL Built in Test Equipment BITE Calibrate CAL Cancel CNCL Carried (for example, carried EBL origin) Central Processing Unit CPU                                                                                                    | Anti Clutter Sea             | SEA          |
| Automatic AUTO Automatic Frequency Control AFC Automatic Gain Control AGC Automatic Identification System Automatic Radar Plotting Aid ARPA Autopilot AP Auxiliary System/Function AUX Available AVAIL Azimuth Indicator AZI Background BKGND Bearing BRG Bearing Waypoint To Waypoint Bow Crossing Range BCR Bow Crossing Time BCT Brilliance BRILL Built in Test Equipment BITE Calibrate CAL Cancel CNCL Carried (for example, carried EBL origin) Central Processing Unit CPU                                                                                                    | April                        | APR          |
| Automatic AUTO Automatic Frequency Control AFC Automatic Gain Control AGC Automatic Identification System Automatic Radar Plotting Aid ARPA Autopilot AP Auxiliary System/Function AUX Available AVAIL Azimuth Indicator AZI Background BKGND Bearing BRG Bearing Waypoint To BWW Waypoint Bow Crossing Range BCR Bow Crossing Time BCT Brilliance BRILL Built in Test Equipment BITE Calibrate CAL Cancel CNCL Carried (for example, carried EBL origin) Central Processing Unit CPU                                                                                                    | Audible                      | AUD          |
| Automatic Frequency Control Automatic Gain Control Automatic Identification System Automatic Radar Plotting Aid Autopilot AP Auxiliary System/Function AVAIL Azimuth Indicator Bearing Bearing Bearing Waypoint To Waypoint Bow Crossing Range Bow Crossing Time Brilliance Brilliance Brilliance Brilliance Brilliance Calibrate Calical Carried (for example, carried EBL origin) Central Processing Unit CAIS AIS AGC ARC ARC ARC ARC ARC ARC ARC ARC ARC AR                                                                                                    | August                       | AUG          |
| Automatic Gain Control Automatic Identification System  Automatic Radar Plotting Aid Autopilot Auxiliary System/Function Available Azimuth Indicator Background Bearing Bearing Bearing Waypoint To Waypoint Bow Crossing Range Bow Crossing Time Brilliance Brilliance Brilliance Brilliance Brilliance Calibrate Cancel Carried (for example, carried EBL origin) Central Processing Unit CAL  AIS ARC ARPA ARPA ARPA ARPA ARPA ARPA ARPA                                                                                                    | Automatic                    | AUTO         |
| Automatic Identification System  Automatic Radar Plotting Aid ARPA  Autopilot AP  Auxiliary System/Function AUX  Available AVAIL  Azimuth Indicator AZI  Background BKGND  Bearing BRG  Bearing Waypoint To Waypoint  Bow Crossing Range BCR  Bow Crossing Time BCT  Brilliance BRILL  Built in Test Equipment BITE  Calibrate CAL  Cancel CNCL  Carried (for example, carried EBL origin)  Central Processing Unit CPU                                                                                                    | Automatic Frequency Control  | AFC          |
| Automatic Radar Plotting Aid ARPA Autopilot AP Auxiliary System/Function AUX Available AVAIL Azimuth Indicator AZI Background BKGND Bearing BRG Bearing Waypoint To BWW Waypoint Bow Crossing Range BCR Bow Crossing Time BCT Brilliance BRILL Built in Test Equipment BITE Calibrate CAL Cancel CNCL Carried (for example, carried EBL origin) Central Processing Unit CPU                                                                                                    | Automatic Gain Control       | AGC          |
| Autopilot AP  Auxiliary System/Function AUX  Available AVAIL  Azimuth Indicator AZI  Background BKGND  Bearing BRG  Bearing Waypoint To BWW  Waypoint Bow Crossing Range BCR  Bow Crossing Time BCT  Brilliance BRILL  Built in Test Equipment BITE  Calibrate CAL  Cancel CNCL  Carried (for example, carried EBL origin)  Central Processing Unit CPU                                                                                                    |                              | AIS          |
| Auxiliary System/Function AUX  Available AVAIL  Azimuth Indicator AZI  Background BKGND  Bearing BRG  Bearing Waypoint To Waypoint  Bow Crossing Range BCR  Bow Crossing Time BCT  Brilliance BRILL  Built in Test Equipment BITE  Calibrate CAL  Cancel CNCL  Carried (for example, carried EBL origin)  Central Processing Unit CPU                                                                                                    | Automatic Radar Plotting Aid | ARPA         |
| Available AVAIL  Azimuth Indicator AZI  Background BKGND  Bearing BRG  Bearing Waypoint To BWW  Waypoint Bow Crossing Range BCR  Bow Crossing Time BCT  Brilliance BRILL  Built in Test Equipment BITE  Calibrate CAL  Cancel CNCL  Carried (for example, carried EBL origin)  Central Processing Unit CPU                                                                                                    | Autopilot                    | AP           |
| Azimuth Indicator  Background  Bearing  Bearing Waypoint To Waypoint  Bow Crossing Range  Bow Crossing Time  Brilliance  Brilliance  Built in Test Equipment  Calibrate  Cancel  Carried (for example, carried EBL origin)  Central Processing Unit  CAL  AZI  BKGND  BRW  BWW  BUW  BUW  BUW  BUW  BUT  BCT  BRILL  BITE  CAL  CNCL  CNCL  CAC  CNCL  CONCL  CO | Auxiliary System/Function    | AUX          |
| Background Bearing Bearing Bearing Waypoint To Waypoint Bow Crossing Range Bow Crossing Time Bow Crossing Time Brilliance Brilliance Built in Test Equipment BITE Calibrate Cancel Carried (for example, carried EBL origin) Central Processing Unit CPU                                                                                                    | Available                    | AVAIL        |
| Bearing BRG  Bearing Waypoint To Waypoint  Bow Crossing Range BCR  Bow Crossing Time BCT  Brilliance BRILL  Built in Test Equipment BITE  Calibrate CAL  Cancel CNCL  Carried (for example, carried EBL origin)  Central Processing Unit CPU                                                                                                    | Azimuth Indicator            | AZI          |
| Bearing Waypoint To Waypoint  Bow Crossing Range  Bow Crossing Time  BCT  Brilliance  BRILL  Built in Test Equipment  Calibrate  Cancel  Carried (for example, carried EBL origin)  Central Processing Unit  CPU                                                                                                    | Background                   | BKGND        |
| Waypoint  Bow Crossing Range  Bow Crossing Time  Brilliance  Brilliance  Built in Test Equipment  Calibrate  Cancel  Carried (for example, carried EBL origin)  Central Processing Unit  CREA                                                                                                    | Bearing                      | BRG          |
| Bow Crossing Time BCT  Brilliance BRILL  Built in Test Equipment BITE  Calibrate CAL  Cancel CNCL  Carried (for example, carried EBL origin)  Central Processing Unit CPU                                                                                                    |                              | BWW          |
| Brilliance BRILL  Built in Test Equipment BITE  Calibrate CAL  Cancel CNCL  Carried (for example, carried EBL origin)  Central Processing Unit CPU                                                                                                    | Bow Crossing Range           | BCR          |
| Built in Test Equipment BITE  Calibrate CAL  Cancel CNCL  Carried (for example, carried EBL origin)  Central Processing Unit CPU                                                                                                    | Bow Crossing Time            | ВСТ          |
| Calibrate CAL  Cancel CNCL  Carried (for example, carried EBL origin)  Central Processing Unit CPU                                                                                                    | Brilliance                   | BRILL        |
| Cancel CNCL  Carried (for example, carried C  EBL origin)  Central Processing Unit CPU                                                                                                    | Built in Test Equipment      | BITE         |
| Carried (for example, carried C EBL origin)  Central Processing Unit CPU                                                                                                    | Calibrate                    | CAL          |
| EBL origin)  Central Processing Unit  CPU                                                                                                    | Cancel                       | CNCL         |
|                                                                                                    |                              | С            |
| Contro                                                                                                    | Central Processing Unit      | CPU          |
| CENT                                                                                                    | Centre                       | CENT         |

| Term                                      | Abbreviation |
|-------------------------------------------|--------------|
| Change                                    | CHG          |
| Circularly Polarised                      | СР           |
| Clear                                     | CLR          |
| Closest Point of Approach                 | СРА          |
| Compact Disk Read Only<br>Memory          | CDROM        |
| Consistent Common<br>Reference Point      | CCRP         |
| Consistent Common<br>Reference System     | CCRS         |
| Contrast                                  | CONT         |
| Coordinated Universal Time                | UTC          |
| Correction                                | CORR         |
| Course                                    | CRS          |
| Course Over the Ground                    | COG          |
| Course Through the Water                  | CTW          |
| Course To Steer                           | CTS          |
| Course Up                                 | C UP         |
| Cross Track Distance                      | XTD          |
| Cursor                                    | CURS         |
| Dangerous Goods                           | DG           |
| Date                                      | DATE         |
| Day                                       | DAY          |
| Dead Reckoning, Dead<br>Reckoned Position | DR           |
| December                                  | DEC          |
| Decrease                                  | DECR         |
| Delay                                     | DELAY        |
| Delete                                    | DEL          |
| Departure                                 | DEP          |
| Depth                                     | DPTH         |
| Destination                               | DEST         |
| Deviation                                 | DEV          |
| Differential GLONASS                      | DGLONASS     |
| Differential GNSS                         | DGNSS        |
| Differential GPS                          | DGPS         |
| Digital Selective Calling                 | DSC          |
| Display                                   | DISP         |
| Distance                                  | DIST         |

| Term                                                   | Abbreviation |
|--------------------------------------------------------|--------------|
| Distance Root Mean Square                              | DRMS         |
| Distance To Go                                         | DTG          |
| Drift                                                  | DRIFT        |
| Dropped<br>(for example, dropped EBL<br>origin)        | D            |
| East                                                   | E            |
| Echo Reference                                         | REF          |
| Electronic Bearing Line                                | EBL          |
| Electronic Chart Display and Information System        | ECDIS        |
| Electronic Chart System                                | ECS          |
| Electronic Navigational Chart                          | ENC          |
| Electronic Position Fixing System                      | EPFS         |
| Electronic Range and<br>Bearing Line                   | ERBL         |
| Emergency Position<br>Indicating Radio Beacon          | EPIRB        |
| Enhance                                                | ENH          |
| Enter                                                  | ENT          |
| Equipment                                              | EQUIP        |
| Error                                                  | ERR          |
| Estimated Position                                     | EP           |
| Estimated Time of Arrival                              | ETA          |
| Estimated Time of Departure                            | ETD          |
| European Geo-Stationary<br>Navigational Overlay System | EGNOS        |
| Event                                                  | EVENT        |
| Exclusion Zone                                         | EZ           |
| External                                               | EXT          |
| F - Band (applies to Radar)                            | F-Band       |
| February                                               | FEB          |
| Foreword                                               | FWD          |
| Fishing Vessel                                         | FISH         |
| Fix                                                    | FIX          |
| Forward                                                | FWD          |
| Frequency                                              | FREQ         |
| Frequency Modulation                                   | FM           |
| Full                                                   | FULL         |
| Gain                                                   | GAIN         |
| Geographics                                            | GEOG         |

| Term                                        | Abbreviation |
|---------------------------------------------|--------------|
| Geometric Dilution Of Precision             | GDOP         |
| Global Maritime Distress and Safety System  | GMDSS        |
| Global Navigation Satellite<br>System       | GNSS         |
| Global Orbiting Navigation Satellite System | GLONASS      |
| Global Positioning System                   | GPS          |
| Great Circle                                | GC           |
| Grid                                        | GRID         |
| Ground                                      | GND          |
| Grounding Avoidance<br>System               | GAS          |
| Group Repetition Interval                   | GRI          |
| Guard Zone                                  | GZ           |
| Gyro                                        | GYRO         |
| Harmful Substances (applies to AIS)         | HS           |
| Head Up                                     | H UP         |
| Heading                                     | HDG          |
| Heading Control System                      | HCS          |
| Heading Line                                | HL           |
| High Frequency                              | HF           |
| High Speed Craft                            | HSC          |
| Horizontal Dilution Of Precision            | HDOP         |
| I - Band                                    | I-Band       |
| Identification                              | ID           |
| In                                          | IN           |
| Increase                                    | INCR         |
| Indication                                  | IND          |
| Information                                 | INFO         |
| Infrared                                    | INF RED      |
| Initialisation                              | INIT         |
| Input                                       | INP          |
| Input/Output                                | I/O          |
| Integrated Bridge System                    | IBS          |
| Integrated Navigation<br>System             | INS          |
| Integrated Radio<br>Communication System    | IRCS         |
| Interference Rejection                      | IR           |

| Term                                     | Abbreviation |
|------------------------------------------|--------------|
| Interswitch                              | ISW          |
| Interval                                 | INT          |
| January                                  | JAN          |
| July                                     | JUL          |
| June                                     | JUN          |
| Label                                    | LBL          |
| Latitude                                 | LAT          |
| Latitude/Longitude                       | L/L          |
| Leeway                                   | LWY          |
| Limit                                    | LIM          |
| Line Of Position                         | LOP          |
| Log                                      | LOG          |
| Long Pulse                               | LP           |
| Long Range                               | LR           |
| Longitude                                | LON          |
| Loran                                    | LORAN        |
| Lost Target                              | LOST TGT     |
| Low Frequency                            | LF           |
| Magnetic                                 | MAG          |
| Man Overboard                            | МОВ          |
| Manoeuvre                                | MVR          |
| Manual                                   | MAN          |
| Map(s)                                   | MAP          |
| March                                    | MAR          |
| Maritime Mobile Services Identity number | MMSI         |
| Maritime Pollutant (applies to AIS)      | MP           |
| Maritime Safety Information              | MSI          |
| Marker                                   | MKR          |
| Master                                   | MSTR         |
| Maximum                                  | MAX          |
| May                                      | MAY          |
| Medium Frequency                         | MF           |
| Medium Pulse                             | MP           |
| Menu                                     | MENU         |
| Minimum                                  | MIN          |
| Missing                                  | MISSING      |
| Mute                                     | MUTE         |
| Navigation                               | NAV          |

| Term                              | Abbreviation |
|-----------------------------------|--------------|
| Night                             | NT           |
| Normal                            | NORM         |
| North                             | N            |
| North Up                          | N UP         |
| Not Less Than                     | NLT          |
| Not More Than                     | NMT          |
| Not Under Command                 | NUC          |
| November                          | NOV          |
| October                           | ОСТ          |
| Off                               | OFF          |
| Officer On Watch                  | OOW          |
| Offset                            | OFFSET       |
| On                                | ON           |
| Out/Output                        | OUT          |
| Own Ship                          | os           |
| Panel Illumination                | PANEL        |
| Parallel Index Line               | PI           |
| Past Positions                    | PAST POSN    |
| Passenger Vessel                  | PASSV        |
| Performance Monitor               | MON          |
| Permanent                         | PERM         |
| Person Overboard                  | РОВ          |
| Personal Identification<br>Number | PIN          |
| Pilot Vessel                      | PILOT        |
| Port/Portside                     | PORT         |
| Position                          | POSN         |
| Positional Dilution Of Precision  | PDOP         |
| Power                             | PWR          |
| Predicted                         | PRED         |
| Predicted Area of Danger          | PAD          |
| Predicted Point of Collision      | PPC          |
| Pulse Length                      | PL           |
| Pulse Modulation                  | PM           |
| Pulse Repetition Frequency        | PRF          |
| Pulse Repetition Rate             | PRR          |
| Pulses Per Revolution             | PPR          |
| Racon                             | RACON        |
| Radar                             | RADAR        |

| Term                                          | Abbreviation |
|-----------------------------------------------|--------------|
| Radar Plotting                                | RP           |
| Radius                                        | RAD          |
| Rain                                          | RAIN         |
| Range                                         | RNG          |
| Range Rings                                   | RR           |
| Raster Chart Display System                   | RCDS         |
| Raster Navigational Chart                     | RNC          |
| Rate Of Turn                                  | ROT          |
| Real-time Kinemetic                           | RTK          |
| Receive                                       | Rx RX        |
| Receiver                                      | RCDR         |
| Receiver Autonomous<br>Integrity Monitoring   | RAIM         |
| Reference                                     | REF          |
| Relative                                      | REL          |
| Relative Motion                               | RM           |
| Revolutions per Minute                        | RPM          |
| Rhumb Line                                    | RL           |
| Roll On/Roll Off Vessel                       | RoRo         |
| Root Mean Square                              | RMS          |
| Route                                         | ROUTE        |
| Safety Contour                                | SF CNT       |
| Sailing Vessel                                | SAIL         |
| Satellite                                     | SAT          |
| S-Band                                        | S-BAND       |
| Scan to Scan                                  | SC/SC        |
| Search And Rescue                             | SAR          |
| Search And Rescue<br>Transponder              | SART         |
| Search And Rescue Vessel                      | SARV         |
| Select                                        | SEL          |
| September                                     | SEP          |
| Sequence                                      | SEQ          |
| Set (i.e., set and drift, or setting a value) | SET          |
| Ship's Time                                   | TIME         |
| Short Pulse                                   | SP           |
| Signal to Noise Ratio                         | SNR          |
| Simulation                                    | SIM          |
| Slave                                         | SLAVE        |
| South                                         | S            |

| Term                         | Abbreviation |
|------------------------------|--------------|
| Speed                        | SPD          |
| Speed and Distance           | SDME         |
| Measuring Equipment          |              |
| Speed Over the Ground        | SOG          |
| Speed Through the Water      | STW          |
| Stabilized                   | STAB         |
| Standby                      | STBY         |
| Starboard/Starboard Side     | STBD         |
| Station                      | STN          |
| Symbol(s)                    | SYM          |
| Synchronised/Synchronous     | SYNC         |
| Target                       | TGT          |
| Target Tracking              | TT           |
| Test                         | TEST         |
| Time                         | TIME         |
| Time Difference              | TD           |
| Time Dilution Of Precision   | TDOP         |
| Time Of Arrival              | TOA          |
| Time Of Departure            | TOD          |
| Time to CPA                  | TCPA         |
| Time To Go                   | TTG          |
| Time to Wheel Over Line      | TWOL         |
| Track                        | TRK          |
| Track Control System         | TCS          |
| Tracking                     | TRKG         |
| Trail(s)                     | TRAIL        |
| Transmit and Receive         | TXRX         |
| Transceiver                  | TCVR         |
| Transferred Line Of Position | TPL          |
| Transmit                     | TX           |
| Transmitter                  | TMTR)        |
| Transmitting Heading Device  | THD          |
| Transponder                  | TPR          |
| Trial                        | TRIAL        |
| Trigger Pulse                | TRIG         |
| True                         | Т            |
| True Motion                  | ТМ           |
| Tune                         | TUNE         |
| Ultrahigh Frequency          | UHF          |
| Uninterruptible Power Supply | UPS          |
|                              | 1            |

| Term                                                | Abbreviation |
|-----------------------------------------------------|--------------|
| Universal Time, Coordinated                         | UTC          |
| Universal Transverse<br>Mercator                    | UTM          |
| Unstabilised                                        | UNSTAB       |
| Variable Range Marker                               | VRM          |
| Variation                                           | VAR          |
| Vector                                              | VECT         |
| Very High Frequency                                 | VHF          |
| Very Low Frequency                                  | VLF          |
| Vessel Aground                                      | GRND         |
| Vessel at Anchor                                    | ANCH         |
| Vessel Constrained by<br>Draught                    | VCD          |
| Vessel Engaged in Diving Operations                 | DIVE         |
| Vessel Engaged in Dredging or Underwater Operations | DRG          |
| Vessel Engaged in Towing Operations                 | TOW          |
| Vessel Not Under Command                            | NUC          |
| Vessel Restricted in Manoeuvrability)               | RIM          |
| Vessel Traffic Service                              | VTS          |
| Vessel Underway Using<br>Engine                     | UWE          |
| Video                                               | VID          |

| Term                      | Abbreviation |
|---------------------------|--------------|
| Visual Display Unit       | VDU          |
| Voyage                    | VOY          |
| Voyage Data Recorder      | VDR          |
| Warning                   | WARNING      |
| Water                     | WAT          |
| Waypoint                  | WPT          |
| Waypoint Closure Velocity | WCV          |
| West                      | W            |
| Wheel Over Line           | WOL          |
| Wheel Over Point          | WOP          |
| Wheel Over Time           | WOT          |
| World Geodetic System     | WGS          |
| X-Band                    | X-BAND       |

# Appendix3 Default Value

| Main menu    | Sub menu           | Sub menu         | Default          |
|--------------|--------------------|------------------|------------------|
| DISPLAY      | LCD                | CONTRAST         | 7                |
|              |                    | DIMMER -MAXIMUM- | 11               |
|              |                    | DIMMER -TYPICAL- | 7                |
|              |                    | DIMMER -MINIMUM- | 3                |
|              | CLICK SOUND        |                  | ON               |
|              | DISPLAY SELECTION  | DISPLAY1         | SPECIAL          |
|              | BIGI EXT GELECTION | DISPLAY          | NAVIGATION INFO  |
|              |                    | AUTO SCREEN      | OFF              |
|              |                    | SOUND            | OFF              |
|              |                    | TIME             | 1sec             |
|              |                    |                  |                  |
|              |                    | DISPLAY2         | GRAPHIC          |
|              |                    | DISPLAY          | PLOT             |
|              |                    | AUTO SCREEN      | OFF              |
|              |                    | SOUND            | OFF              |
|              |                    | TIME             | 1sec             |
|              |                    | DISPLAY3         | GRAPHIC          |
|              |                    | DISPLAY          | GPS              |
|              |                    | AUTO SCREEN      | OFF              |
|              |                    | SOUND            | OFF              |
|              |                    | TIME             | 1sec             |
|              |                    | DISPLAY4         | SPECIAL          |
|              |                    | DISPLAY          | BEACON INFO      |
|              |                    | AUTO SCREEN      | OFF              |
|              |                    | SOUND            | OFF              |
|              |                    | TIME             | 1sec             |
|              |                    | DISPLAY5         | OFF              |
|              |                    | DISPLAY6         | OFF              |
|              | BACK LIGHT         |                  | WHITE            |
| PLOT         | WAYPOINT MARK      |                  | 0                |
|              | EVENT MARK         |                  |                  |
|              | TRACK PREIOD       | OFF              |                  |
|              | TRACK TO ROUTE     | TRACK PRIOD      | TIME 1sec        |
|              |                    | ROUTE START/END  | END              |
| WPT/ROUTE    | WPT LIST           | -                |                  |
|              | MAKE ROUTE/LIST    | -                |                  |
|              | ROUTE START/END    | LEG CHANGE       | AUTO             |
|              |                    | DIRECTION        | ORDER            |
|              |                    | SPEED SMOOTHING  | OFF              |
|              |                    | ROUTE            | END              |
| SYSTEM       | UNIT               | DIST/SPD         | NM,Kn            |
| O I O I LIVI | 31411              | ANT HEIGHT       | m                |
|              | TIME DIFF          | 7.141 112.0111   | +0:00            |
|              | DATE DISP          | DATE DISP        | DD MM,'YY HH:MM/ |
|              | MAG CORR           | DISPLAY          | OFF              |
|              | IVIAG CORK         | OUTPUT           | OFF              |
|              | LORAN C            | LORAN C          | OFF              |
|              | LUKAN C            |                  |                  |
|              |                    | GRI              | 4990             |
|              |                    | TD1              | 0                |
|              |                    | TD2              | 0                |
|              |                    | TD1 CORR         | +0.0             |
|              |                    | TD2 CORR         | +0.0             |
|              | DATUM              |                  | W84              |
| LANG.        |                    |                  | ENGLISH          |
|              |                    |                  |                  |
|              |                    |                  |                  |
|              |                    |                  |                  |
|              |                    |                  |                  |
|              | L                  | <u> </u>         |                  |

| Main menu | Sub menu       | Sub menu       | Default       |
|-----------|----------------|----------------|---------------|
| ALARM     | SYSTEM         |                | ON            |
|           |                | SOUND          | ON            |
|           |                | LCD COLOR      | OFF           |
|           | SPEED          |                | OFF           |
|           | TRIP           |                | OFF           |
|           | ARRIVAL/ANCHOR |                | OFF           |
|           | XTD            |                | OFF           |
|           | DGPS           |                | OFF           |
|           | HDOP           |                | OVER          |
|           |                | OVER           | 4             |
|           |                | SOUND          | OFF           |
|           |                | LCD COLOR      | OFF           |
| SENSOR    | GPS MODE       |                | AUTO          |
|           | FIX MODE       |                | AUTO          |
|           | ELV MASK       |                | 5°            |
|           | HDOP           |                | 10            |
|           | SMOOTHING      | POSITION       | 10sec         |
|           |                | SPEED          | 10sec         |
|           |                | COURSE         | 10sec         |
|           | RAIM ACCURACY  |                | 100           |
|           | INITIALIZATION | LATITUDE       | 35°00.0000'N  |
|           |                | LONGITUDE      | 139°00.0000'E |
|           |                | HEIGHT         | +10m          |
|           |                | DATE           | 2000/1/1      |
|           |                | TIMR           | 00:00:00      |
|           |                | SEND           | -             |
|           | BEACON         | STATION SELECT | AUTO          |
|           | SBAS           | SBAS SEARCH    | AUTO          |
|           |                | TYPE 0 INFO    | OFF           |
|           |                | RANGING        | OFF           |
| BEACON    | DISPLAY        |                | ON            |

| Main menu    | Sub menu  | Sub menu       | Default                             |
|--------------|-----------|----------------|-------------------------------------|
| INTERFACE    | DATA I/O  | DATA IN/OUT1   | NMEA                                |
|              |           | NMEA           |                                     |
|              |           | DATA IN/OUT    | SEND                                |
|              |           | VERSION        | 2.3                                 |
|              |           | SENTENCE       | ACK,APB,DTM,GGA,<br>RMB,RMC,VTG,ZDA |
|              |           | BIT RATE       | 4800                                |
|              |           | DATA IN/OUT2   | NMEA                                |
|              |           | NMEA           |                                     |
|              |           | DATA IN/OUT    | SEND                                |
|              |           | VERSION        | 2.3                                 |
|              |           | SENTENCE       | ACK,APB,DTM,GGA,<br>RMB,RMC,VTG,ZDA |
|              |           | BIT RATE       | 4800                                |
|              |           | DATA IN/OUT3   | NMEA                                |
|              |           | NMEA           |                                     |
|              |           | DATA IN/OUT    | SEND                                |
|              |           | VERSION        | 2.3                                 |
|              |           | SENTENCE       | ACK,APB,DTM,GGA,<br>RMB,RMC,VTG,ZDA |
|              |           | BIT RATE       | 4800                                |
|              |           | RS-485         |                                     |
|              |           | NMEA           |                                     |
|              |           | VERSION        | 2.3                                 |
|              |           | SENTENCE       | None                                |
|              |           | BIT RATE       | 115200                              |
|              |           | CONTACT INPUT  | ACK                                 |
|              |           | CONTACT OUTPUT | OFF                                 |
|              | DIAGNOSIS |                | CONFIG OUT                          |
| MAIN/SUB     |           |                | MAIN                                |
| RECEIVER No  |           |                | 1                                   |
| DISPLAY TYPE |           |                | GPS                                 |
| RS-485ID     |           |                | 1                                   |
| DIMMER GROUP |           |                | 1                                   |
| DIMMER       |           |                | EXT DIMMER                          |
| CCRP         | BEAM      |                | 1.0m                                |
|              | LENGTH    |                | 1.0m                                |
|              | SENSOR X  |                | +0m                                 |
|              | SENSOR Y  |                | 0m                                  |
|              | SENSOR Z  |                | +0m                                 |
|              | CCRP X    |                | +0m                                 |
|              | CCRP Y    |                | 0m                                  |
|              | CCRP Z    |                | +.0m                                |

## Appendix4 Setting Value memo

Normal menu

| Norm     | nal menu                                                                  |                      |                                                                                              |                                                  |                                                                                           |                                                                                              |                                                                                              |                                                                                              |
|----------|---------------------------------------------------------------------------|----------------------|----------------------------------------------------------------------------------------------|--------------------------------------------------|-------------------------------------------------------------------------------------------|----------------------------------------------------------------------------------------------|----------------------------------------------------------------------------------------------|----------------------------------------------------------------------------------------------|
| Ма       | in menu                                                                   |                      | Sub menu                                                                                     |                                                  |                                                                                           | S                                                                                            | etting value                                                                                 |                                                                                              |
| DISP     | LAY                                                                       | LCD                  |                                                                                              |                                                  | _                                                                                         |                                                                                              |                                                                                              |                                                                                              |
|          |                                                                           |                      | NTRAST                                                                                       |                                                  | 1 2 3                                                                                     |                                                                                              | 9 10 11 12                                                                                   | 13                                                                                           |
|          |                                                                           |                      | MMER -MAXIMUN                                                                                |                                                  | 4 5 6                                                                                     | 7 8 9 10 1                                                                                   |                                                                                              |                                                                                              |
|          |                                                                           |                      | MMER -TYPICAL-                                                                               |                                                  | 3 4 5                                                                                     | 6 7 8 9 10                                                                                   |                                                                                              |                                                                                              |
|          |                                                                           |                      | MMER -MINIMUM                                                                                | -                                                | 2 3 4                                                                                     | 5 6 7 8 9                                                                                    | 10 11                                                                                        |                                                                                              |
|          |                                                                           |                      | K SOUND                                                                                      |                                                  | ON/OFF                                                                                    |                                                                                              |                                                                                              |                                                                                              |
|          | DIODI AVA                                                                 |                      | LAY SELECTION                                                                                | DIODI                                            | -                                                                                         | DIODI AVA                                                                                    | DIODI AVE                                                                                    | DIODI AVO                                                                                    |
|          | DISPLAY1                                                                  |                      | DISPLAY2                                                                                     | DISPL                                            | _AY3                                                                                      | DISPLAY4                                                                                     | DISPLAY5                                                                                     | DISPLAY6                                                                                     |
|          | DISPLAY1<br>DISPLAY2<br>DISPLAY3<br>DISPLAY4<br>GRAPHIC<br>SPECIAL<br>OFF |                      | DISPLAY1<br>DISPLAY2<br>DISPLAY3<br>DISPLAY4<br>GRAPHIC<br>SPECIAL<br>OFF                    | DISPL<br>DISPL<br>DISPL<br>GRAPI<br>SPECI<br>OFF | AY2<br>AY3<br>AY4<br>HIC                                                                  | DISPLAY1<br>DISPLAY2<br>DISPLAY3<br>DISPLAY4<br>GRAPHIC<br>SPECIAL<br>OFF                    | DISPLAY1 DISPLAY2 DISPLAY3 DISPLAY4 GRAPHIC SPECIAL OFF                                      | DISPLAY1 DISPLAY2 DISPLAY3 DISPLAY4 GRAPHIC SPECIAL OFF                                      |
|          |                                                                           |                      |                                                                                              |                                                  |                                                                                           |                                                                                              |                                                                                              |                                                                                              |
|          | SOUND                                                                     | /<br>1/<br>2/<br>NGE | DISPLAY MODE NORMAL/ SPECIAL1/ SPECIAL2/ AUTO RANGE AUTO SCREEN ON/OFF SOUND ON/OFF TIME sec | NOF<br>SPE<br>SPE<br>AUT                         | AY MODE<br>RMAL/<br>CIAL1/<br>CIAL2/<br>O RANGE<br>SCREEN<br>ON/OFF<br>D<br>ON/OFF<br>sec | DISPLAY MODE NORMAL/ SPECIAL1/ SPECIAL2/ AUTO RANGE AUTO SCREEN ON/OFF SOUND ON/OFF TIME sec | DISPLAY MODE NORMAL/ SPECIAL1/ SPECIAL2/ AUTO RANGE AUTO SCREEN ON/OFF SOUND ON/OFF TIME sec | DISPLAY MODE NORMAL/ SPECIAL1/ SPECIAL2/ AUTO RANGE AUTO SCREEN ON/OFF SOUND ON/OFF TIME sec |
|          |                                                                           | BACK                 | LLIGHT                                                                                       |                                                  | WHITE/C                                                                                   | RANGE                                                                                        |                                                                                              |                                                                                              |
| PLO      | Τ                                                                         | WAYI                 | POINT MARK                                                                                   |                                                  |                                                                                           |                                                                                              |                                                                                              |                                                                                              |
|          |                                                                           | EVEN                 | EVENT MARK                                                                                   |                                                  |                                                                                           |                                                                                              |                                                                                              |                                                                                              |
|          |                                                                           | TRAC                 | RACK PERIOD                                                                                  |                                                  | OFF TIME DISTANCE                                                                         |                                                                                              |                                                                                              |                                                                                              |
|          |                                                                           | TRAC                 | K TO ROUTE                                                                                   |                                                  | OFF TIME DISTANCE                                                                         |                                                                                              |                                                                                              |                                                                                              |
| SYS      | TEM                                                                       | UNIT                 |                                                                                              |                                                  | _                                                                                         |                                                                                              |                                                                                              |                                                                                              |
|          |                                                                           | DIS                  | ST/SPD                                                                                       |                                                  | NM,kn / km,km/h / mi,mi/h / m,m/s                                                         |                                                                                              |                                                                                              |                                                                                              |
|          |                                                                           | AN                   | T HEIGHT                                                                                     |                                                  | m/ft/fm                                                                                   |                                                                                              |                                                                                              |                                                                                              |
|          |                                                                           | TIME DIFF            |                                                                                              | :                                                |                                                                                           |                                                                                              |                                                                                              |                                                                                              |
|          |                                                                           | DATE                 | DISP                                                                                         |                                                  | _                                                                                         |                                                                                              |                                                                                              |                                                                                              |
|          |                                                                           |                      | TE DISP                                                                                      |                                                  | DD MMM,'YY HH:MM / MMM DD,'YY HH:MM /<br>YY-MMM-DD HH:MM                                  |                                                                                              | VI /                                                                                         |                                                                                              |
|          |                                                                           |                      | CORR                                                                                         |                                                  |                                                                                           |                                                                                              |                                                                                              |                                                                                              |
|          |                                                                           |                      | SPLAY                                                                                        |                                                  |                                                                                           | O/ MANUAL(E / \                                                                              |                                                                                              |                                                                                              |
|          |                                                                           |                      | JTPUT                                                                                        |                                                  | OFF/AUT                                                                                   | O/ MANUAL(E / \                                                                              | N °)                                                                                         |                                                                                              |
|          |                                                                           | LORA                 |                                                                                              |                                                  | - Lowers                                                                                  |                                                                                              |                                                                                              |                                                                                              |
|          |                                                                           |                      | RAN C                                                                                        |                                                  | ON/OFF                                                                                    |                                                                                              |                                                                                              |                                                                                              |
|          |                                                                           | GF<br>TD             |                                                                                              |                                                  |                                                                                           |                                                                                              |                                                                                              |                                                                                              |
|          |                                                                           | TD                   |                                                                                              |                                                  |                                                                                           |                                                                                              |                                                                                              |                                                                                              |
|          |                                                                           |                      | 1 CORR                                                                                       |                                                  |                                                                                           |                                                                                              |                                                                                              |                                                                                              |
|          |                                                                           |                      | 2 CORR                                                                                       |                                                  |                                                                                           |                                                                                              |                                                                                              |                                                                                              |
|          |                                                                           | DATU                 |                                                                                              |                                                  |                                                                                           |                                                                                              |                                                                                              |                                                                                              |
| B/ (TOW) |                                                                           | 1                    |                                                                                              |                                                  |                                                                                           |                                                                                              |                                                                                              |                                                                                              |

| Main menu | Sub menu                   | Setting value                                                                      |
|-----------|----------------------------|------------------------------------------------------------------------------------|
| LANG.     | LANG.                      | English/Japanese/Norwegian/French/German/Italian/<br>Spanish/Vietnamese/Indonesian |
| ALARM     | SYSTEM                     | ON/OFF                                                                             |
|           | SOUND                      | ON/OFF                                                                             |
|           | LCD COLOR                  | ON/OFF                                                                             |
|           | SPEED                      | OVER/UNDER/IN RANGE/OUT RANGE                                                      |
|           | OVER UNDER MAXIMUM MINIMUM |                                                                                    |
|           | SOUND                      | ON/OFF                                                                             |
|           | LCD COLOR                  | ON/OFF                                                                             |
|           | TRIP                       | OVER/OFF                                                                           |
|           | OVER                       |                                                                                    |
|           | SOUND                      | ON/OFF                                                                             |
|           | LCD COLOR                  | ON/OFF                                                                             |
|           | ARRIVAL/ANCHOR             | ARRIVAL/ANCHOR/OFF                                                                 |
|           | SOUND                      | ON/OFF                                                                             |
|           | LCD COLOR                  | ON/OFF                                                                             |
|           | XTD                        | XTD/OFF                                                                            |
|           | SOUND                      | ON/OFF                                                                             |
|           | LCD COLOR                  | ON/OFF                                                                             |
|           | DGPS                       | ON→OFF/OFF→ON/OFF↔ON/OFF                                                           |
|           | SOUND                      | ON/OFF                                                                             |
|           | HDOP                       | OVER/OFF                                                                           |
|           | OVER                       |                                                                                    |
|           | SOUND                      | ON/OFF                                                                             |
|           | LCD COLOR                  | ON/OFF                                                                             |

### Maintenance menu

| Main menu | Sub menu     | Setting value         |
|-----------|--------------|-----------------------|
| BEACON    |              | ON/OFF                |
| INTERFACE | DATA I/O     | _                     |
|           | DATA IN/OUT1 | _                     |
|           | NMEA         | _                     |
|           | DATA IN/OUT  | SEND/RECEIVE          |
|           | VERSION      | 1.5/2.1/2.3/4.0       |
|           |              | DATA IN/OUT1 SENTENCE |
|           | SENTENCE     |                       |
|           | BIT RATE     | 4800/9600/19200/38400 |
|           | IEC          | _                     |
|           | DATA IN/OUT  | SEND/RECEIVE          |
|           | SENTENCE     | DATA IN/OUT1 SENTENCE |
|           | BIT RATE     | 4800/9600/19200/38400 |
|           | JRC          |                       |
|           | INTERVAL     | OFF/4s                |

| Main menu | Sub menu     | Setting value                                           |  |  |  |
|-----------|--------------|---------------------------------------------------------|--|--|--|
|           | DATA IN/OUT2 | _                                                       |  |  |  |
|           | NMEA         | _                                                       |  |  |  |
|           | DATA IN/OUT  | SEND/RECEIVE                                            |  |  |  |
|           | VERSION      | 1.5/2.1/2.3/4.0                                         |  |  |  |
|           |              | DATA IN/OUT2 SENTENCE                                   |  |  |  |
|           |              |                                                         |  |  |  |
|           | SENTENCE     |                                                         |  |  |  |
|           |              |                                                         |  |  |  |
|           |              |                                                         |  |  |  |
|           | BIT RATE     | 4800/9600/19200/38400                                   |  |  |  |
|           | IEC          | _                                                       |  |  |  |
|           | DATA IN/OUT  | SEND/RECEIVE                                            |  |  |  |
|           | SENTENCE     | DATA IN?OUT2 SENTENCE                                   |  |  |  |
|           | BIT RATE     | 4800/9600/19200/38400                                   |  |  |  |
|           | JRC          | _                                                       |  |  |  |
|           | INTERVAL     | OFF/4s                                                  |  |  |  |
|           | ROUTE WPT    | _                                                       |  |  |  |
|           | VERSION      | 1.5/2.1/2.3/4.0/JRC                                     |  |  |  |
|           | BIT RATE     | 4800/9600/19200/38400                                   |  |  |  |
|           | OUTPUT DATA  | ALL WAYPOINT/ALL ROUTE/ALL WAYPOINT+ROUTE/<br>ALL TRACK |  |  |  |
|           | DATA IN/OUT3 | _                                                       |  |  |  |
|           | NMEA         | _                                                       |  |  |  |
|           | DATA IN/OUT  | SEND/RECEIVE                                            |  |  |  |
|           | VERSION      | 1.5/2.1/2.3/4.0                                         |  |  |  |
|           |              | DATA IN/OUT3 SENTENCE                                   |  |  |  |
|           |              |                                                         |  |  |  |
|           | SENTENCE     |                                                         |  |  |  |
|           |              |                                                         |  |  |  |
|           |              |                                                         |  |  |  |
|           | BIT RATE     | 4800/9600/19200/38400                                   |  |  |  |
|           | IEC          | _                                                       |  |  |  |
|           | DATA IN/OUT  | SEND/RECEIVE                                            |  |  |  |
|           | SENTENCE     | DATA IN/OUT3 SENTENCE                                   |  |  |  |
|           | BIT RATE     | 4800/9600/19200/38400                                   |  |  |  |
|           | JRC          | _                                                       |  |  |  |
|           | INTERVAL     | OFF/4s                                                  |  |  |  |
|           | ROUTE WPT    | -                                                       |  |  |  |
|           | BIT RATE     | 4800/9600/19200/38400                                   |  |  |  |

| Main menu    | Sub menu       | Setting value                           |  |  |  |
|--------------|----------------|-----------------------------------------|--|--|--|
|              | RS-485         |                                         |  |  |  |
|              | NMEA           |                                         |  |  |  |
|              | VERSION        |                                         |  |  |  |
|              | VERGIOIT       | RS-485 SENTENCE                         |  |  |  |
|              |                | 1.0 1.00 02.111.02                      |  |  |  |
|              | SENTENCE       |                                         |  |  |  |
|              | JEN ENGE       |                                         |  |  |  |
|              |                |                                         |  |  |  |
|              | BIT RATE       | 38400/57600/76800/115200                |  |  |  |
|              | IEC            | _                                       |  |  |  |
|              | SENTENCE       | RS-485 SENTENCE                         |  |  |  |
|              | BIT RATE       | 38400/57600/76800/115200                |  |  |  |
|              | CONTACT INPUT  | DIMMER/ACK                              |  |  |  |
|              | CONTACT OUTPUT | 200PULSE/NM / 400PULSE/NM/ / ALARM/ OFF |  |  |  |
|              | DIAGNOSIS      | _                                       |  |  |  |
| MAINTENANCE  | INPUT DATA     | _                                       |  |  |  |
|              | DIAGNOSIS      | _                                       |  |  |  |
|              | ERROR LOG      | -                                       |  |  |  |
|              | SOFT VERSION   | -                                       |  |  |  |
|              | DISPLAY VER    | _                                       |  |  |  |
|              | APP VER        |                                         |  |  |  |
|              | SERIAL NUMBER  |                                         |  |  |  |
|              | BARCORD        |                                         |  |  |  |
|              | SENSOR VERSION | -                                       |  |  |  |
|              | APP VER        |                                         |  |  |  |
|              | SERIAL NUMBER  |                                         |  |  |  |
|              | BARCORD        |                                         |  |  |  |
| MAIN/SUB     |                | MAIN/SUB                                |  |  |  |
| RECEIVER No. |                | 1/2                                     |  |  |  |
| DISPLAY TYPE |                | MID/LOG/GPS/OFF                         |  |  |  |
| RS-485ID     |                | 1 2 3 4 5 6 7 8 9 10                    |  |  |  |
| DIMMER       |                | 1 2 3 4 5 6 7 8 9 10                    |  |  |  |
| GROUP        |                |                                         |  |  |  |
| DIMMER       |                | EXT DIMMER/KEY                          |  |  |  |
| CCRP         | BEAM           |                                         |  |  |  |
|              | LENGTH         |                                         |  |  |  |
|              | SENSOR X       |                                         |  |  |  |
|              | SENSOR Y       |                                         |  |  |  |
|              | SENSOR Z       |                                         |  |  |  |
|              | CCRP X         |                                         |  |  |  |
|              | CCRP Y         |                                         |  |  |  |
|              | CCRP Z         |                                         |  |  |  |

# Appendix5 List of Symbols

| Symbol name                  | Symbol graphic            |  |  |
|------------------------------|---------------------------|--|--|
| Own ship - simplified symbol | Double circle             |  |  |
| Past track                   | Small filled circle       |  |  |
| rasi liauk                   |                           |  |  |
| Waypoint                     | Circle                    |  |  |
| Route                        | Long-dashed line          |  |  |
| Event                        | Square with diagonal line |  |  |
| User cursor                  | Cross line                |  |  |

### 有毒有害物质或元素的名称及含量

(Names & Content of toxic and hazardous substances or elements)

形式名(Type): JLR-7900/7600

名称(Name): GPS Navigator

| 部件名称                                                                 | 有毒有害物质或元素<br>(Toxic and Hazardous Substances and Elements) |           |           |                            |               |                 |  |
|----------------------------------------------------------------------|------------------------------------------------------------|-----------|-----------|----------------------------|---------------|-----------------|--|
| (Part name)                                                          | 铅<br>(Pb)                                                  | 汞<br>(Hg) | 镉<br>(Cd) | 六价铬<br>(Cr <sup>6+</sup> ) | 多溴联苯<br>(PBB) | 多溴二苯醚<br>(PBDE) |  |
| GPS接收器<br>(Antenna)                                                  | ×                                                          | 0         | ×         | ×                          | ×             | ×               |  |
| 船内装置(Inboard Unit)<br>•显示装置(Display Unit)                            | ×                                                          | ×         | ×         | ×                          | ×             | ×               |  |
| 外部设备(Peripherals)<br>·选择(Options)<br>·电线类(Cables)<br>·手册(Documennts) | ×                                                          | 0         | ×         | ×                          | ×             | ×               |  |

- 〇:表示该有毒有害物质在该部件所有均质材料中的含量均在SJ/T11363-2006 标准规定的限量要求以下。 (Indicates that this toxic, or hazardous substance contained in all of the homogeneous materials for this part is below the requirement in SJ/T11363-2006.)
- ×:表示该有毒有害物质至少在该部件的某一均质材料中的含量超出SJ/T11363-2006 标准规定的限量要求。
  (Indicates that this toxic or hazardous substance contained in at least one of the homogeneous materials used for this part is above the limit requirement in SJ/T 11363-2006.)

アスベストは使用しておりません Not use the asbestos

For further information, contact:

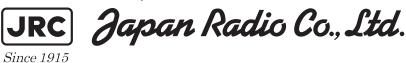

URL Head office: http://www.jrc.co.jp/eng/

Marine Service Department

1-7-32 Tatsumi, Koto-ku, Tokyo 135-0053, Japan

e-mail : tmsc@jrc.co.jp One-call : +81-50-3786-9201

ISO 9001, ISO 14001 Certified